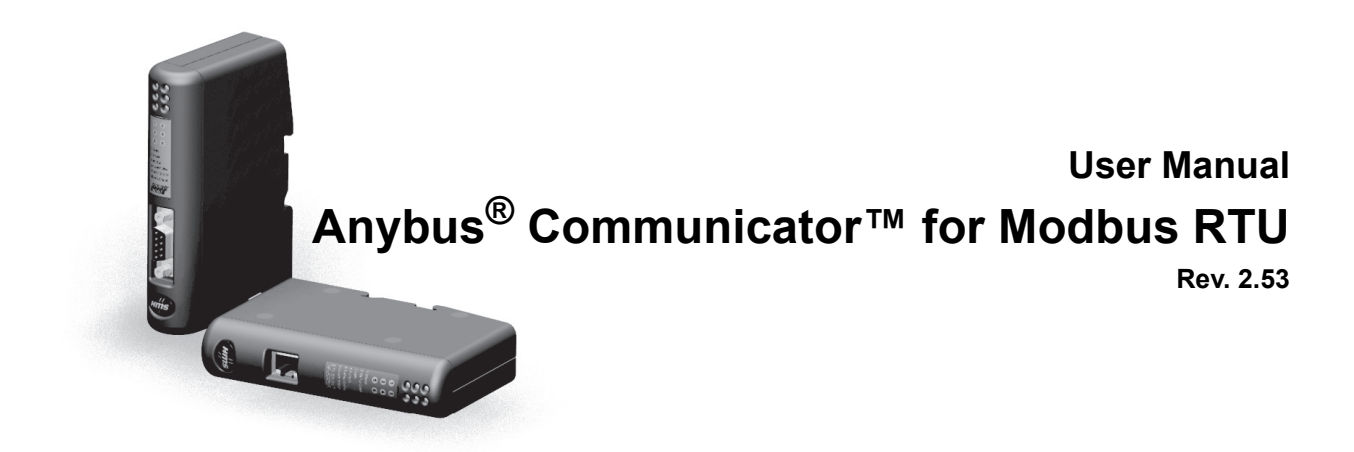

#### **HMS Industrial Networks AB**

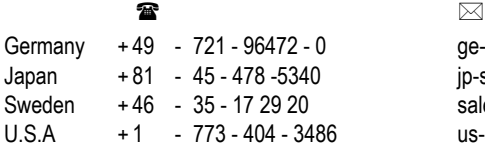

ge-sales@hms-networks.com jp-sales@hms-networks.com sales@hms-networks.com us-sales@hms-networks.com

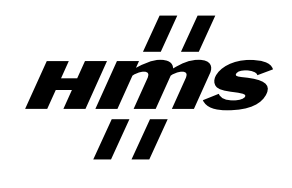

# **Table of Contents**

#### Preface **About This Document**

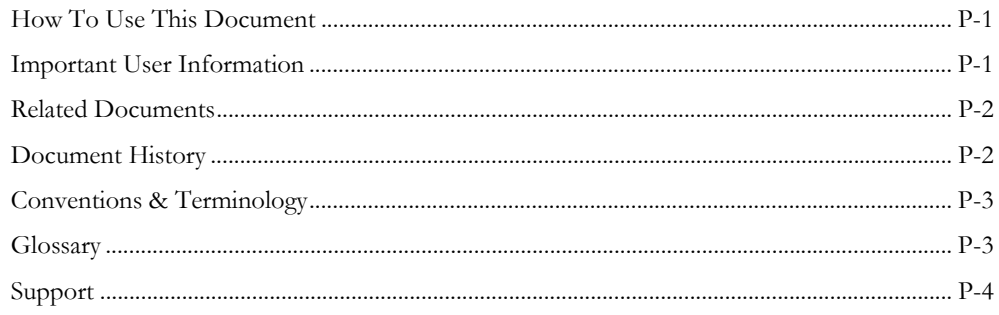

#### About the Anybus Communicator for Modbus-RTU Chapter 1

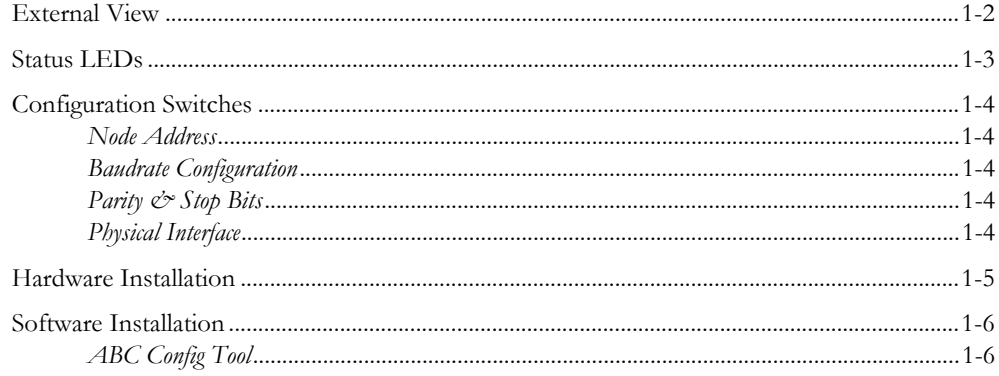

### Chapter 2 Basic Operation

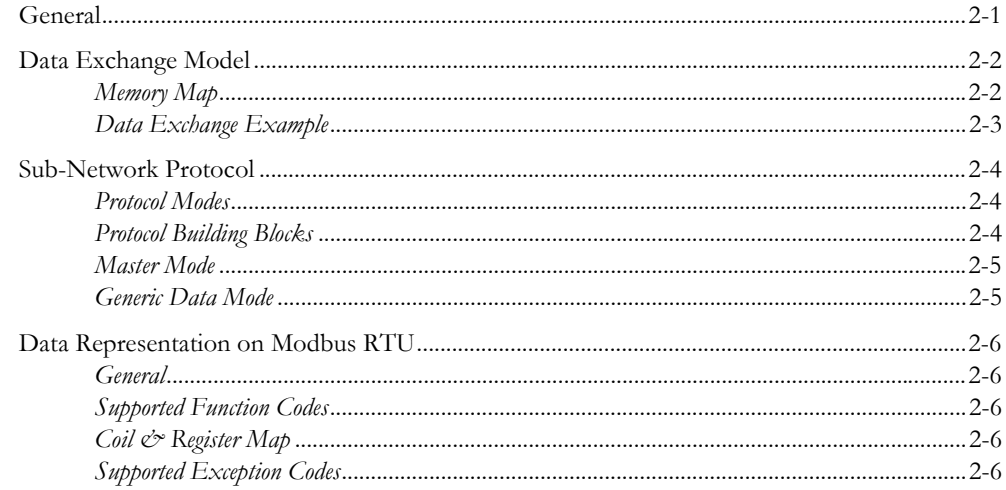

#### Chapter 3 Navigating the ABC Config Tool

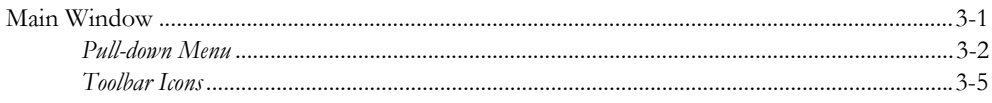

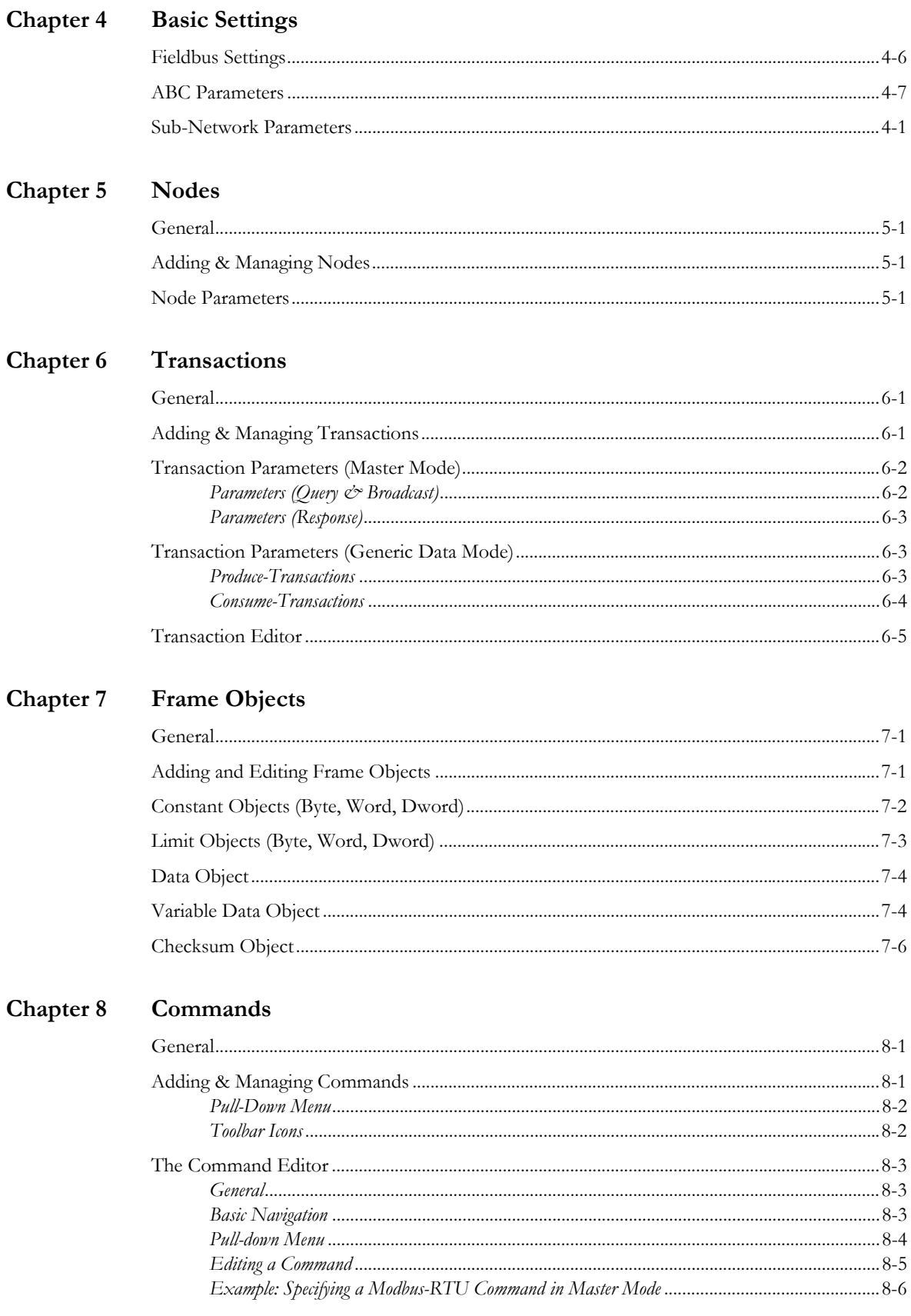

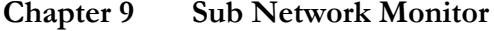

### **Chapter 10 Node Monitor**

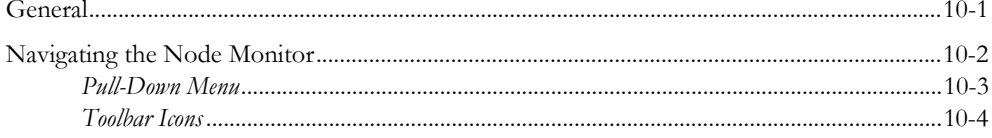

### Chapter 11 Data Logger

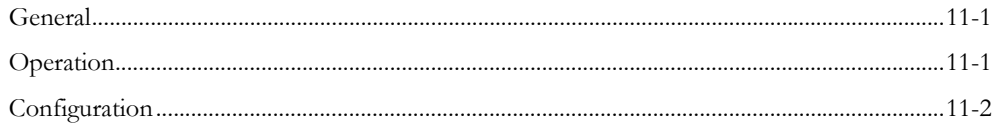

### Chapter 12 Configuration Wizards

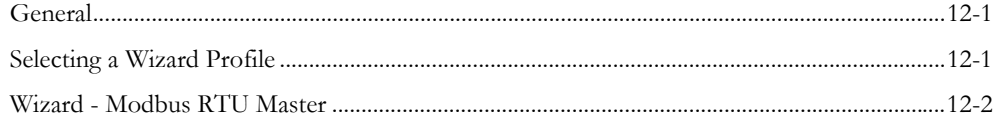

#### **Chapter 13 Control and Status Registers**

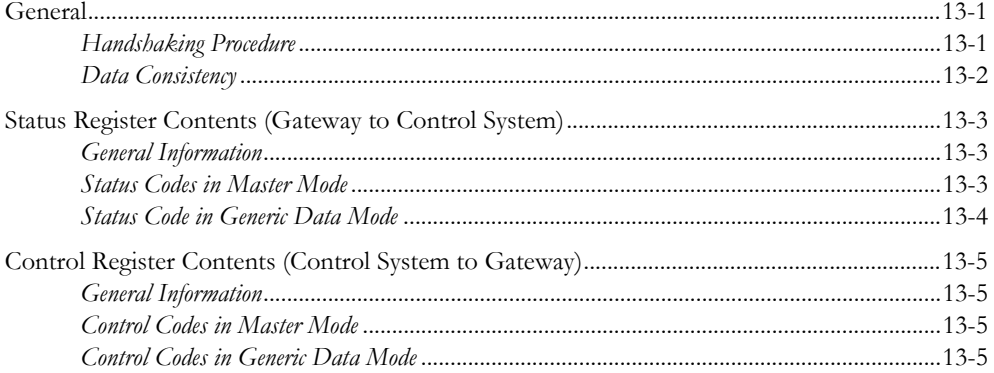

### Chapter 14 Advanced Fieldbus Configuration

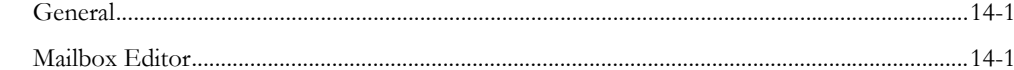

### Appendix A Connector Pin Assignments

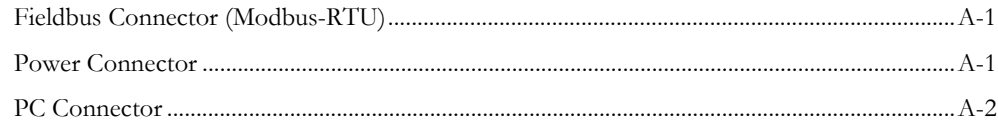

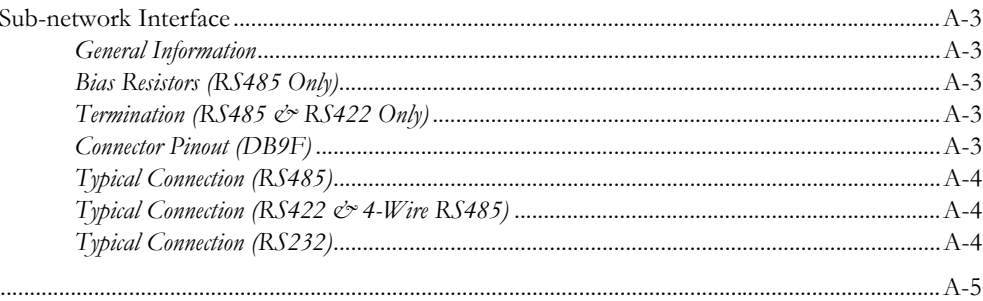

## Appendix B Technical Specification

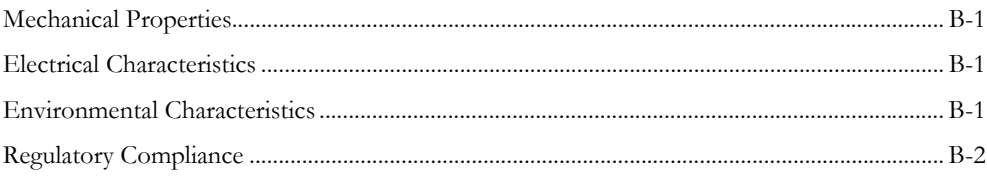

## Appendix C Troubleshooting

Appendix D ASCII Table

## <span id="page-6-1"></span><span id="page-6-0"></span>**About This Document**

## <span id="page-6-2"></span>**How To Use This Document**

This document contains a general introduction as well as a description of the technical features provided by the Anybus Communicator, including the PC-based configuration software.

The reader of this document is expected to be familiar with PLC and software design, as well communication systems in general. The reader is also expected to be familiar with the Microsoft Windows operating system.

## <span id="page-6-3"></span>**Important User Information**

The data and illustrations found in this document are not binding. We, HMS Industrial Networks AB, reserve the right to modify our products in line with our policy of continuous product development. The information in this document is subject to change without notice and should not be considered as a commitment by HMS Industrial Networks AB. HMS Industrial Networks AB assumes no responsibility for any errors that may appear in this document.

There are many applications of this product. Those responsible for the use of this device must ensure that all the necessary steps have been taken to verify that the application meets all performance and safety requirements including any applicable laws, regulations, codes, and standards.

Anybus® is a registered trademark of HMS Industrial Networks AB. All other trademarks are the property of their respective holders.

The examples and illustrations in this document are included solely for illustrative purposes. Because of the many variables and requirements associated with any particular implementation, HMS cannot assume responsibility or liability for actual use based on these examples and illustrations.

**Warning:** This is a class A product. In a domestic environment this product may cause radio interference in which case the user may be required to take adequate measures. **ESD Note:** This product contains ESD (Electrostatic Discharge) sensitive parts that may be damaged if ESD control procedures are not followed. Static control precautions are required when handling the product. Failure to observe this may cause damage to the product.

# <span id="page-7-0"></span>**Related Documents**

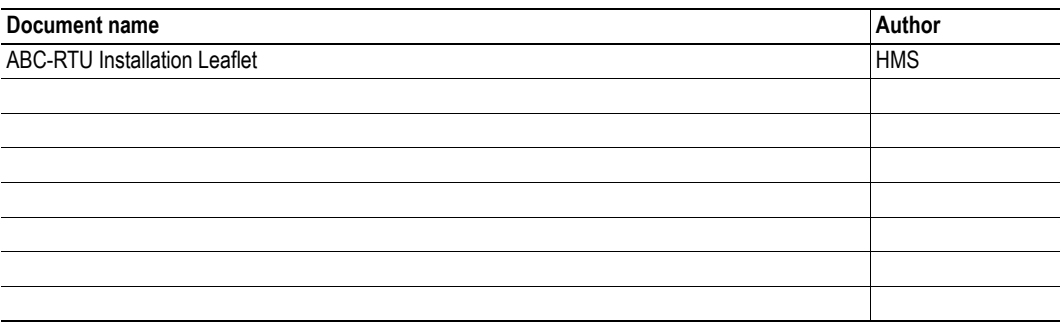

## <span id="page-7-1"></span>**Document History**

### **Summary of Recent Changes (2.52... 2.53)**

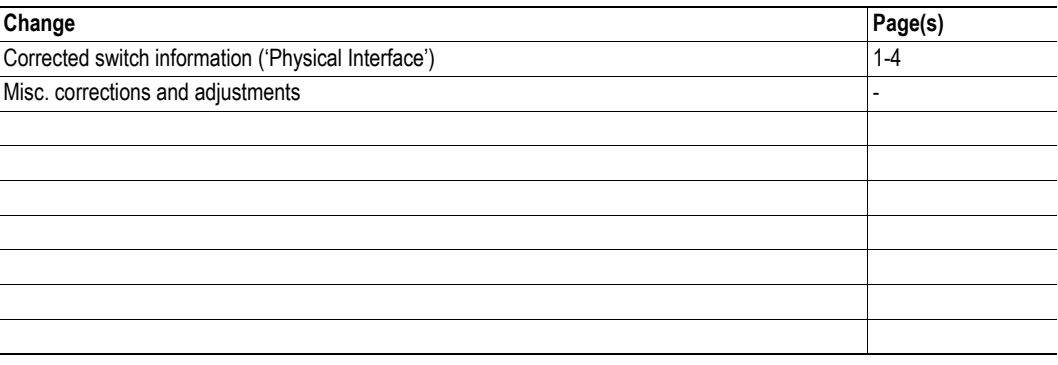

### **Revision List**

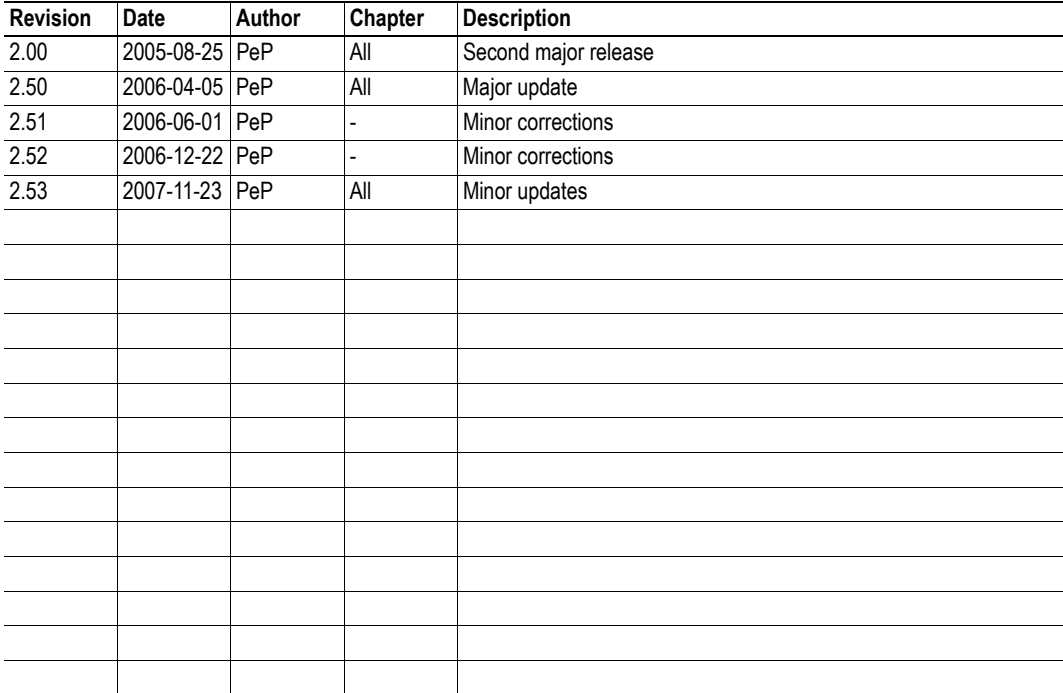

# <span id="page-8-0"></span>**Conventions & Terminology**

The following conventions are used throughout this document:

- Numbered lists provide sequential steps
- Bulleted lists provide information, not procedural steps
- The term 'user' refers to the person or persons responsible for installing the Anybus Communicator in a network.
- The term 'gateway' refers to the Anybus Communicator.
- Hexadecimal values are written in the format 0xNNNN, where NNNN is the hexadecimal value.
- Decimal values are represented as NNNN where NNNN is the decimal value
- As in all communication systems, the terms "input" and "output" can be ambiguous, because their meaning depend on which end of the link is being referenced. The convention in this document is that "input" and "output" are always being referenced to the master/scanner end of the link.

## <span id="page-8-1"></span>**Glossary**

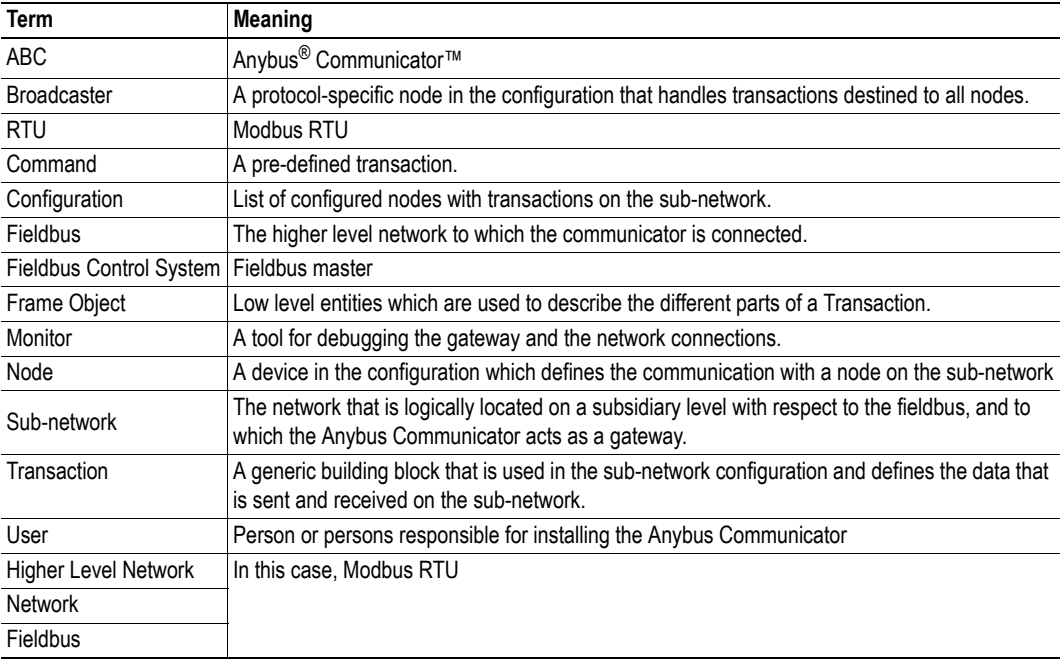

## <span id="page-9-0"></span>**Support**

For technical support consult the online FAQ (www.anybus.com), or contact the nearest support centre:

### **HMS Sweden (Head Office)**

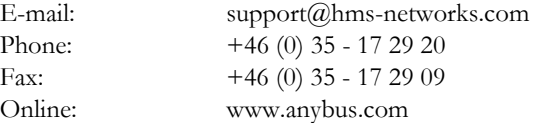

### **HMS America**

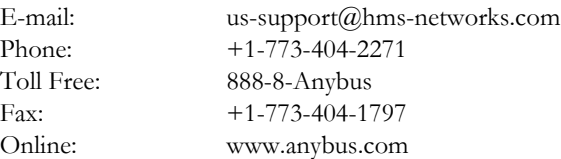

### **HMS Germany**

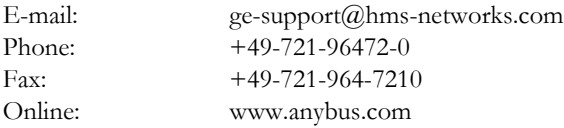

### **HMS Japan**

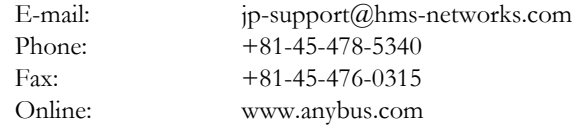

# <span id="page-10-1"></span><span id="page-10-0"></span>**About the Anybus Communicator for Modbus-RTU**

The Anybus Communicator for Modbus RTU acts as a gateway between virtually any serial application protocol and a Modbus RTU-based network. Integration of industrial devices is enabled without loss of functionality, control and reliability, both when retro-fitting to existing equipment as well as when setting up new installations.

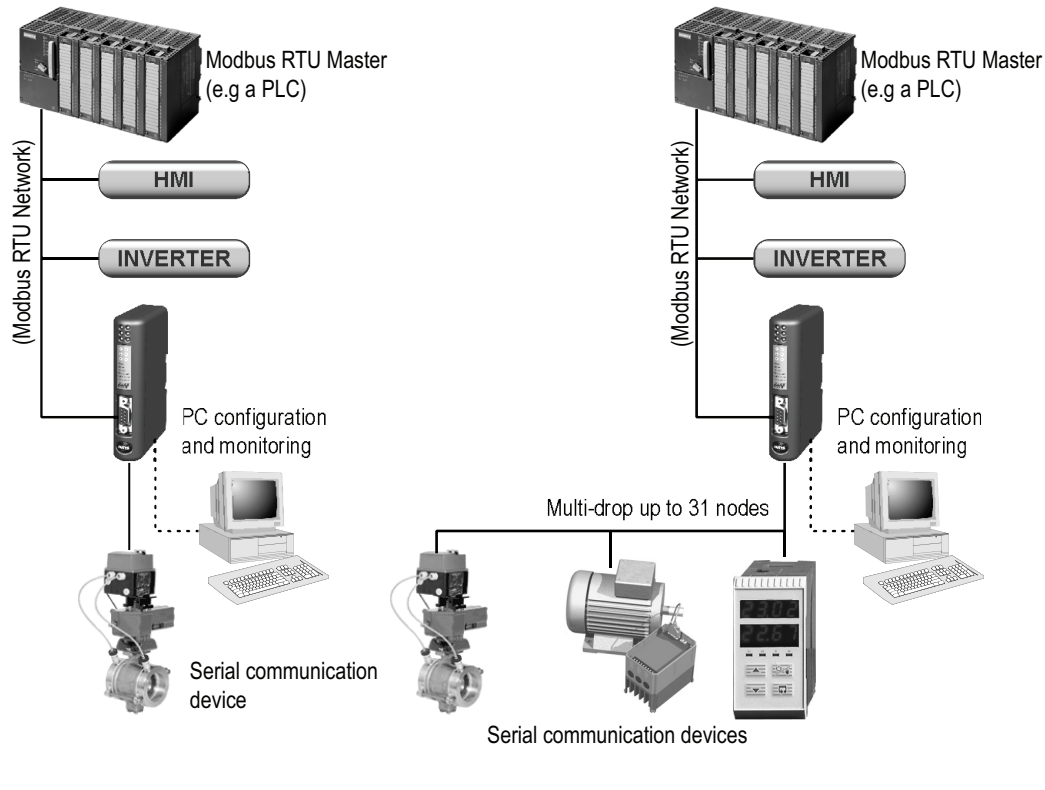

**6LDJOHN1RGH6HULDO6** Serial Sub Network **6 August 2021 Multi-Node Serial Sub Network** 

### **Sub Network**

The gateway can address up to 31 nodes, and supports the following physical standards:

- RS-232
- RS-422
- RS-485

### **Modbus RTU Interface**

Modbus RTU connectivity is provided through patented Anybus technology; a proven industrial communication solution used all over the world by leading manufacturers of industrial automation products.

- Galvanically isolated bus interface
- Coil and Register access
- RS-232 or RS-485 operation
- On-board configuration switches
- 1200... 57600bps operation

## <span id="page-11-0"></span>**External View**

For wiring and pin assignments, see [A-1 "Connector Pin Assignments"](#page-63-5).

#### **A: Modbus RTU Connector**

This connector is used to connect the gateway to the fieldbus. See also...

- [A-1 "Fieldbus Connector \(Modbus-RTU\)"](#page-63-4)

#### **B: Configuration Switches**

See also...

- [1-4 "Configuration Switches"](#page-13-0)

### **C: Status LEDs**

See also...

- [1-3 "Status LEDs"](#page-12-0)

### **D: PC-connector**

This connector is used to connect the gateway to a PC for configuration and monitoring purposes.

See also...

- [A-2 "PC Connector"](#page-64-1)

#### **E: Sub-network Connector**

This connector is used to connect the gateway to the serial sub-network.

See also...

- [A-3 "Sub-network Interface"](#page-65-5)

#### **F: Power Connector**

This connector is used to apply power to the gateway.

See also...

- - [A-1 "Power Connector"](#page-63-6)
- - [B-1 "Technical Specification"](#page-68-5)

### **G: DIN-rail Connector**

The DIN-rail mechanism connects the gateway to PE (Protective Earth). See also...

- - [1-5 "Hardware Installation"](#page-14-0)
- - [B-1 "Technical Specification"](#page-68-5)

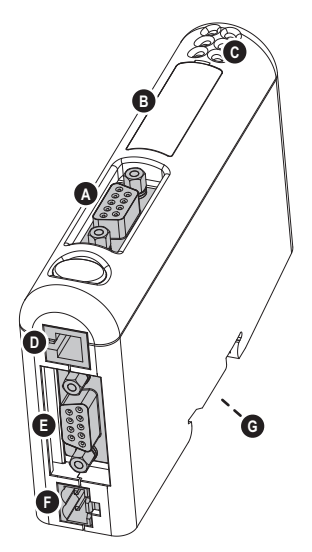

## <span id="page-12-0"></span>**Status LEDs**

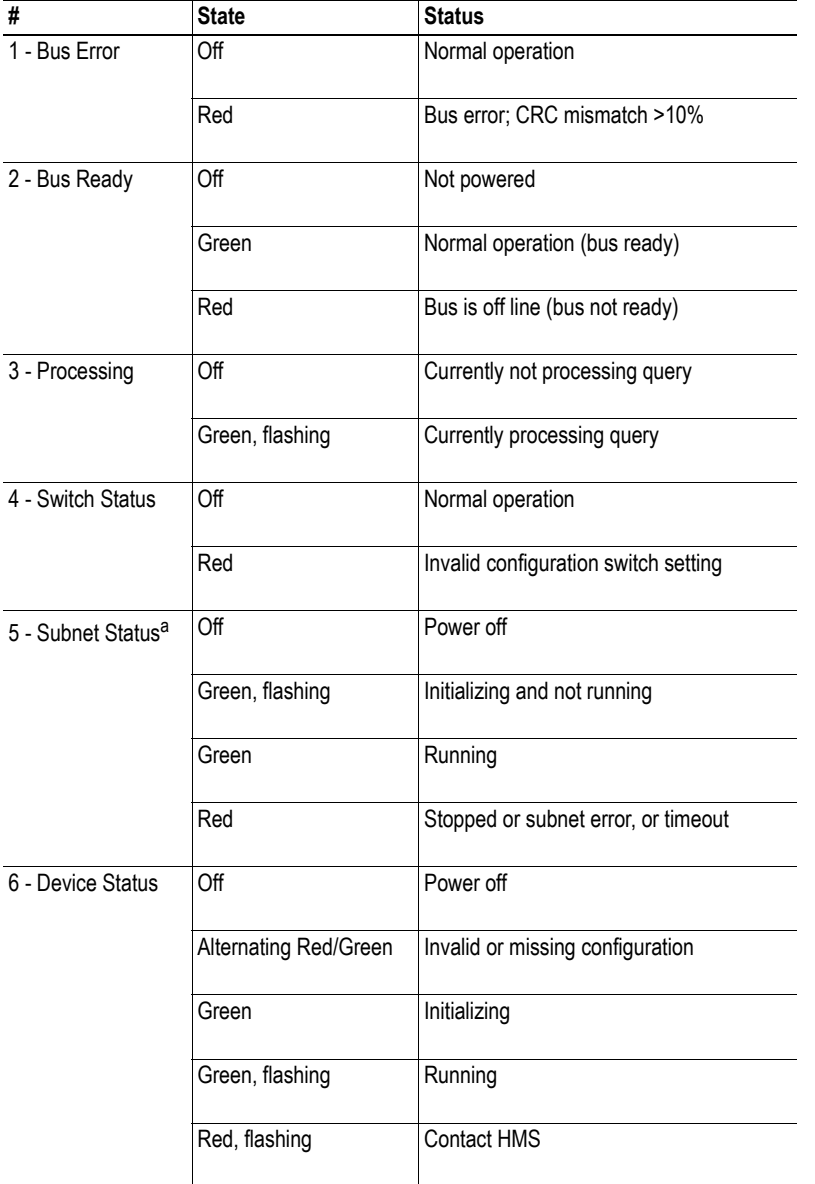

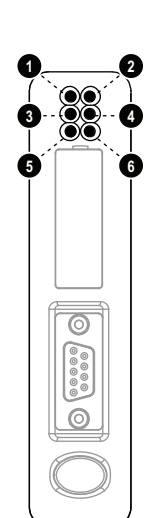

a. This led turns green when all transactions have been active at least once. This includes any transactions using "change of state" or "change of state on trigger". If a timeout occurs on a transaction, this led will turn red.

## <span id="page-13-0"></span>**Configuration Switches**

The configuration switches determines the basic communication settings for the Modbus interface. Normally, these switches are covered by a plastic hatch. When removing the hatch, avoid touching the circuit boards and components. If tools are used to open the hatch, be cautious.

Note that these settings cannot be changed during runtime, i.e. the gateway must be restarted in order for any changes to have effect.

### <span id="page-13-1"></span>**Node Address**

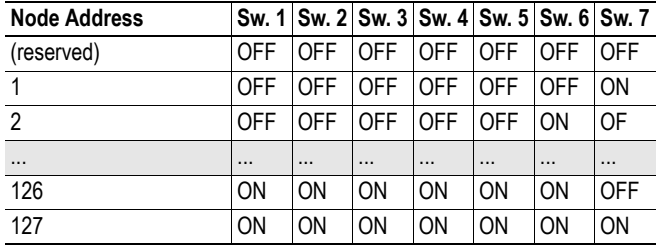

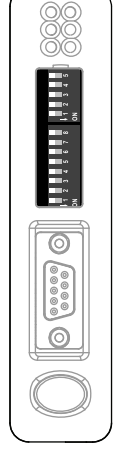

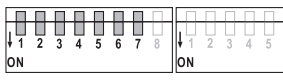

### <span id="page-13-2"></span>**Baudrate Configuration**

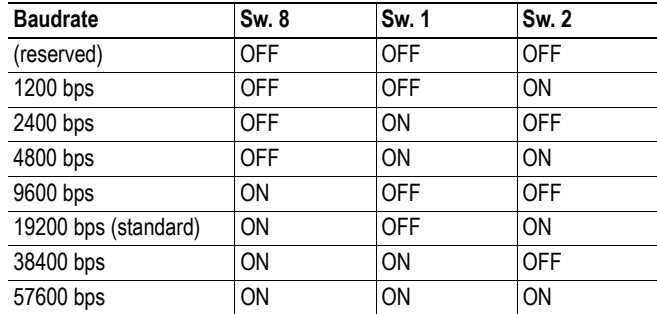

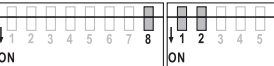

### <span id="page-13-3"></span>**Parity & Stop Bits**

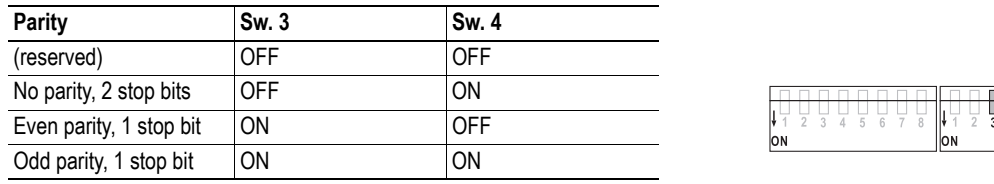

### <span id="page-13-5"></span><span id="page-13-4"></span>**Physical Interface**

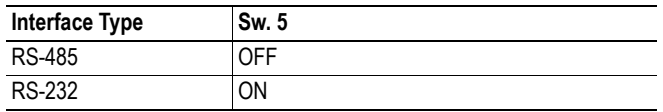

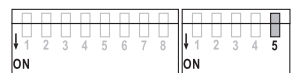

## <span id="page-14-0"></span>**Hardware Installation**

Perform the following steps when physically installing the gateway:

**1.** Snap the gateway on to the DIN-rail (See 1-2 "DIN-rail Connector") The DIN-rail mechanism works as follows:

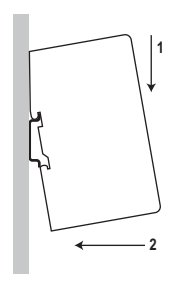

To snap the gateway *on*, first press the it downwards (1) to compress the spring in the DIN-rail mechanism, then push it against the DIN-rail as to make it snap on (2)

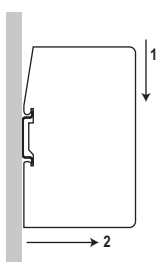

To snap the gateway *off*, push the it downwards (1) and pull it out from the DIN-rail (2), as to make it snap off from the DIN-rail.

- **2.** Connect the gateway to the Modbus RTU network
- **3.** Set the Modbus RTU communication settings using the on-board switches
- **4.** Connect the gateway to the serial sub-network
- **5.** Connect the gateway to a free COM-port on the PC via the PC-cable.
- **6.** Connect the power cable and apply power
- **7.** Start the ABC Config Tool program on the PC (The ABC Config Tool software attempts to detect the serial port automatically. If not successful, select the correct port manually in the "Port"-menu).
- **8.** Configure the gateway using the ABC Config Tool and download the configuration

## <span id="page-15-0"></span>**Software Installation**

### <span id="page-15-1"></span>**ABC Config Tool**

### **System requirements**

- Pentium 133 MHz or higher
- 10 MB of free space on the hard drive
- 8 MB RAM
- Screen resolution of 800x600 (16 bit colour) or higher
- Microsoft Windows™ NT4 / 2000 / XP
- Internet Explorer 4.01 SP1 or newer

### **Installation**

### **• Anybus Communicator resource CD**

Insert the CD and follow the on-screen instructions. If the installation does not start automatically, right-click on the CD-drive icon and select Explore. Execute 'setup.exe' and follow the onscreen instructions.

**• From website**

Download and execute the self-extracting .exe-file from the HMS website (www.anybus.com).

## <span id="page-16-1"></span><span id="page-16-0"></span>**Basic Operation**

## <span id="page-16-2"></span>**General**

The Anybus Communicator gateway is designed to exchange data between a serial sub-network and a higher level network (in this case Modbus RTU). Unlike most other gateway devices of similar kind, it does not have a fixed protocol for the sub-network, and can be configured to handle almost any form of serial communication.

The gateway can issue serial telegrams cyclically, on change of state, or based on trigger events issued by the control system of the higher level network (i.e. the fieldbus master or PLC). It can also monitor certain aspects of the sub-network communication and notify the higher level network when data has changed.

An essential part of the Anybus Communicator package is the ABC Config Tool, a Windows™ application which is used to supply the gateway with a description of the sub-network protocol. No programming skills are required; instead, a visual protocol description-system is used to specify the different parts of the serial communication.

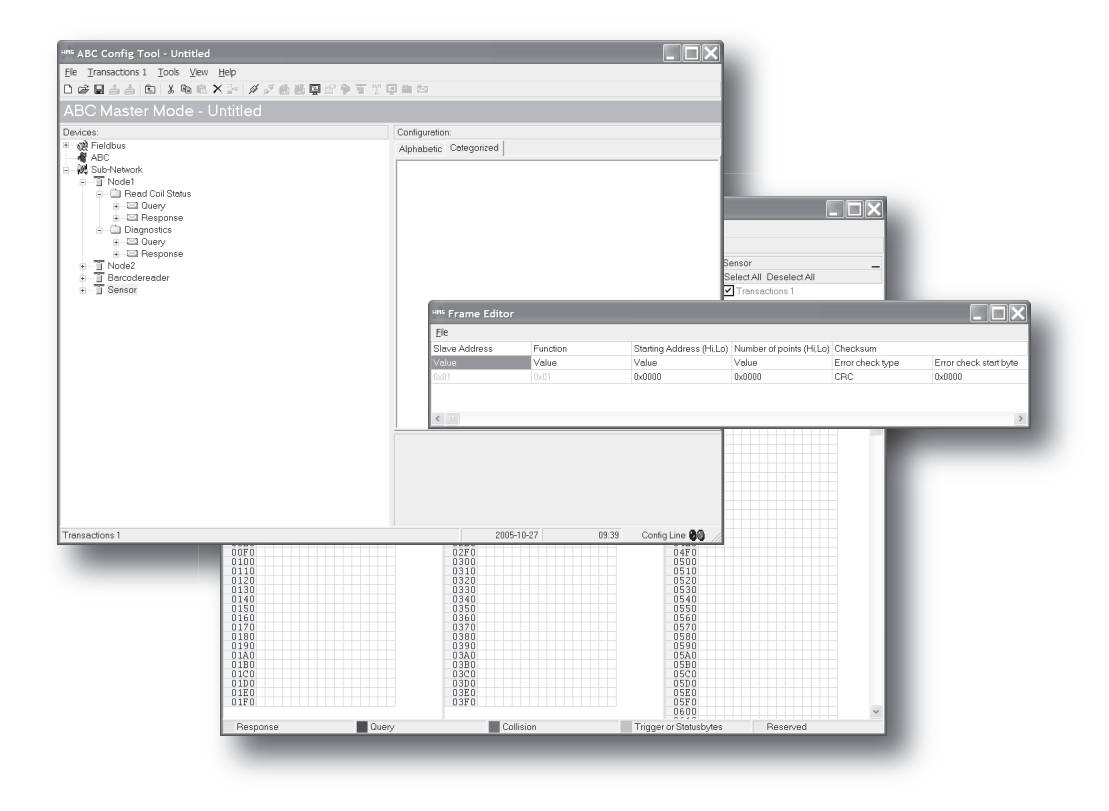

## <span id="page-17-0"></span>**Data Exchange Model**

Internally, the data exchanged on the sub-network, and the data exchanged on the higher level network, resides in the same memory.

This means that in order to exchange data with the subnetwork, the higher level network simply reads and writes data to memory locations specified using the ABC Config Tool. The very same memory locations can then be exchanged on the sub-network.

The internal memory buffer is divided into three areas based on their function:

**• Input Data (512 bytes)**

This area can be read by the higher level network (in this case Modbus RTU).

**• Output Data (512 bytes)**

This area can be read/written by the higher level network (in this case Modbus RTU).

**• General Data (Up to 1024 bytes)**

This area cannot be accessed from the higher level network, but may be used for transfers between individual nodes on the sub-network, or as a general "scratch pad" for data. The actual size of this area depends on the amount of data that is exchanged on the sub-network. The gateway can handle up to 1024 bytes of General Data.

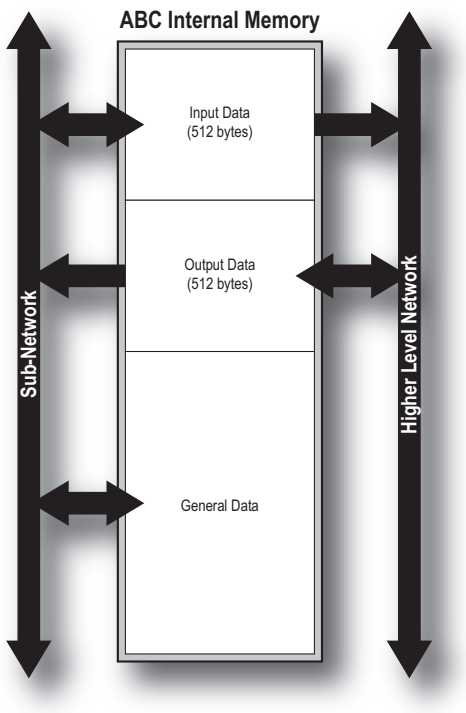

### <span id="page-17-1"></span>**Memory Map**

When building the sub-network configuration using the ABC Config Tool, the different areas described above are mapped to the memory locations (addresses) specified below.

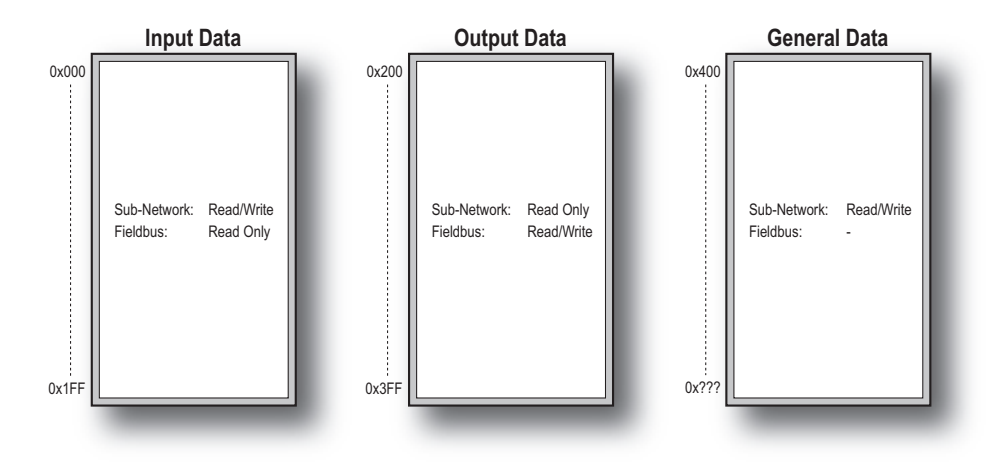

### <span id="page-18-0"></span>**Data Exchange Example**

In the following example, a temperature regulator on the sub-network exchanges information with a PLC on the higher level network, via the internal memory buffers in the gateway.

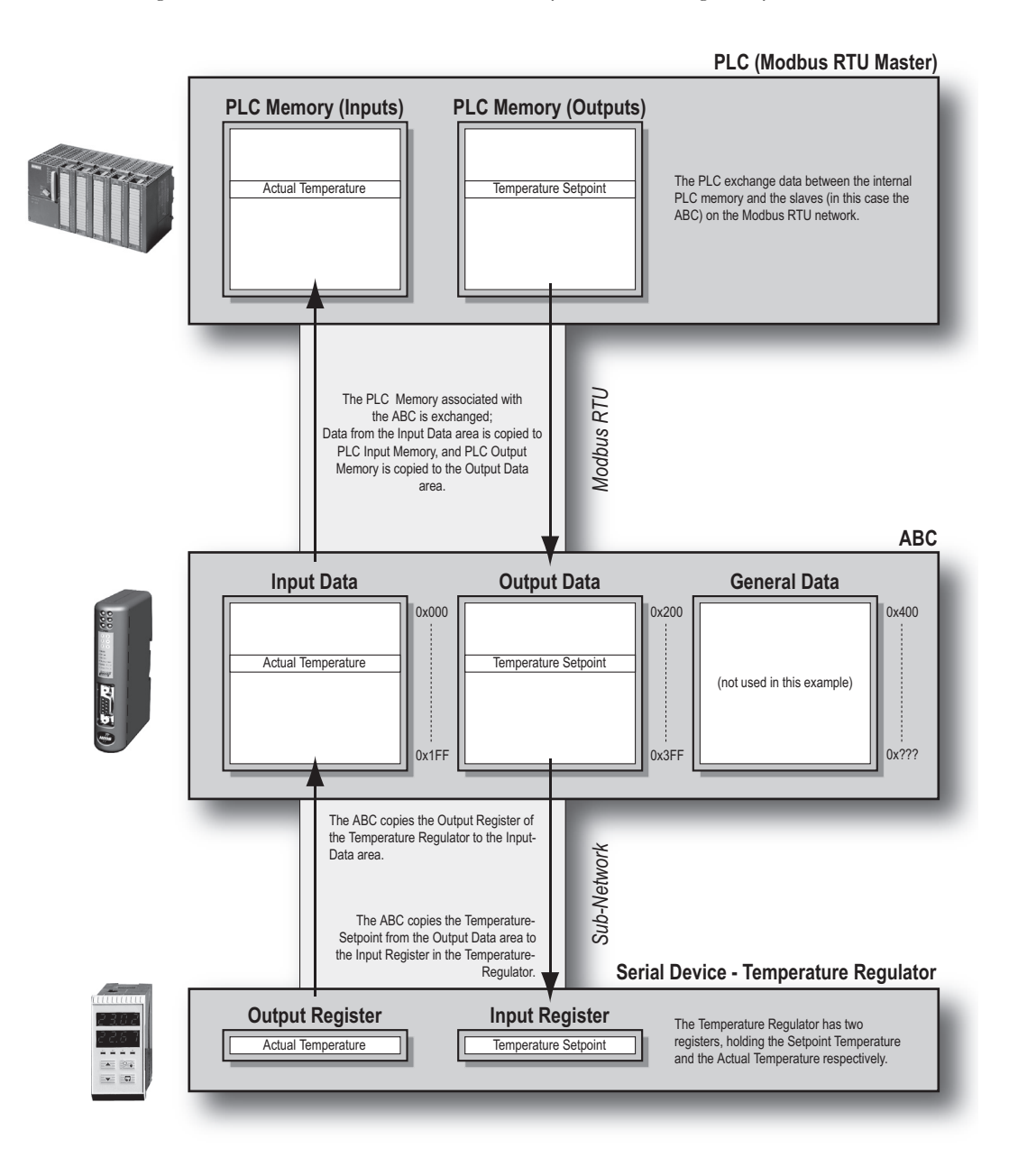

### <span id="page-19-0"></span>**Sub-Network Protocol**

### <span id="page-19-1"></span>**Protocol Modes**

The gateway features two distinct modes of operation regarding the sub-network communication, called 'Master Mode' and 'Generic Data Mode'. Note that the protocol mode only specifies the basic communication model, not the actual sub-network protocol.

#### **• Master Mode**

In this mode, the gateway acts as a master on the sub-network, and the serial communication takes place in a Query-Response fashion. The nodes on the network are not permitted to issue messages unless they have been addressed by the gateway first.

For more information about this mode, see [2-5 "Master Mode".](#page-20-0)

#### **• Generic Data Mode**

In this mode, there is no master-slave relationship between the sub-network nodes and the gateway; any node on the sub-network, including the gateway, may spontaneously produce or consume messages.

For more information about this mode, see [2-5 "Generic Data Mode"](#page-20-1).

### <span id="page-19-2"></span>**Protocol Building Blocks**

The following building blocks are used in ABC Config Tool to describe the sub-network communication. How these blocks apply to the two protocol modes will be described later in this document.

#### **• Nodes**

A node represents a single device on the sub-network. Each node can be associated with a number of Transactions, see below.

#### **• Transactions**

A 'Transaction' represents a complete serial telegram, and consists of a number of Frame Objects (below). Each Transaction is associated with a set of parameters controlling how and when to use it on the sub-network.

#### **• Commands**

Commands are simply pre-defined Transactions stored in the ABC Config Tool. This simplifies common operations by allowing Transactions to be stored and re-used.

#### **• Frame Objects**

Frame Objects are low level entities used to compose Transactions (see above). A Frame Object can represent a fixed value (a constant), a range of values (limit objects), a block of data or a calculated checksum.

### <span id="page-20-0"></span>**Master Mode**

In this mode, the communication is based on a Query/Response scheme; when the gateway issues a Query on the sub-network, the addressed node is expected to issue a Response to that Query. Nodes are not permitted issue Responses spontaneously, i.e. without first receiving a Query.

There is one exception to this rule; the Broadcaster. Most protocols offer some way of broadcasting messages to all nodes on the network, without expecting them to respond to the broadcasted message. This is also reflected in the gateway, which features a dedicated Broadcaster node.

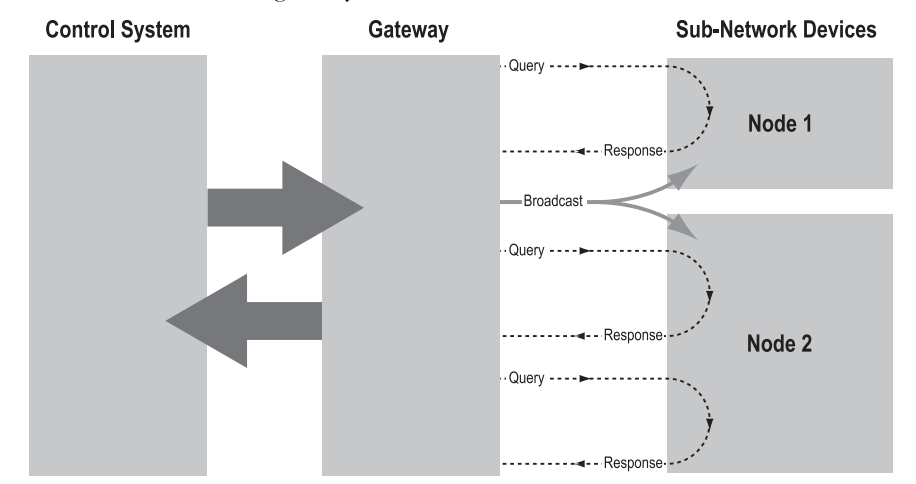

In Master Mode, ABC Config Tool comes pre-loaded with most commonly used Modbus RTU commands, which can conveniently be reached by right-clicking on a node in the ABC Config Tool and selecting 'Insert New Command'. Note however that this does not in any way prevent other protocols based on the same Query-Response message-scheme to be implemented.

### <span id="page-20-1"></span>**Generic Data Mode**

In this mode, there is no master-slave relationship between the nodes on the sub-network and the gateway. Any node, including the gateway, may spontaneously produce or consume a message. Nodes do not have to respond to messages, nor do they have to wait for a query in order to send one.

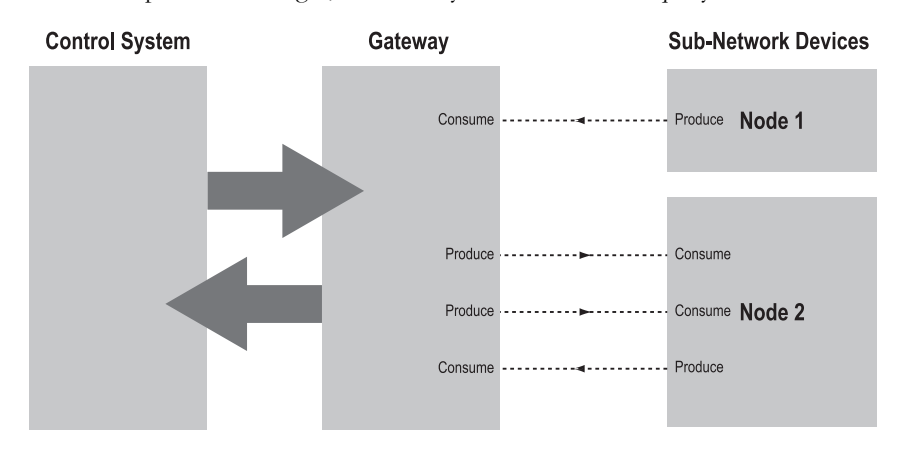

In the figure above, the gateway 'Consumes' data that is 'Produced' by a node on the sub-network. This 'Consumed' data can then be accessed from the higher level network. This also works the other way around; the data received from the higher level network is used to 'Produce' a message on the sub-network to be 'Consumed' by a node.

## <span id="page-21-0"></span>**Data Representation on Modbus RTU**

### <span id="page-21-1"></span>**General**

The Input- and Output Data areas are mapped to Modbus registers 0... 1279 and Coils 0... 20479.

### <span id="page-21-2"></span>**Supported Function Codes**

The following function codes are supported:

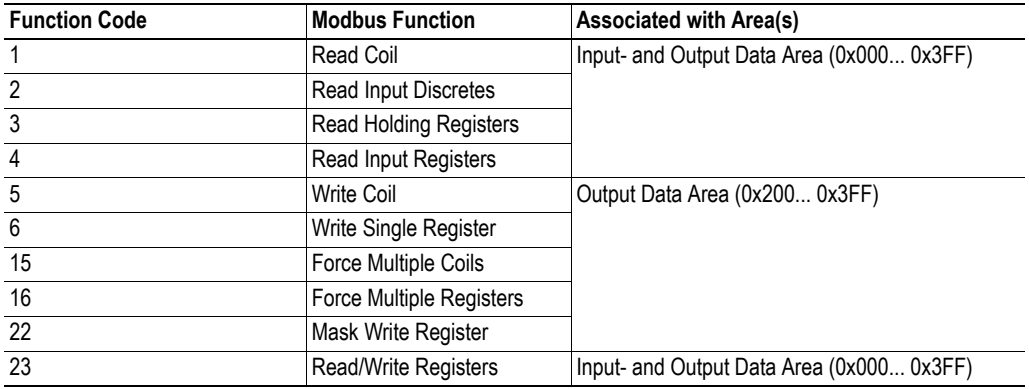

### <span id="page-21-3"></span>**Coil & Register Map**

The Input & Output Data areas are mapped to coils and registers as follows:

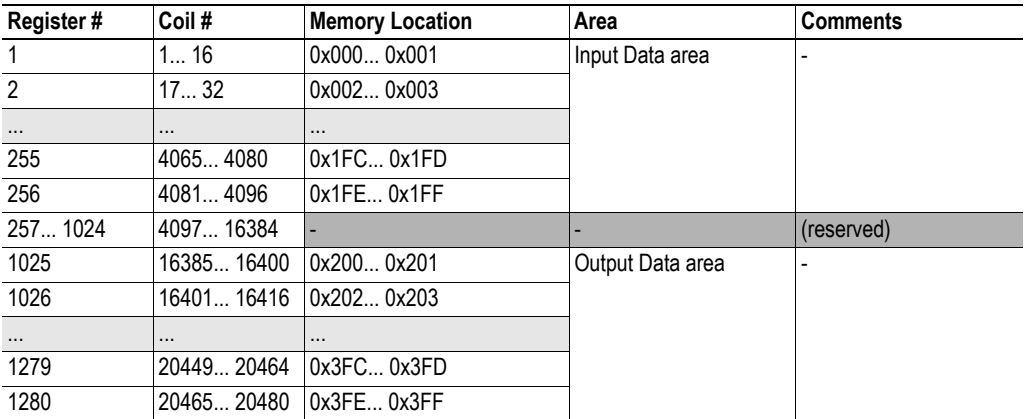

**Note:** Coils are mapped MSB first, i.e. coil 0 corresponds to bit 15 of register 0.

### <span id="page-21-4"></span>**Supported Exception Codes**

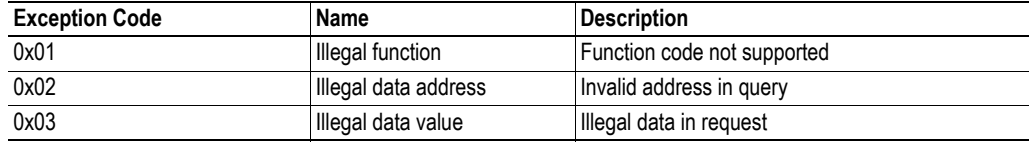

## <span id="page-22-1"></span><span id="page-22-0"></span>**Navigating the ABC Config Tool**

## <span id="page-22-2"></span>**Main Window**

The main window in the ABC Config Tool can be divided in 4 sections as follows:

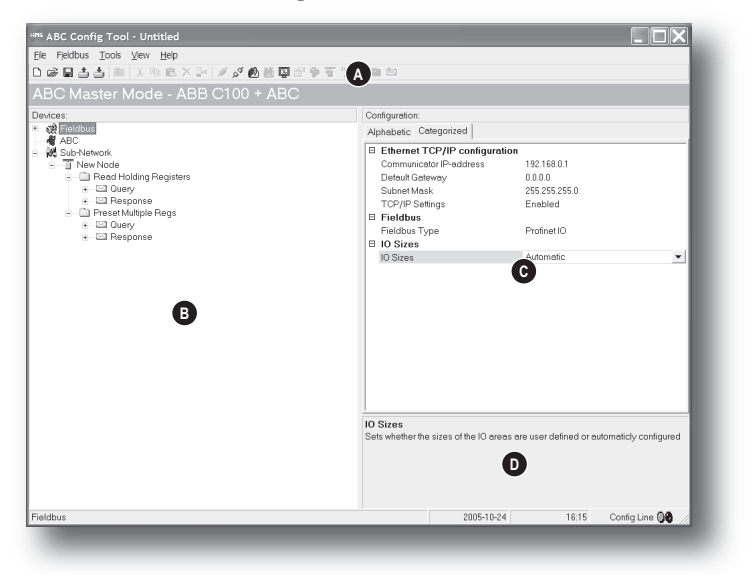

### **• A: Pull-down Menus & Tool Bar**

The second drop-down menu from the left will change depending on the current context. The Tool Bar provides quick access to the most frequently used functions.

#### **• B: Navigation Section**

This section is the main tool for selecting and altering different levels of the sub-network configuration.

Entries preceded by a '+' holds further configuration parameters or 'sub menus'. To gain access to these parameters, the entry must be expanded by clicking '+'.

There are three main levels in the navigation window, namely Fieldbus, ABC and Sub-network.

Right-clicking on entries in this section brings out additional selections related to that particular entry.

#### **• C: Parameter Section**

This section holds a list of parameters or options related to the currently selected entry in the Navigation Section.

The parameter value may be specified either using a selection box or manually, depending on the parameter itself. Values can be specified in decimal form (e.g. '42'), or in hexadecimal format (e.g. '0x2A').

#### **• D: Information Section**

This section holds information related to the currently selected parameter.

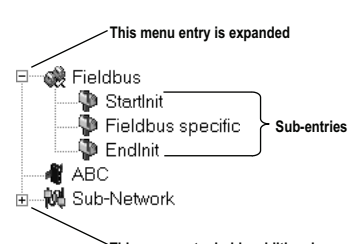

This menu entry holds additional sub-entries / parameters

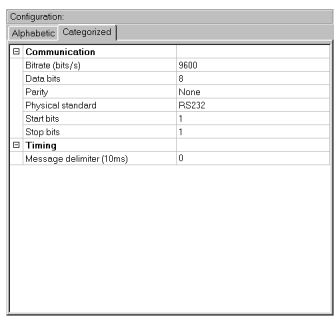

**Parameter Section** 

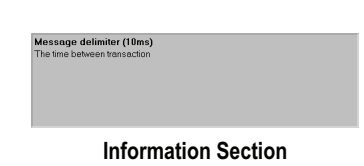

### <span id="page-23-1"></span><span id="page-23-0"></span>**Pull-down Menu**

### **File**

This menu features the following entries:

**• New** Create a new configuration.

See also 12-1 "Configuration Wizards".

- **Open...** Open a previously created configuration.
- **Save** Save the current configuration.
- **Save As...**

Save the current configuration under a new name.

**• Print...**

Send details about the current configuration to a printer.

**• Properties...**

This brings out the following window:

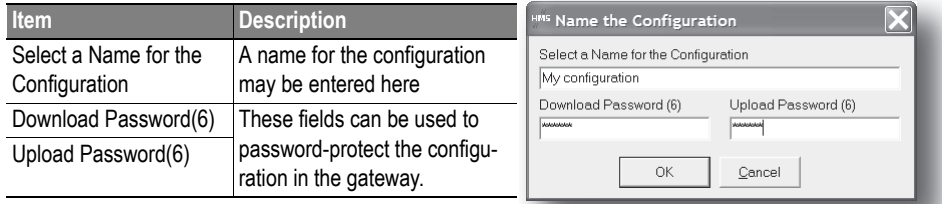

**CAUTION:** Always keep a copy of the password in a safe place. A lost password cannot be retrieved!

**• Exit**

Close the ABC Config Tool.

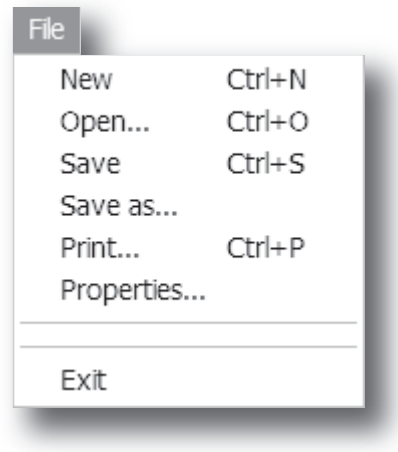

### <span id="page-24-0"></span>**Tools**

This menu features the following entries:

**• Port**

This entry selects the COM-port used for the configuration of the gateway.

- **Upload configuration from ABC** Upload the configuration from the gateway to the ABC Config Tool.
- **Download configuration to ABC** Download the current configuration into the gateway.

**Tools** 

Port Upload configuration from ABC Download configuration to ABC Start Logging

Options...

### **• Start Logging**

Start the Data Logger (see [11-1 "Data Logger"\)](#page-53-4). Note that when the Data Logger is active, this menu-entry is changed to 'Stop Logging'.

### **• Options**

This will bring out the following window:

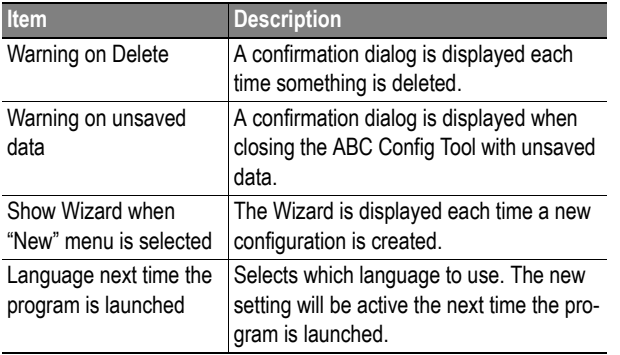

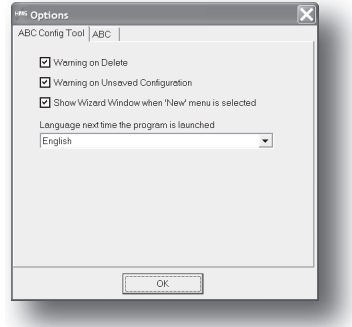

Selecting the 'ABC'-tab will reveal additional properties:

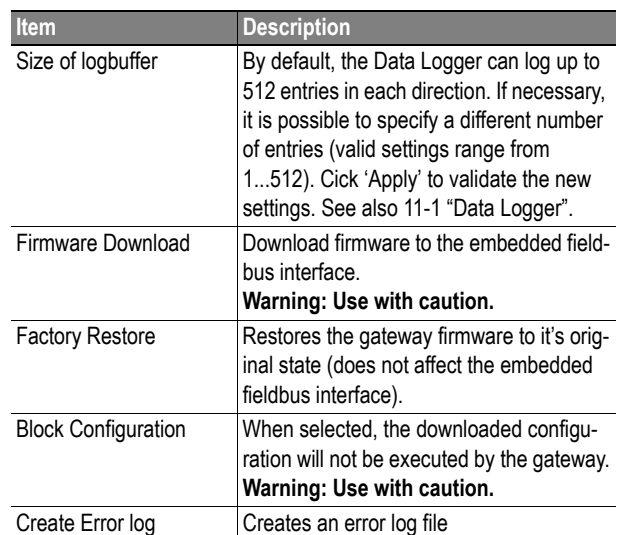

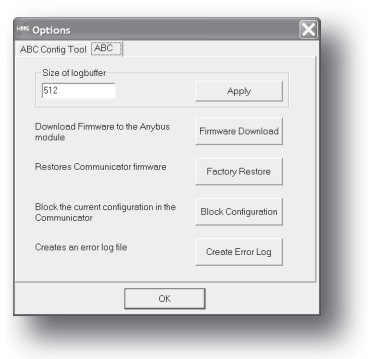

### **View**

This menu features the following entries:

**• Toolbar**

This entry enables/disables the toolbar icons at the top of the main window.

**• Status Bar**

This entry enables/disables the status bar at the bottom of the main window.

### **Help**

This menu features the following entries:

**• Contents**

Display the table of contents of the on-line help system.

**Note:** At the time of writing, no on-line help system exists.

**• Search For Help On...**

Search for a particular topic in the on-line help system.

**Note:** At the time of writing, no on-line help system exists.

**• About...**

Display general information about the gateway and the current build of ABC Config Tool.

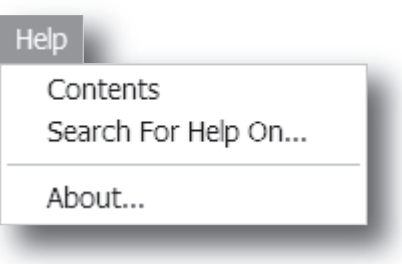

View

 $\checkmark$  Toolbar  $\checkmark$  Status Bar

### <span id="page-26-0"></span>**Toolbar Icons**

The toolbar features icons for the most commonly used functions.

- **New, Open & Save** See [3-2 "File".](#page-23-1)
- **Upload from ABC & Download to ABC** See [3-3 "Tools".](#page-24-0)
- **Up one Level**

Clicking on this icon will move the selection in the navigation section.

**• Cut, Copy, Paste, Delete, Insert**

These icons are used for common editing functions in the navigation section.

**• Connect**

Clicking on this icon will cause the ABC Config Tool to attempt to connect to the gateway.

**• Disconnect**

Clicking on this icon will cause the ABC Config Tool to disconnect from the gateway.

**• Start Logging & Stop Logging**

See [3-3 "Tools"](#page-24-0) & [11-1 "Data Logger"](#page-53-4).

### **• Sub-Network Monitor**

Clicking on this icon will launch the Sub-network Monitor (see [9-1 "Sub Network Monitor"\)](#page-48-2).

**• Add Command**

This icon is used to add commands to the currently selected node.

**• Add Mailbox**

(Advanced functionality, see [14-1 "Mailbox Editor"\)](#page-62-4)

#### **• Add Node & Add Broadcaster**

These icons are used to add nodes to the configuration.

**• Node Monitor**

Clicking on this icon will launch the Node Monitor (see [10-1 "Node Monitor"\)](#page-49-3)

**• Add Transaction(s)**

These icons are used to add transactions to the currently selected node.

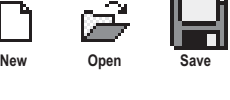

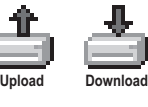

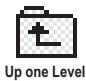

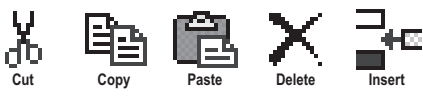

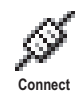

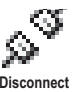

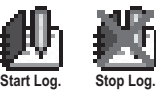

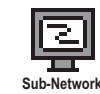

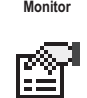

Add Command

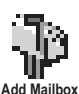

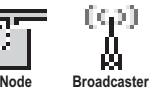

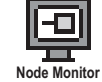

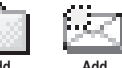

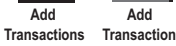

# <span id="page-27-1"></span><span id="page-27-0"></span>**Basic Settings**

## <span id="page-27-2"></span>**Fieldbus Settings**

(Select 'Fieldbus' in the Navigation Section to gain access to the parameters described in this section).

¶∦ ABC **N** Sub-Network ∔

### **General**

During start-up the fieldbus interface of the gateway is initialized to fit the configuration created in the ABC Config Tool. Optionally, some initialisation parameters can be set manually to provide better control over how the data shall be treated by the gateway.

### **Fieldbus Type**

The ABC Config Tool supports a wide range of networking systems. Make sure that this parameter is set to 'Modbus RTU'.

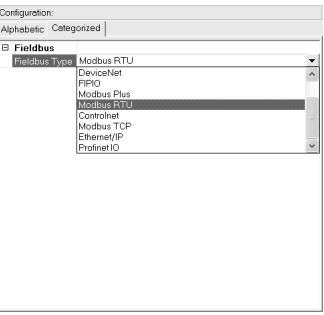

**Fieldbus Type** 

## <span id="page-28-0"></span>**ABC Parameters**

(Select 'ABC' in the Navigation Section to gain access to the parameters described in this section).

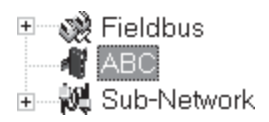

### **Interface**

Currently, only serial communications is supported.

### **Status / Control Word**

(See [13-1 "Control and Status Registers"\)](#page-57-4).

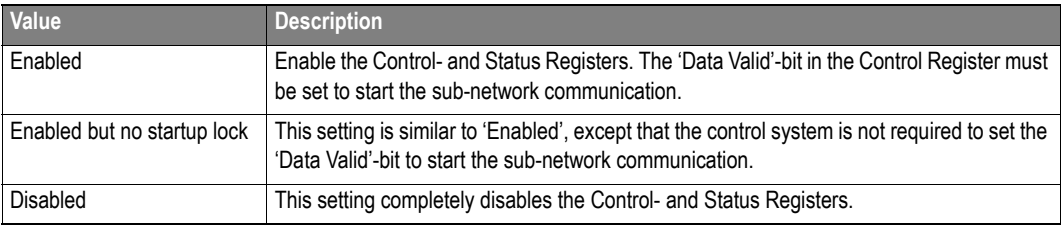

#### **Module Reset**

This parameter specifies how the gateway will behave in the event of a fatal error.

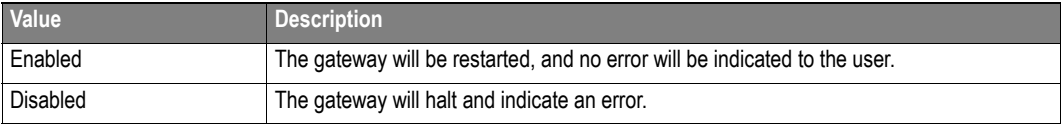

### **Protocol Mode**

This parameter specifies which protocol mode to use for the sub-network.

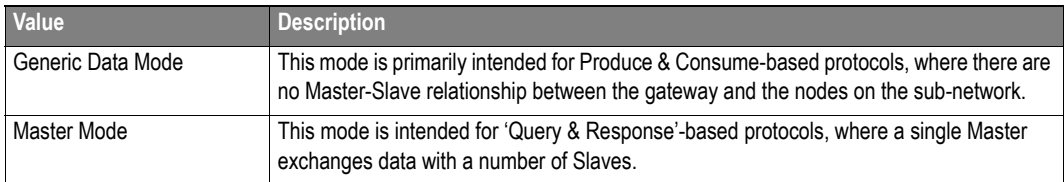

See also 2-4 "Protocol Modes".

#### **Statistics**

The Transmit- and Receive Counters indicate how many transactions that have successfully been exchanged on the sub-network. This feature primarily intended for debugging purposes.

### **• Receive Counter Location**

Specifies the location of the Receive Counter in the internal memory buffer.

#### **• Transmit Counter Location**

Specifies the location of the Transmit Counter in the internal memory buffer.

Both counters are enabled by setting 'Statistics' to 'Enabled'.

## <span id="page-29-0"></span>**Sub-Network Parameters**

(To gain access to the parameters described in this section, select 'Sub Network' in the Navigation Section).

⊞—⊗≹ Fieldbus<br>——¶ ABC **NO** Sub-Network

#### **Communication**

These parameters specify the actual communication settings used for the sub-network.

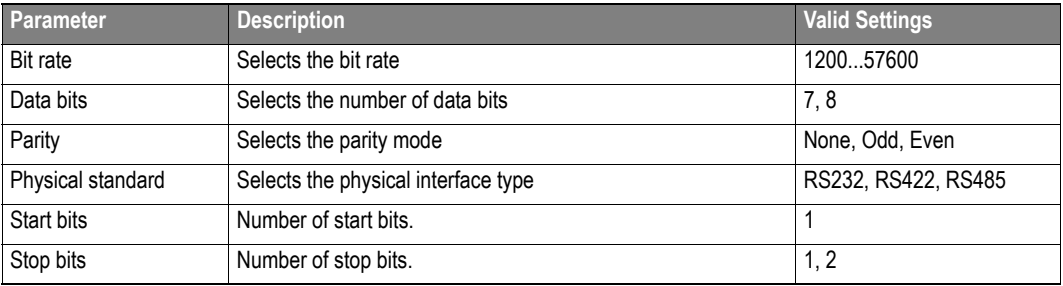

#### **Start- and End Character**

**Note:** These parameters are only available in Generic Data Mode.

Start and end characters are used to indicate the beginning and end of a serial message. For example, a message may be initiated with <ESC> and terminated with <LF>. In this case, the Start character would be 0x1B (ASCII code for <ESC>) and the End character 0x0A (ASCII code for <LF>)

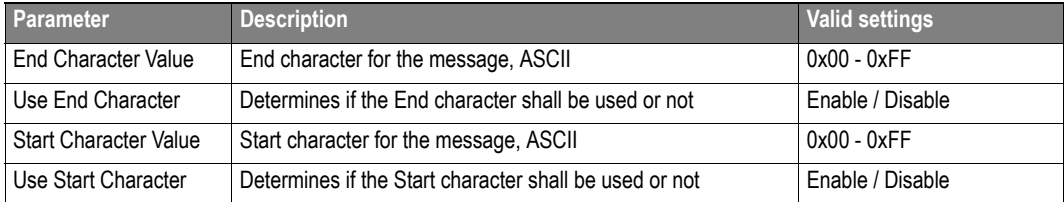

#### **Timing (Message Delimiter)**

The parameters in this category differs slightly between the different Protocol Modes.

**• Master Mode**

The Message Delimiter specifies the time that separates two messages in steps of 10ms. If set to 0 (zero), the gateway will use the standard Modbus delimiter of 3.5 characters (the actual number of ms will be calculated automatically based on the currently used communication settings).

### **• Generic Data Mode**

The Message Delimiter specifies the time that separates two messages in steps of 10µs.

New Node

## <span id="page-30-1"></span><span id="page-30-0"></span>**Nodes**

## <span id="page-30-2"></span>**General**

In ABC Config Tool, a node represents a single device on the network. While the gateway doesn't feature a scanlist in the traditional sense, all nodes, and their transactions, will be processed in the order they have been defined in the ABC Config Tool.

The maximum number of nodes that can be created in the ABC Config Tool is 31.

## <span id="page-30-3"></span>**Adding & Managing Nodes**

(Right-click on 'Sub Network' in the Navigation Section to gain access to these functions)

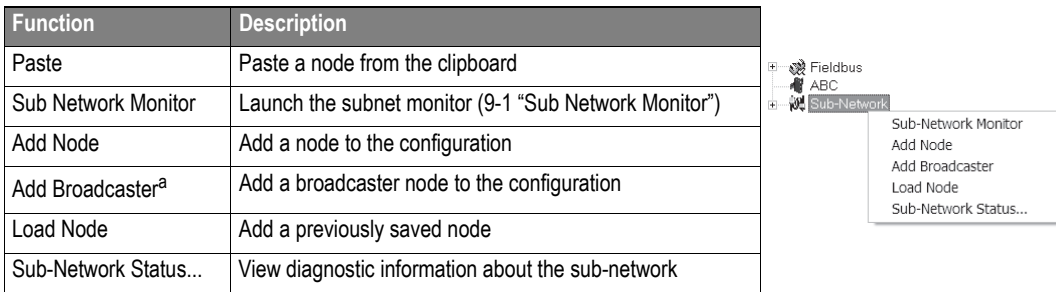

a. This function is only available in Master Mode.

## <span id="page-30-4"></span>**Node Parameters**

(To gain access to the parameters described in this section, select a node  $\Box$  Fieldbus in the Navigation Section).

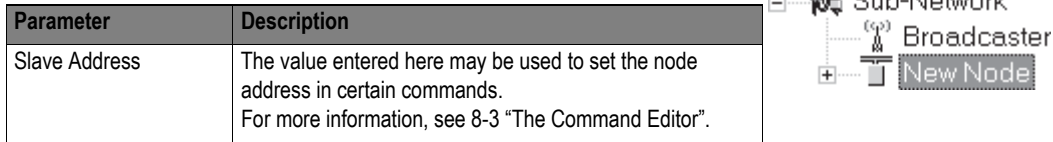

## <span id="page-31-1"></span><span id="page-31-0"></span>**Transactions**

## <span id="page-31-2"></span>**General**

As mentioned previously, transactions are representations of the actual serial telegrams exchanged on the serial sub-network. While the gateway doesn't feature a scanlist in the traditional sense, all nodes, and their transactions, will be processed in the order they have been defined in the ABC Config Tool.

Transactions are handled slightly differently in the two protocol modes:

#### **• Master Mode**

For regular nodes, transactions always come in pairs; a Query and a Response. The Query is issued by the gateway, while Responses are issued by the slaves on the sub-network. The Broadcaster can only send transactions.

#### **• Generic Data Mode**

Transactions can be added as desired for both directions. Transactions sent to the sub-network are called 'Transaction Produce', and transactions issued by other nodes are called 'Transaction Consume'.

Theoretically, the gateway supports up to 100 transactions. The actual number may however be less depending on the memory requirements of the defined transactions.

## <span id="page-31-3"></span>**Adding & Managing Transactions**

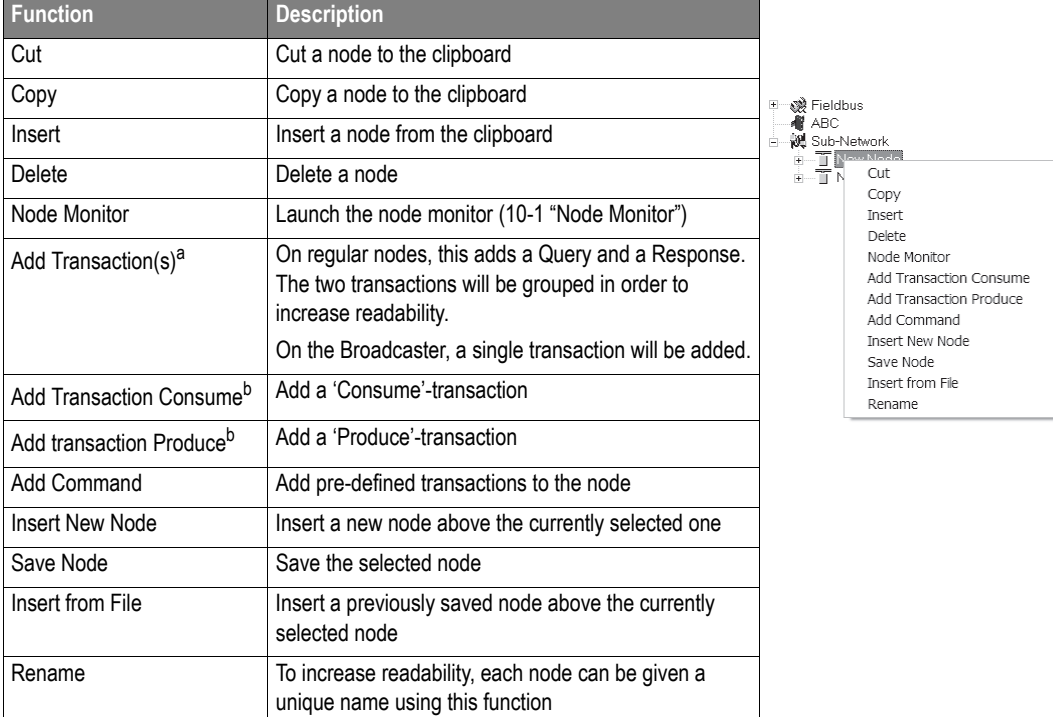

(Right-click on a node in the Navigation Section to gain access to these functions)

a. Only available in Master Mode

b. Only available in Generic Data Mode

## <span id="page-32-0"></span>**Transaction Parameters (Master Mode)**

## <span id="page-32-1"></span>**Parameters (Query & Broadcast)**

(To gain access to these parameters, select a Query- or Broadcast- transaction in the Navigation Section)

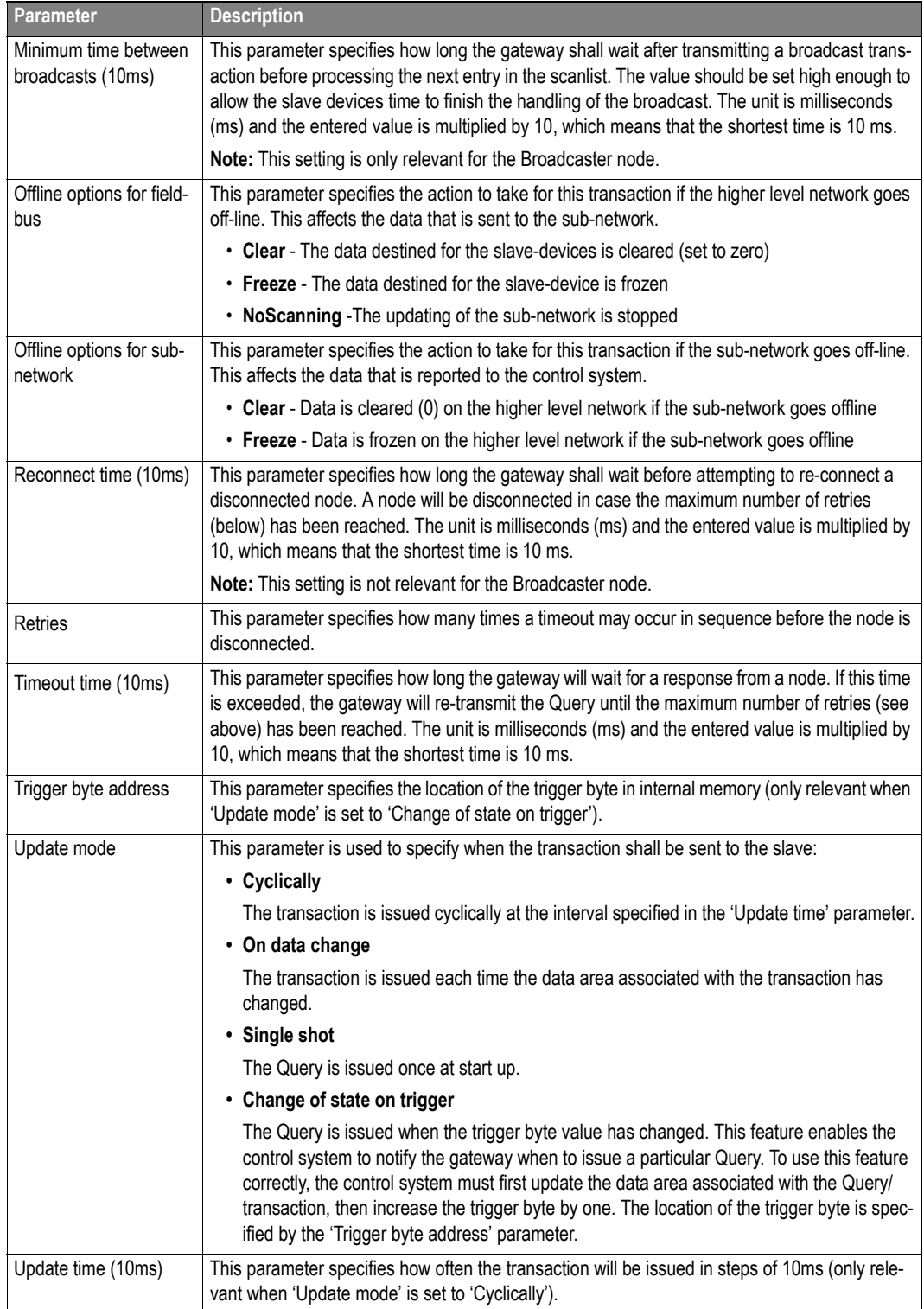

### <span id="page-33-0"></span>**Parameters (Response)**

(To gain access to these parameters, select a Response-transaction in the Navigation Section)

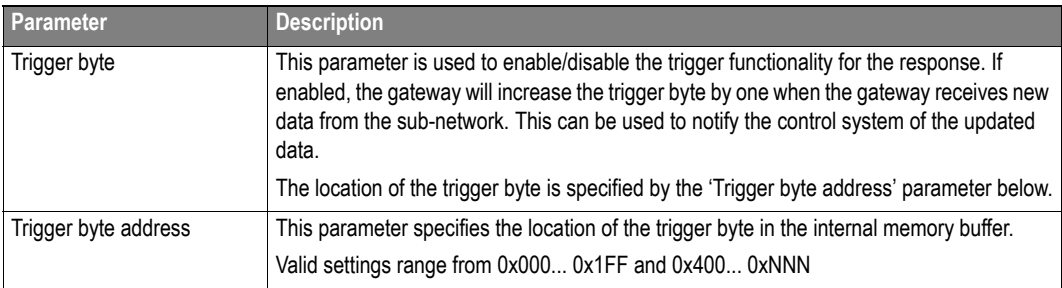

## <span id="page-33-1"></span>**Transaction Parameters (Generic Data Mode)**

### <span id="page-33-2"></span>**Produce-Transactions**

(To gain access to these parameters, select a Produce Transaction in the Navigation Section)

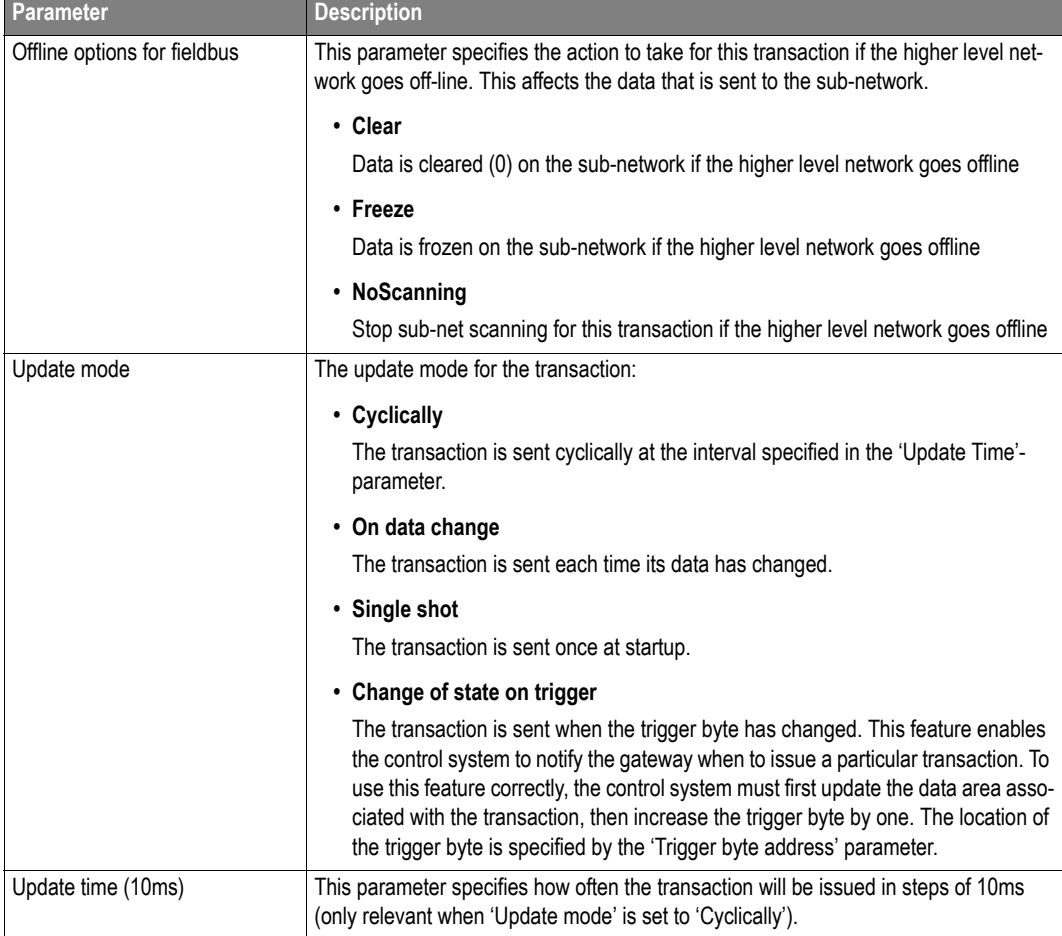

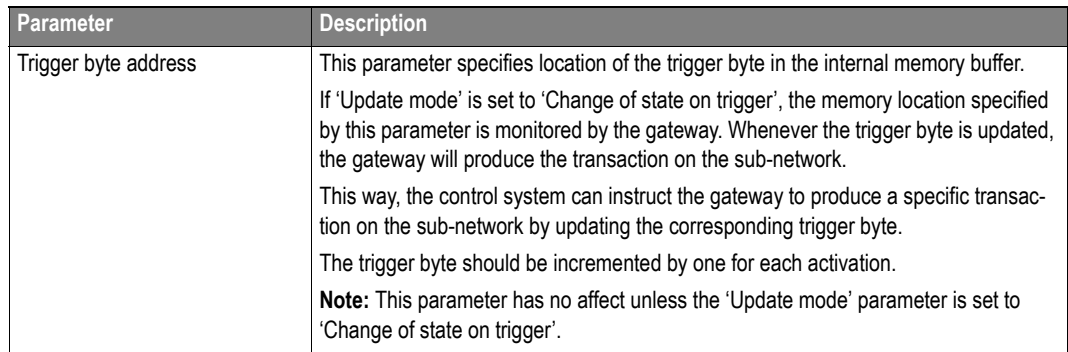

## <span id="page-34-0"></span>**Consume-Transactions**

(To gain access to these parameters, select a Consume Transaction in the Navigation Section)

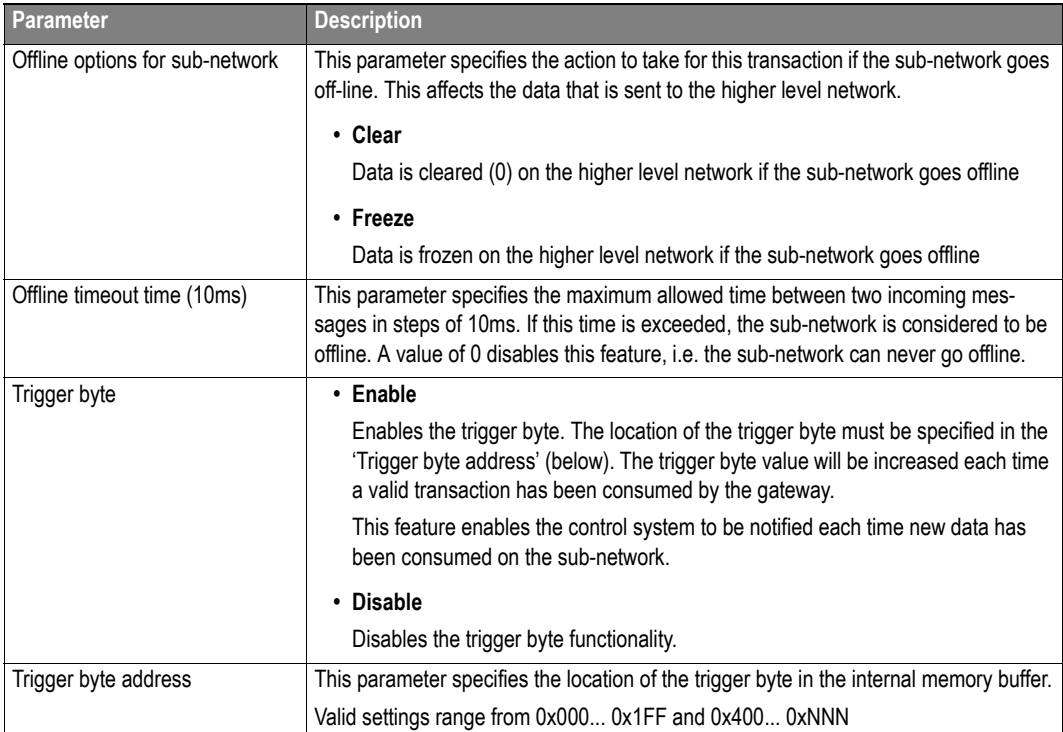

## <span id="page-35-0"></span>**Transaction Editor**

The Transaction Editor can be used to edit the individual Frame Objects of a Transaction. The same settings are also available in the Parameter Section of the Main Window, however the Transaction Editor presents the Frame Objects in a more visual manner.

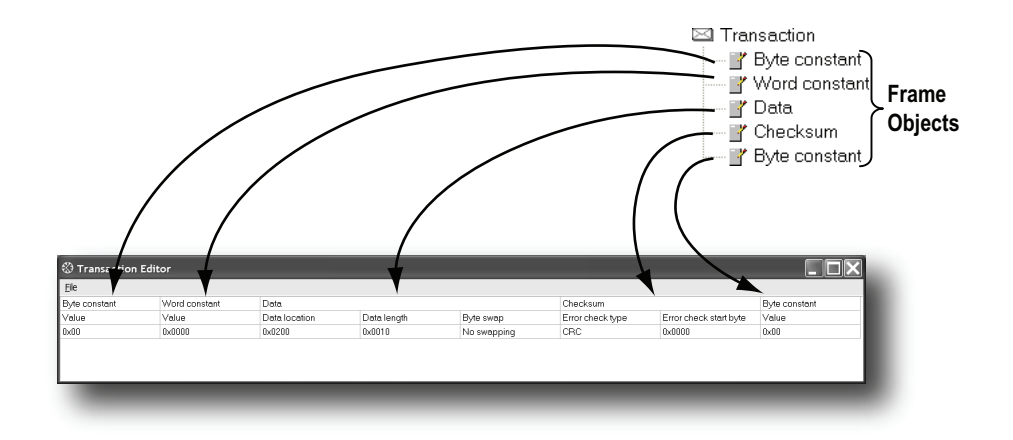

To edit the value of a parameter, click on it and enter a new value using the keyboard. When editing transactions which are based on pre-defined commands, certain parts of the transaction may not be editable.

The File-menu features the following entries:

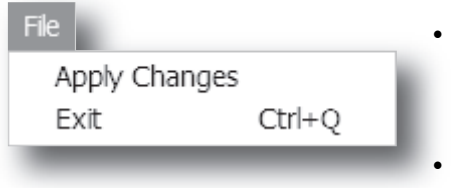

#### **• Apply Changes**

This will save any changes and exit to the main window.

#### **• Exit**

Exit without saving.

*Example:*

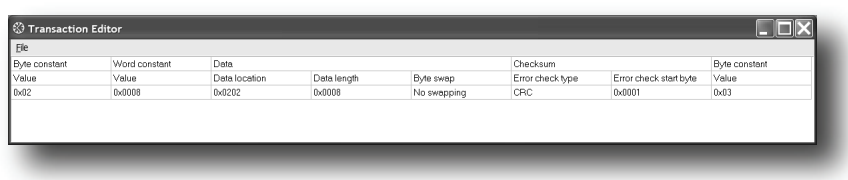

The transaction created in this example are built up as follows:

The first byte holds the STX  $(0x02)$  followed by two bytes specifying the length of the data field (in this case 8). The next 8 bytes are data and since this is a 'query'-transaction, the data is to be fetched from the Output Area which starts at address location 0x202. No swapping will be performed on the data. This is followed by a two-byte checksum. The checksum calculation starts with the second byte in the transaction.

The transaction ends with a byte constant, the ETX (0x03).
# **Frame Objects**

## **General**

Each transaction consists of Frame Objects which makes up the serial telegram frame. Each Frame Object specifies how the gateway shall interpret or generate a particular part of the telegram.

There are 5 types of frame objects, which are described in detail later in this chapter:

- Constant Objects
- Limit Objects
- Data Objects
- Variable Data Objects
- Checksum Objects

#### *Example:*

The following Transaction consists of several frame objects; three constants, a data object, and a checksum object.

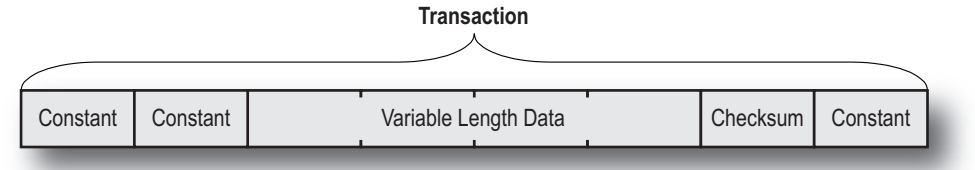

# **Adding and Editing Frame Objects**

To add a frame object to a Transaction, right-click on the Transaction in the Navigation Section and select one of the entries in the menu that appears.

The entry called 'Transaction Editor' will launch the Transaction Editor, which is used to edit transactions and frame objects in a more visual manner. For more information, see [6-5 "Transaction](#page-35-0)  [Editor"](#page-35-0).

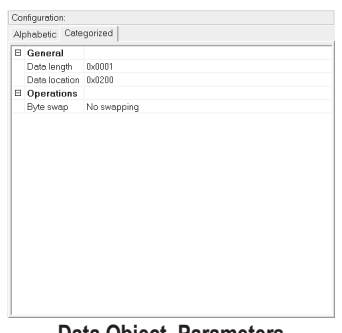

Data Object, Parameters

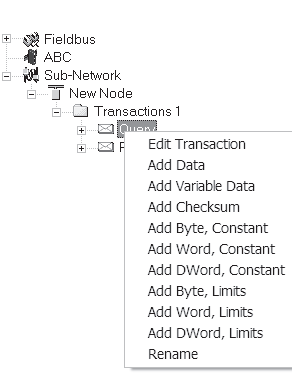

To edit parameters associated with a particular frame object, select the frame object in the Navigation Section. The settings for that frame object will be displayed in the Parameter Section.

It is also possible to edit the frame objects in a transaction in a more visual manner using the Transaction Editor, see [6-5 "Trans](#page-35-0)[action Editor"](#page-35-0)

# **Constant Objects (Byte, Word, Dword)**

Constant Objects have a fixed value and come in three sizes:

**• Byte**

8 bits

- **Word** 16 bits
- **Dword** 32 bits

Constants are handled differently depending on the direction of the transaction:

### **• Produce/Query Transactions**

The gateway will send the value as it is without processing it.

### **• Consume/Response Transactions**

The gateway will check if the received byte/word/dword matches the specified value. If not, the message will be discarded.

To set the value of the object, select it in the Navigation Section enter the desired value in the Parameter section.

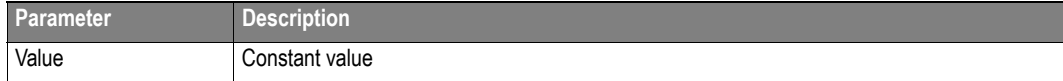

# **Limit Objects (Byte, Word, Dword)**

Limit Objects have a fixed range and come in three sizes:

**• Byte**

8 bits

- **Word** 16 bits
- **Dword** 32 bits

Limit Objects are handled differently depending on the direction of the transaction:

**• Produce/Query Transactions**

This object shall not be used for such transactions (value will be undefined)

### **• Consume/Response Transactions**

The gateway will check if the received byte/word/dword fits inside the specified boundaries. If not, the message will be discarded.

There are 3 types of interval objects:

- **Byte** 8 bit interval
- **Word** 16 bit interval
- **Dword** 32 bit interval

To set the range of the object, select it in the Navigation Section enter the desired range in the Parameter section as follows:

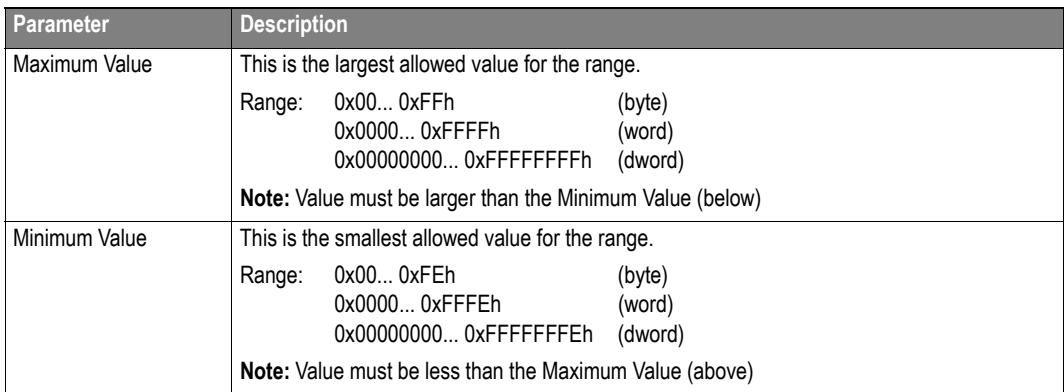

# **Data Object**

Data Objects are used to represent raw data as follows:

**• Produce/Query Transactions**

The specified data block is forwarded from the higher level network to the sub-network.

### **• Consume/Response Transactions**

The specified data block is forwarded from the sub-network to the higher level network.

To specify the properties of the object, select it in the Navigation Section enter the desired settings in the Parameter section as follows:

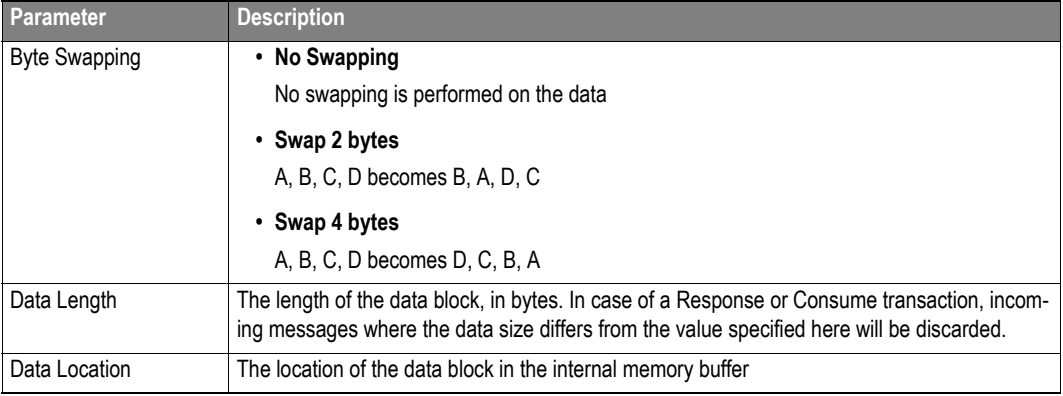

## **Variable Data Object**

**Note:** Only one Variable Data Object is permitted for each transaction.

This object is similar to the Data Object, except that it has no predefined length. Instead, an End or Length-character specifies the size of the data block as follows:

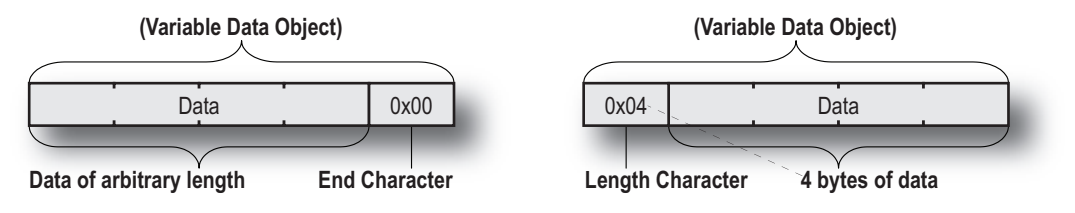

#### **• Produce/Query Transactions**

The specified data block will be forwarded from the higher level network to the sub-network. The control system must supply an End or Length-character in order for the gateway to know the size of the data block.

The End- or Length-character itself may either be forwarded to the sub-network or discarded.

### **• Consume/Response Transactions**

The specified data block is forwarded from the sub-network to the higher level network. The End- or Length-character will be generated by the gateway automatically (if applicable)

The End- or Length-character itself may either be forwarded to the higher level network or discarded.

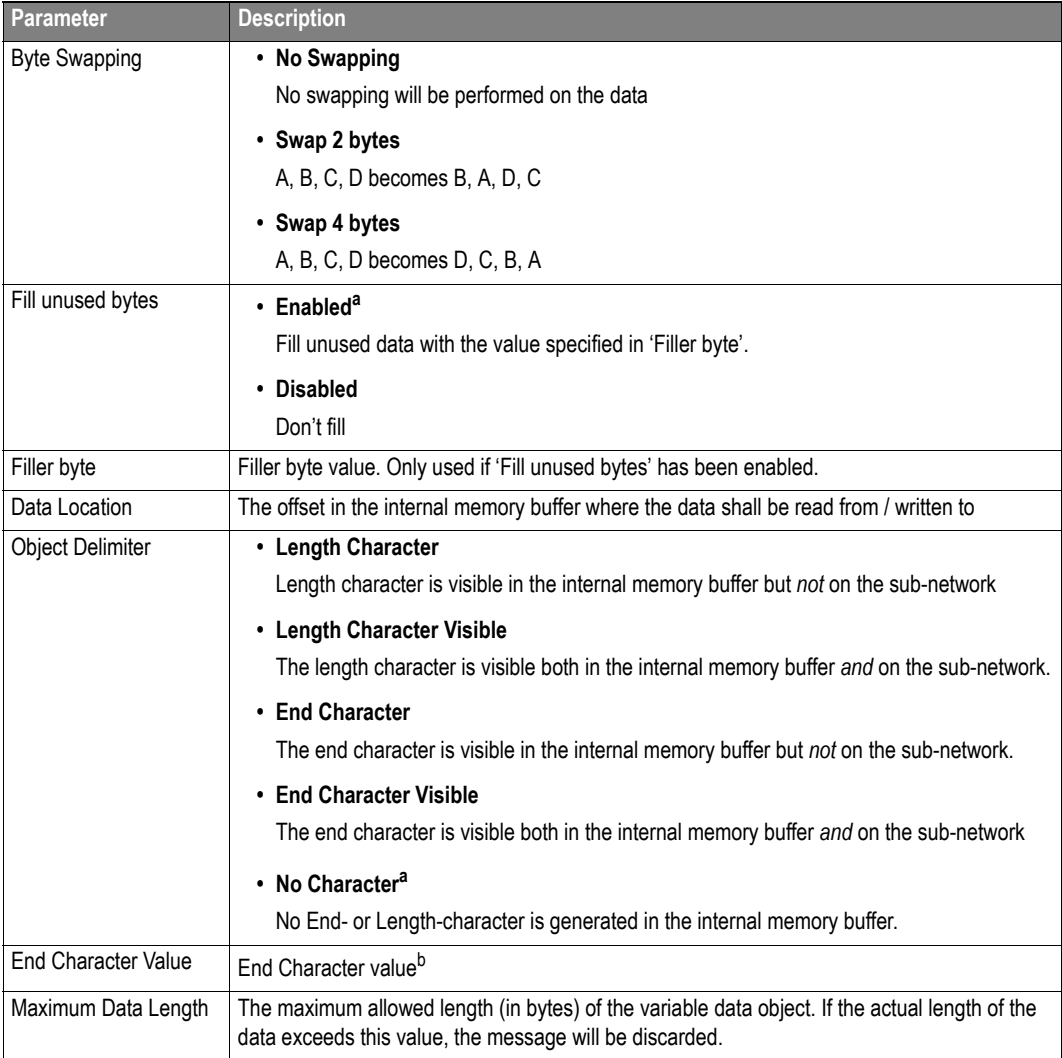

To specify the properties of the object, select it in the Navigation Section enter the desired settings in the Parameter section as follows:

<span id="page-40-0"></span>a. Only relevant for Consume/Response transactions

b. Only used if 'Object Delimiter' is set to 'End Character' or 'End Character Visible'

# **Checksum Object**

Most serial protocols features some way of verifying that the data has not been corrupted during transfer. The Checksum Object calculates and includes a checksum in a transaction.

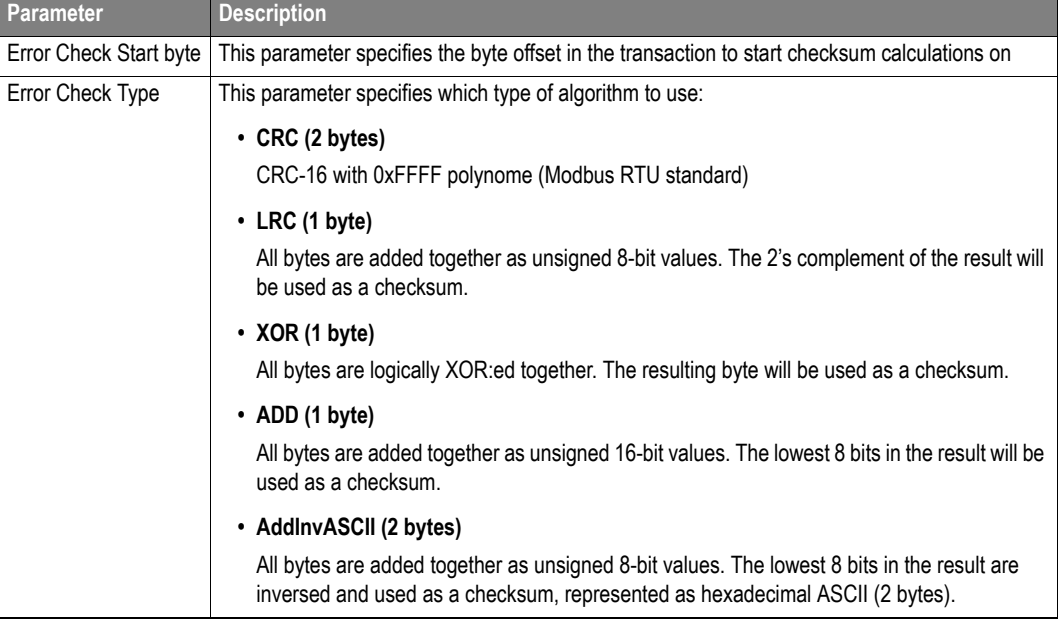

# **Commands**

## **General**

As mentioned previously, Commands are actually pre-defined transactions that can be stored and reused. Just like regular transactions, commands consist of frame objects and are representations of the actual serial telegrams exchanged on the serial sub-network.

Adding a command to a node actually results in (a) transaction(s) being added according to the directions specified in the command. The Frame Objects in such a transaction may retrieve their values not only from parameters in the parameter section, but also from other sources such as the 'SlaveAddress'-parameter (see [5-1 "Node Parameters"](#page-30-0)). In such case, the parameters in the parameter section will be greyed out and cannot be edited directly.

In Master Mode, ABC Config Tool comes pre-loaded with commands for most common Modbus RTU functions. Additional commands can easily be added using the Command Editor (see [8-3 "The Com](#page-44-0)[mand Editor"\)](#page-44-0). In Generic Data Mode, no pre-defined commands exist, but custom ones may be implemented as desired.

## **Adding & Managing Commands**

To add a command to a node, right-click on the node in the Navigation Section and select 'Add Command'.

A list of commands will appear:

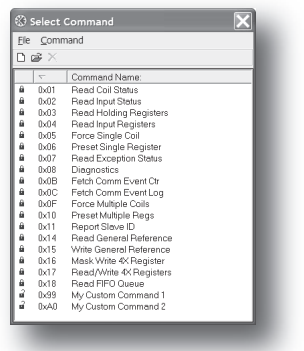

Select the desired command in the list, and select 'Add Command' in the 'Command'-menu. The specified command will be added to the node.

Just like other transactions, the frame objects of added command may be edited in the Navigation/Parameter Section or using the Transaction Editor. Note however that certain frame objects may be locked for editing.

### **Pull-Down Menu**

### **File**

This menu features the following entries:

**• Select**

Add the currently selected Command to the node.

**• Exit**

Exit without adding a command to the node.

### **Command**

This menu is used to manage the commands in the list:

**• Add Command**

Add a custom command to the list, and open the new command in the Command Editor. See also [8-3 "The Command Editor".](#page-44-0)

**• Edit Command**

Edit the currently selected command using the Command Editor.

See also [8-3 "The Command Editor".](#page-44-0)

**• Delete Command**

Delete the currently selected command from the list. Note that some commands are fixed and cannot be deleted.

## **Toolbar Icons**

The toolbar features icons for the most commonly used functions.

**• Add Command** 

(Same as 'Add Command' in the 'Command'-menu).

**• Edit Command**

(Same as 'Edit Command' in the 'Command'-menu).

**• Delete Command**

(Same as 'Delete Command' in the 'Command'-menu).

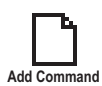

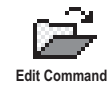

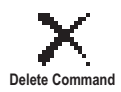

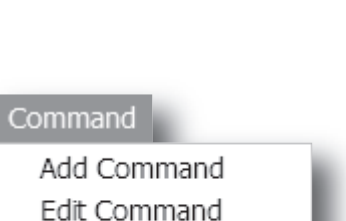

Delete Command

 $Ctrl + Q$ 

File

Select Exit

## <span id="page-44-0"></span>**The Command Editor**

### **General**

The Command Editor is used to define new commands and edit existing ones. This makes it possible to build a library of commands, which can be stored and re-used at a later stage.

Note that the Command Editor is somewhat protocol-dependent in the sense that certain frame objects may not be deleted or altered.

The examples in this section uses Master Mode. The procedures involved are similar in General Data Mode, but without the limitations imposed by the Modbus RTU protocol.

### <span id="page-44-1"></span>**Basic Navigation**

Open the Command Editor by selecting 'Edit Command' or 'Add Command' from the 'Command' menu.

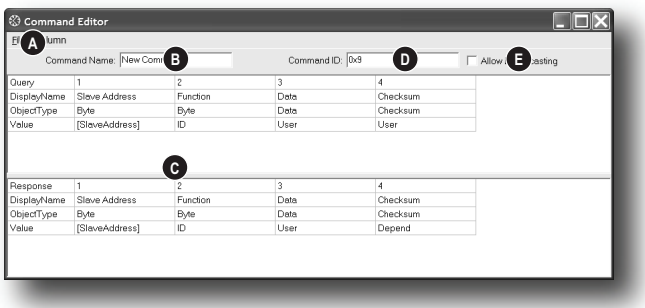

### **A: Pull-down Menu**

See [8-4 "Pull-down Menu".](#page-45-0)

### **B: Name of Command**

Actual name of the command, in text form.

#### **C: Command Transactions**

This section holds the actual transactions associated with the command. This can either be a Query-Response pair, or a single transaction, depending on the protocol mode etc.

#### **D: Command ID**

This can be used as desired when building the command, e.g. to specify the function code.

#### **E: Other Settings**

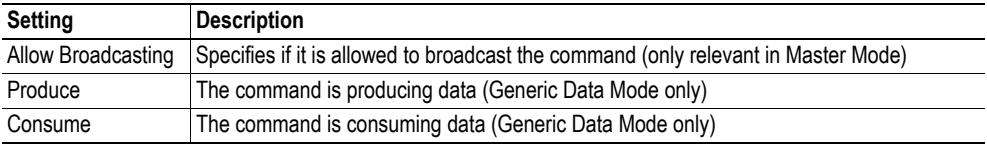

## <span id="page-45-0"></span>**Pull-down Menu**

### **File**

This menu features the following entries:

**• Apply Changes**

Save changes and exit to the main window.

**• Exit** Exit without saving.

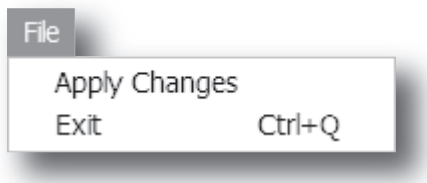

### **Column**

The functions in this menu alters the structure of the command.

- **Append Column** Add another column to the command.
- **Insert Column**

Insert a column at the selected position.

**• Delete Command**

Delete the column at the selected position.

Column

Append Column Shift+Ins Insert Column Delete Column Shift+Del

### **Editing a Command**

As mentioned previously, the transaction section in the Command Editor represents the actual transactions associated with the command. Each column represents a frame object within the transaction.

Each column features four rows with the following parameters:

### **• Query/Response/Produce/Consume**

The upper right cell indicates the direction of the transaction.

### **• DisplayName**

Each column can be named so that the different parts of the command appears in a more user friendly manner when editing its settings in the Transaction Editor or in the Parameter Section of the Main Window.

#### **• ObjectType**

This row specifies the type of frame object that shall be used for the column.

### **• Value**

This row specifies where the frame object shall retrieve its value/settings.

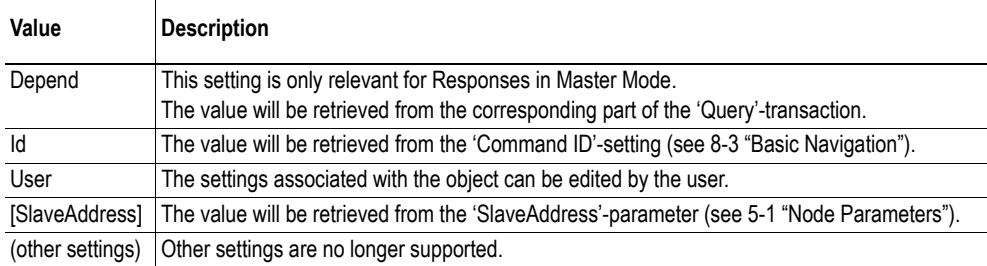

### **Example: Specifying a Modbus-RTU Command in Master Mode**

In the following example, a Modbus-RTU command is created in Master Mode. In Modbus-RTU, a transaction always feature the following parts:

- Slave Address (1 byte)
- Function Code (1 bytes)
- A data field
- CRC (CRC-16)

Furthermore, each command always consists of a Query and a Response.

**• Example Query**

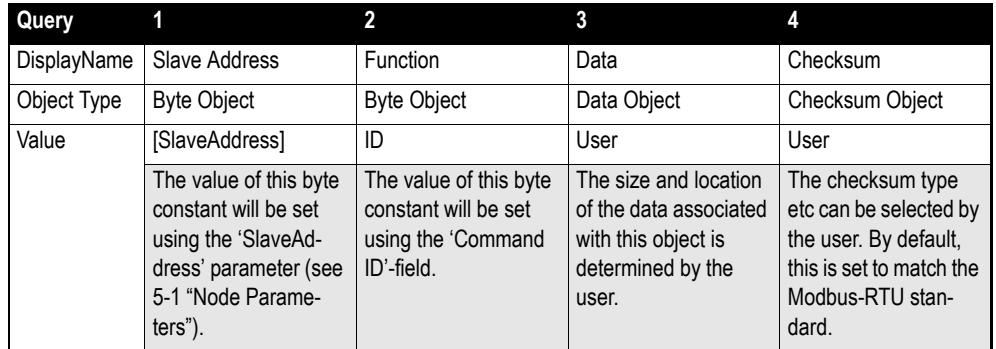

**• Example Response**

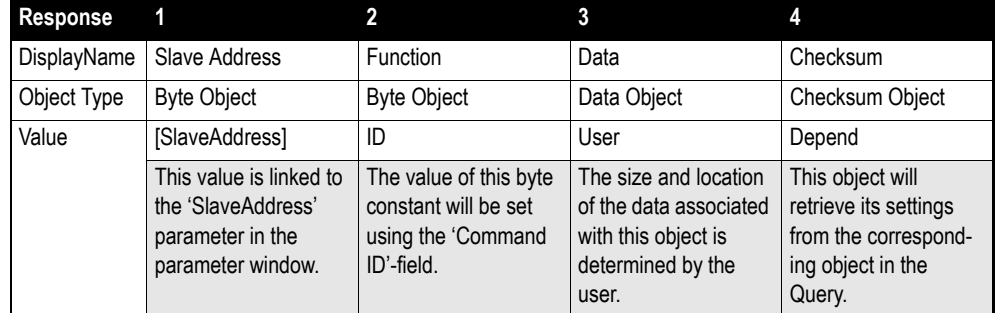

By default, the Modbus-RTU-specific frame objects are already in place, and a data object is inserted between the function code and the CRC. These objects cannot be moved or deleted, however it is possible to add additional objects between the function code and the CRC as desired.

Name the new command by entering it's name in the 'Command Name'-field, and enter a suitable function code in the 'Command ID'-field. If the command is allowed to be broadcasted, check the 'Allow Broadcasting'-checkbox.

# **Sub Network Monitor**

### **General**

The Sub Network Monitor is intended to simplify configuration and troubleshooting of the sub network. It's main function is to display the data allocated for sub-network communication and detect if any area has been allocated twice (i.e if a collision has occurred).

All configured nodes, and their transactions, are listed in the middle of the screen (B). Selecting and deselecting single transactions makes it possible to view any combination of allocated data.

**Note:** The sub-network monitor has a negative influence on the overall performance of the gateway. Therefore the monitor functionality should be used with care.

### **Operation**

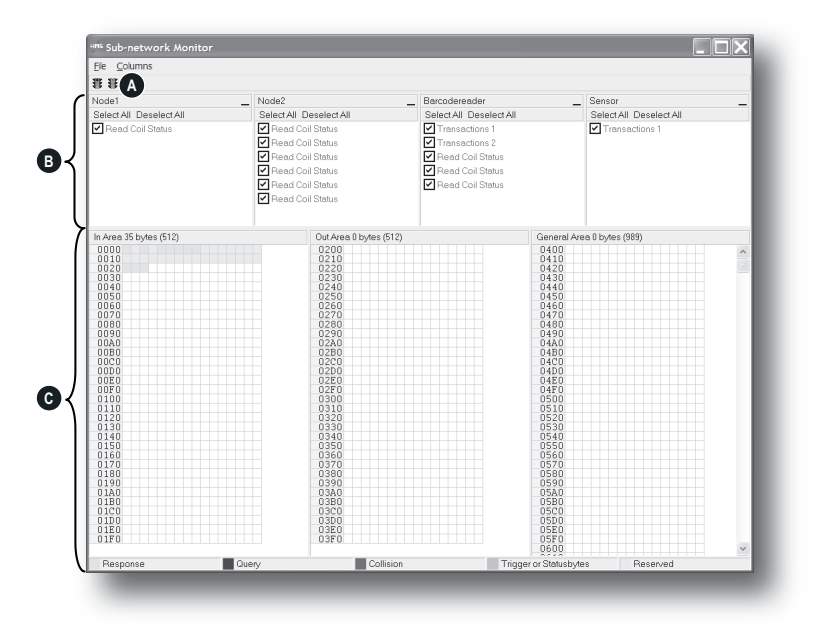

#### **A: Start Network & Stop Network Icons**

These icons controls the sub-network activity. To stop all sub-network activity, click on the red light. To start the sub-network again, click on the green light.

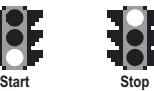

#### **B: Nodes / Transactions**

To view data blocks associated with a transaction, select the transaction in the list. The corresponding data will then appear in the Monitor Section (C).

#### **C: Monitor Section**

This section visualises how data is allocated in the Input, Output and General Data areas.

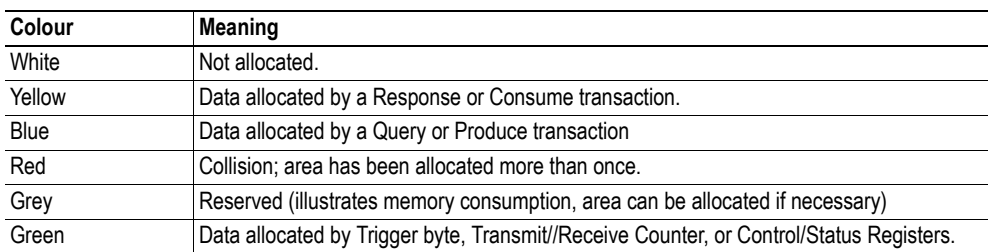

# **Node Monitor**

## **General**

The Node Monitor can provide valuable information when setting up the communication with the subnetwork, by allowing individual commands to be issued manually, and monitoring the response (if applicable). It also provides an overview of the memory used by a particular node.

**Note:** The node monitor has a negative influence on the overall performance of the gateway, i.e. it should be used only when necessary.

The Node Monitor behaves somewhat differently in the two protocol modes:

### **• Master Mode**

The selected Command (Query Transaction) is sent to the sub-network. The response to the Query can be monitored in the Response Section.

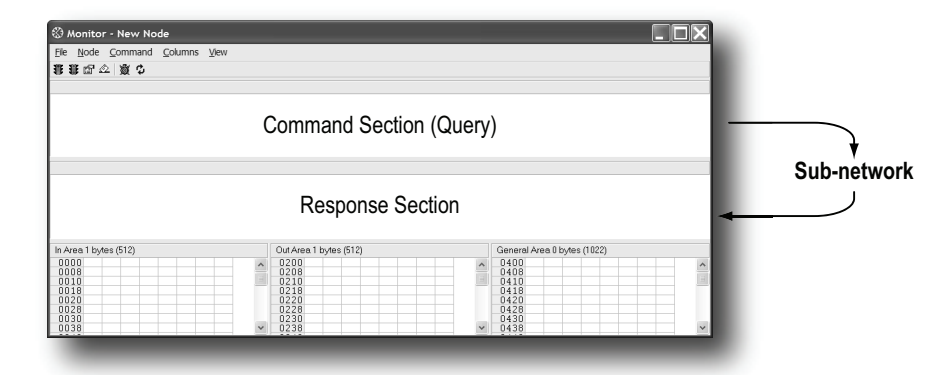

### **• Generic Data Mode**

The selected command (Transaction Produce) is sent to the sub-network. It is not possible to monitor any responses etc. generated by other nodes.

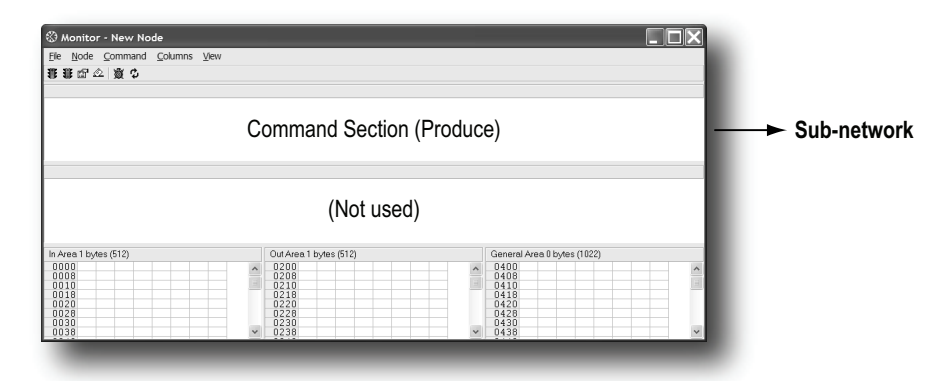

# **Navigating the Node Monitor**

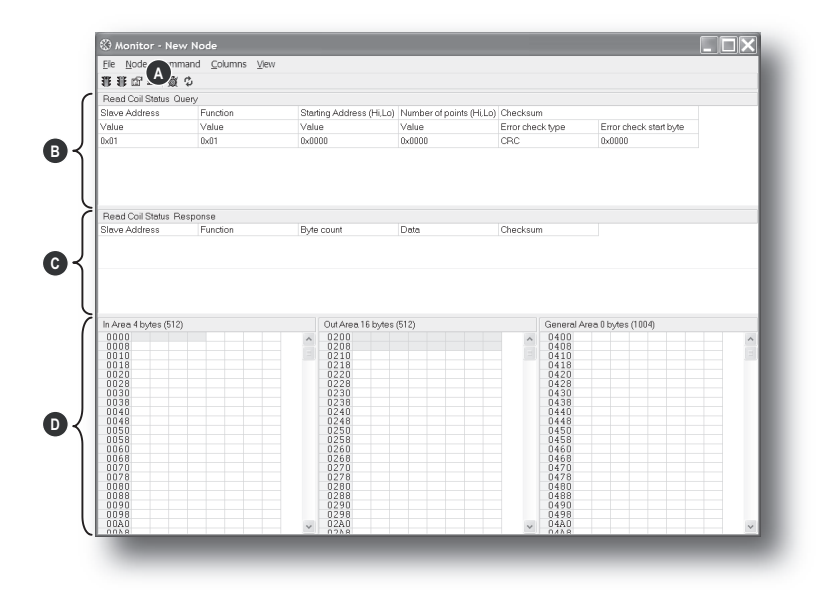

### **A: Pull-down Menu & Toolbar Icons**

See [10-3 "Pull-Down Menu"](#page-51-0) and [10-4 "Toolbar Icons"](#page-52-0)

### **B: Command Section**

This section holds the currently selected command. The individual frame objects in the command can be edited in a similar way as in the Transaction- and Command Editors.

### **C: Response Section (Master Mode only)**

This section holds the response to the selected Command.

### **D: Monitor Section**

This section displays the data associated with the node. Areas in dark grey are reserved for the Status & Control Registers, and areas displayed in light grey represents the data that is used by the node.

The data displayed in this section will be refreshed based on the refresh-icons in the toolbar. For more information, see [10-4 "Toolbar Icons"](#page-52-0)

## <span id="page-51-0"></span>**Pull-Down Menu**

### **File**

There is only one entry in this menu:

**• Exit**

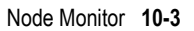

This will close the Node Monitor. Note however that if the node has been disabled using 'Stop Node' (see below), it will not resume data exchange until enabled again using 'Start node'.

### <span id="page-51-1"></span>**Node**

This menu controls the data exchange for the node. This feature can help isolate problems associated with a particular node.

**• Start Node**

Enable the transactions associated with the node.

**• Stop Node**

Disable the transactions associated with the node.

### <span id="page-51-2"></span>**Command**

This menu is used to specify and issue a command manually.

- **Select Command** Select a command to be sent on the sub-network.
- **Send Command** Send the specified command to the sub-network.

### **Columns**

This menu specifies the number of columns in the Monitor Section.

- **Free** The number of columns depends on the width of the window.
- **8 Multiple** The number of columns will be fixed to 8.

### **View**

This menu specifies the data representation in the Monitor Section.

- **Hex** Display the data in hexadecimal format.
	- **Decimal** Display the data in decimal format.

Command

Select Command Send Command

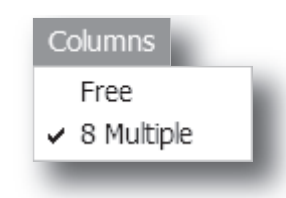

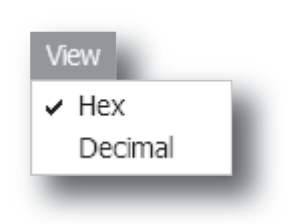

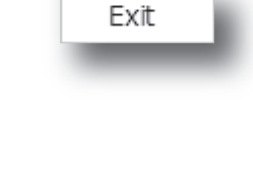

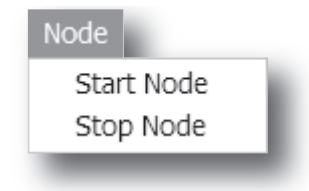

## <span id="page-52-0"></span>**Toolbar Icons**

The toolbar features icons for the most commonly used functions.

### **• Start Node & Stop Node**

These icons corresponds to the functions in the 'Node'-menu. See also [10-3 "Node".](#page-51-1)

### **• Select Command & Send Command**

These icons corresponds to the functions in the 'Command'-menu. See also [10-3 "Command".](#page-51-2)

### **• Resume Refresh & Stop Refresh**

When enabled, the data displayed in the Monitor Section will be refreshed cyclically. When disabled, i.e. stopped, the data will have to be refreshed manually using the 'Refresh'-icon (see below).

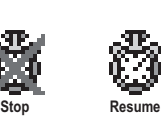

**Start** Stop

Select **Send** 

### **• Refresh**

When clicking on this icon, the data displayed in the Monitor Section will be refreshed.

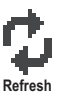

# **Data Logger**

## **General**

This feature allows the sub-network traffic to be logged into a buffer for examination. This may provide valuable information when debugging the lowest levels of the sub-network communication.

Note that the logger function is part of the gateway itself and is separate from the ABC Config Tool. This means that logging can be performed even if the gateway is physically disconnected from the PC running the ABC Config Tool.

# **Operation**

### **Start & Stop Logging**

**• Start logging**

Select 'Start Logging' in the 'Tools'-menu. ABC Config Tool will then prompt for the desired mode of operation, see below.

**• Stop logging**

Select 'Stop Logging' in the 'Tools'-menu. This will open the log-window, see below.

### **Modes of Operation**

Select the desired mode of operation and click 'OK' to start logging data.

**• Log until full**

Data will be logged until the log-buffer is full.

**• Log continuously**

Data will be logged continuously until logging is stopped by clicking 'Stop Logging'. The log-buffer will contain the most recent data.

### **Log Window**

The logged data is displayed in Hexadecimal, Decimal and ASCII format for both directions. The time between the logentries is displayed in a separate column.

The data may optionally be saved in ASCII text format by clicking 'Create Text file'.

Click 'Close' to exit.

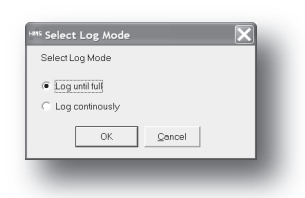

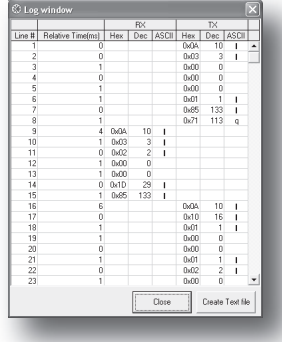

# **Configuration**

By default, the log-buffer can hold 512 bytes of data in each direction. To specify a different size for the buffer, select 'Options' in the 'Tools'-menu.

A window with various settings will appear. Select the 'ABC' tab, and enter the desired number of buffer entries under 'Size of logbuffer' (valid settings range from 1...512).

Click 'Apply' to validate the new settings.

Click 'OK' to exit.

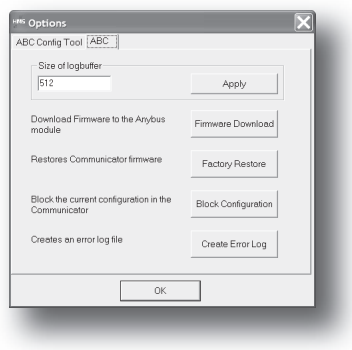

# **Configuration Wizards**

## **General**

When creating a new sub network configuration, the ABC Config Tool provides a choice between starting out with a blank configuration, or using a predefined template, a.k.a a wizard.

The wizard automatically creates a sub-network configuration based on information supplied by the user, i.e the user simply has to "fill in the blanks". Note however that this will only work when the subnetwork fits the wizard profile; in all other cases the 'Blank Configuration' option must be used.

# **Selecting a Wizard Profile**

The following window appears each time the ABC Config Tool is started, or upon selecting the 'New' entry in the 'File'-menu (unless it has been disabled in the 'Options'-menu, see [3-3 "Tools"](#page-24-0)).

Currently, the following wizards are available:

**• ABCC ExtLink Wizard**

This wizard is intended for use with the Anybus-CompactCom Modbus-RTU fieldbus communication module.

**• Wizard - Modbus RTU Master**

This option is suitable for Modbus RTU-based networks.

See also [12-2 "Wizard - Modbus RTU Master".](#page-56-0)

**• Blank Configuration**

This option creates an empty configuration.

Highlight the desired wizard and click 'OK' to continue.

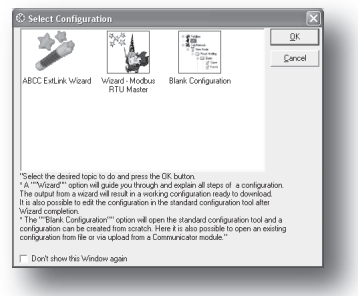

## <span id="page-56-0"></span>**Wizard - Modbus RTU Master**

This wizard can be used to create a Modbus-RTU-based network configuration based on certain information about the sub-network. The on-line help system explains each configuration step in detail.

#### **• Important Notes:**

Many OEM devices do not fully comply with the Modbus standard. For example, they may implement a variation of this standard or be limited to the use of specific Modbus commands other than the ones used by this wizard. In all cases, the user should consult the documentation of the devices that shall be used on the sub-network for information about their serial communication requirements, and if necessary contact the manufacturer of the device to obtain further information about the serial communication protocol.

In the event that the wizard doesn't handle a particular Modbus command required by a device, it is possible to specify this command manually as a transaction in the ABC Config Tool.

Using this wizard involves the following steps:

### **Step 1: Communicator Type**

Select 'Modbus RTU'.

Click 'Next' to continue.

**Tip:** It is possible to return to a previous menu at any time without losing any settings by clicking 'Previous'.

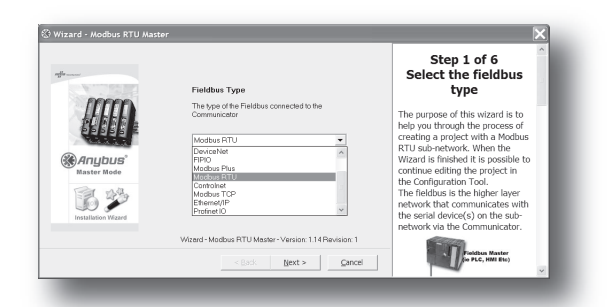

### **Step 2: Physical Settings**

Select the physical properties of the sub network.

Click 'Next' to continue.

#### **Steps 3 - 6**

Consult the on line help system for further information.

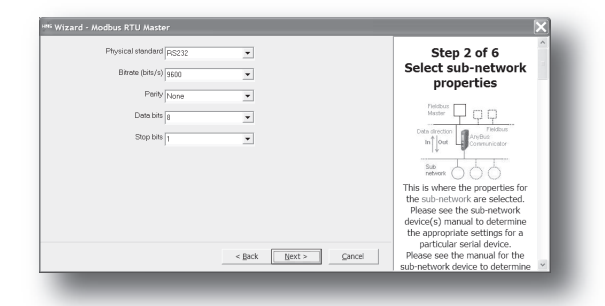

# **Control and Status Registers**

## **General**

The Control- and Status Registers are disabled by default, but can be enabled using the ABC Config Tool (see [4-7 "Status / Control Word"\)](#page-28-0). These registers form an interface for exchanging status information between the sub-network and the fieldbus control system.

The main purpose of these registers is to...

- Report sub-network related problems to the fieldbus control system
- Ensure that only valid data is exchanged in both directions
- Enable the fieldbus control system to start/stop data exchange with selected nodes on the subnetwork

If enabled, these registers are located in the Input and Output data areas, which means that they can be accessed from the fieldbus just like any other data in these areas. Their location can be specified freely, however keep in mind that the memory locations occupied by these registers cannot be used for regular data exchange.

### <span id="page-57-0"></span>**Handshaking Procedure**

A special handshaking procedure, which is illustrated in the two flowcharts below, must be followed when accessing these registers to ensure that both parts receive proper information.

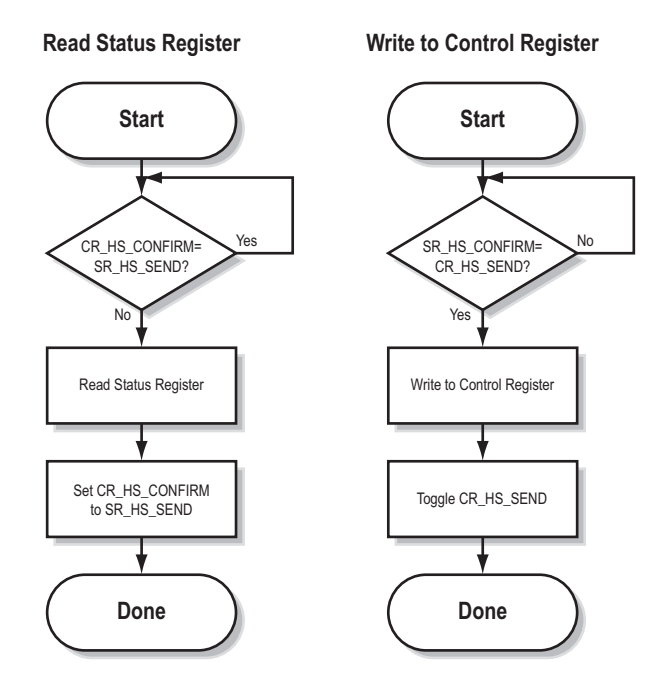

### <span id="page-58-0"></span>**Data Consistency**

The 'Data Valid'-bits in the Control- and Status Registers are used to ensure data consistency during start-up and fieldbus off-line/on-line transitions.

If the 'Status / Control Word'-parameter in ABC Config Tool is set to 'Enabled', the gateway will wait for the fieldbus control system to set the 'Data Valid'-bit in the Control Register before it starts exchanging data on the sub-network.

If the same parameter is set to 'Disabled' or 'Enabled but no startup lock', communication will start as soon as the fieldbus goes online.

### **State Machine**

The fieldbus network participation can be described using a state machine as described below.

#### **A: Offline (No data exchange)**

- 1. Clear the 'Data Valid'-bit in the Control Register.
- 2. Write initial data to the Output Area according to the sub-network configuration.
- 3. Wait until the fieldbus control system and the gateway are online on the fieldbus network, and shift to state B.

### **B: Online (Not yet exchanging data)**

- 4. Wait until the 'Data Valid'-bit in the Status Register is cleared by the gateway.
- 5. Set the 'Data Valid'-bit in the Control Register.
- 6. When the 'Data Valid'-bit in the Status Register is set by the gateway, shift to state C.
- 7. If the gateway goes offline on the fieldbus, shift to state A.

#### **C: Online (Exchanging data)**

Exchanging valid data in both directions.

If the gateway goes offline on the fieldbus, shift to state A.

**Note:** The gateway cannot spontaneously clear the 'Data Valid'-bit in the Status Register.

### **Latency**

The 'Data Valid'-bit in the Status Register may in some cases be delayed. This latency can be caused by a missing node or a bad connection to a node with a long timeout value assigned to it.

Therefore, the fieldbus control system should not wait for this bit to be set before communicating with the sub-network devices; it should be considered as an aid for the fieldbus control system to know when all data has been updated.

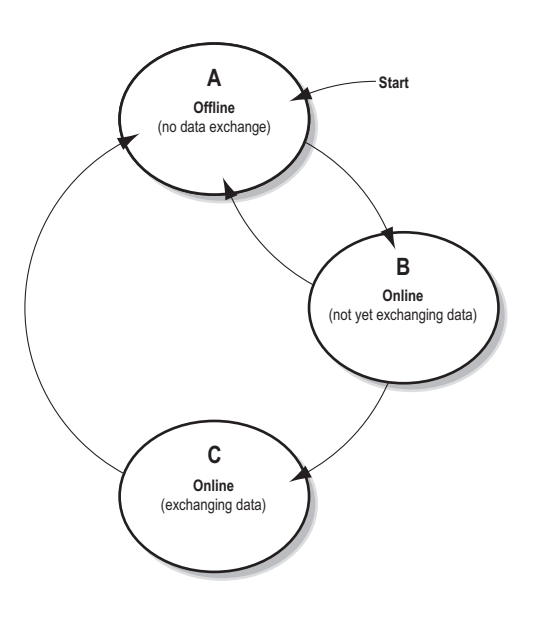

# <span id="page-59-1"></span>**Status Register Contents (Gateway to Control System)**

## **General Information**

As mentioned previously, the Status Register indicates the current status of the gateway towards the fieldbus control system.

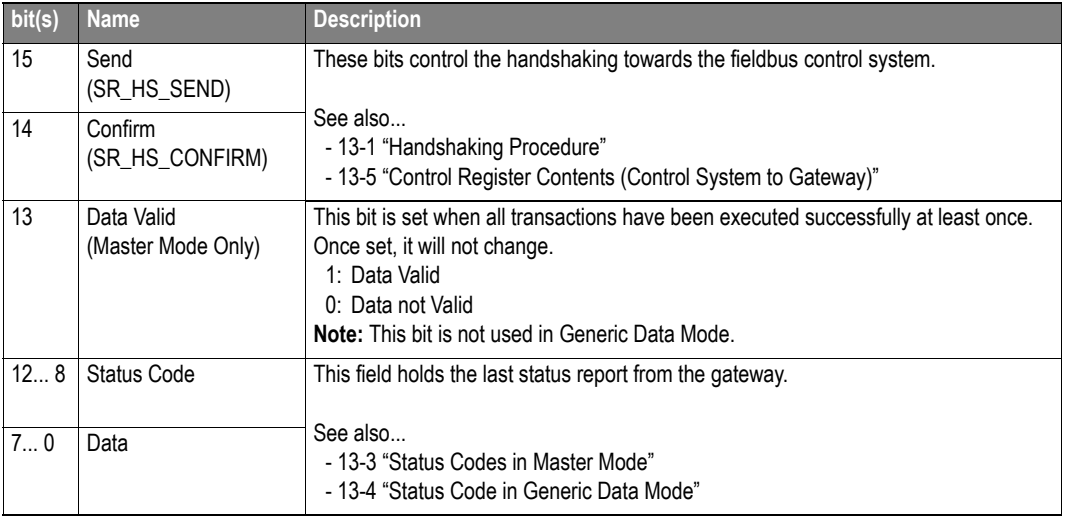

**Note:** Internally, this is treated as a Motorola-format word (i.e. MSB first). If the higher level network uses a different byte order, the upper and lower bytes will appear swapped.

### <span id="page-59-0"></span>**Status Codes in Master Mode**

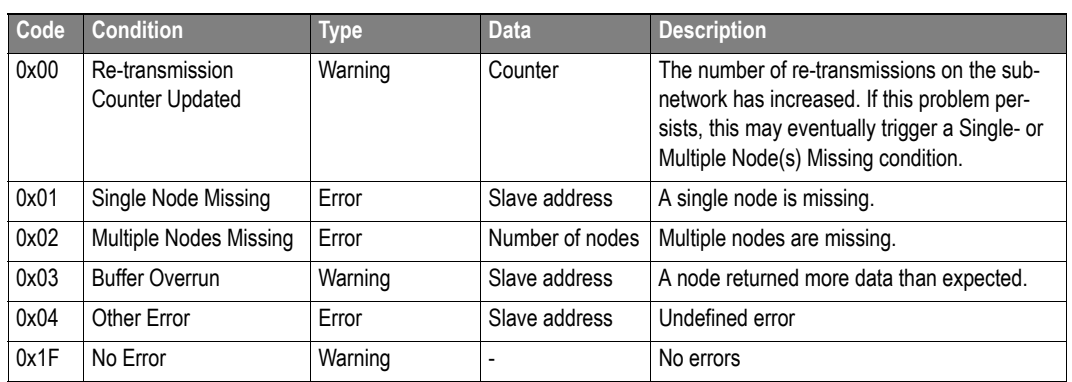

(This table is valid only in Master Mode).

**Note:** Conditions of type 'Error' will eventually be followed by a 'No Error' condition when the cause has been resolved. Conditions of type 'Warning' are however considered informational and may not necessarily be followed by a 'No Error' condition later on.

## <span id="page-60-0"></span>**Status Code in Generic Data Mode**

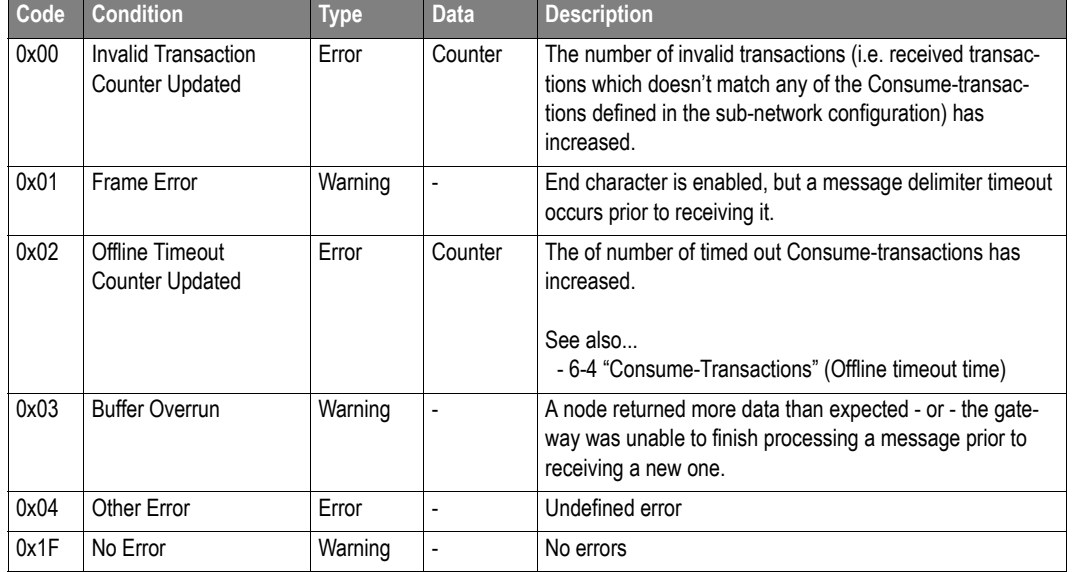

(This table is valid only in Generic Data Mode).

**Note:** Conditions of type 'Error' will eventually be followed by a 'No Error' condition when the cause no longer is detected. Conditions of type 'Warning' are however considered informational and may not necessarily be followed by a 'No Error' condition later on.

# <span id="page-61-0"></span>**Control Register Contents (Control System to Gateway)**

## **General Information**

As mentioned previously, the Control Register can be used to synchronize data exchange and instruct the gateway to perform certain tasks related to the sub-network communication.

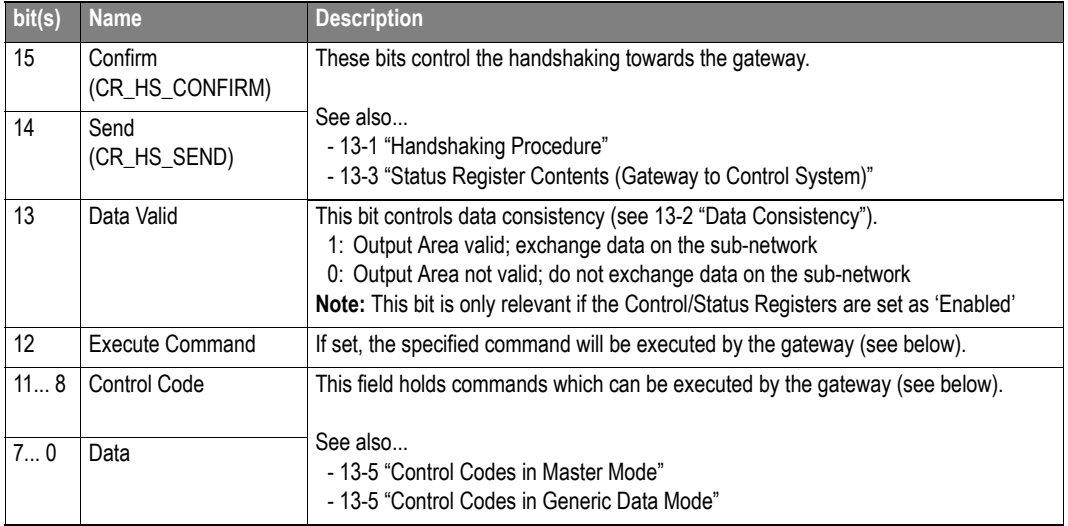

**Note:** Internally, this is treated as a Motorola-format word (i.e. MSB first). If the higher level network uses a different byte order, the upper and lower bytes will appear to be swapped.

## <span id="page-61-2"></span>**Control Codes in Master Mode**

(This table is valid only in Master Mode).

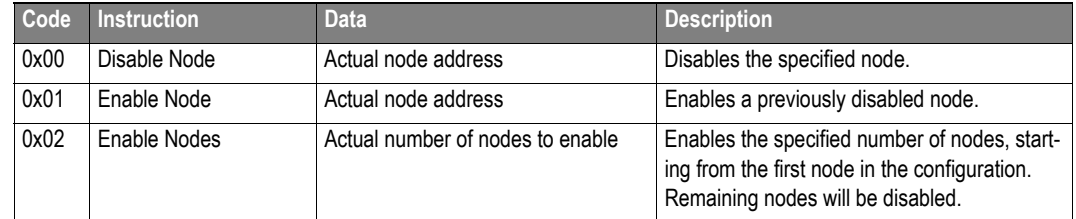

### <span id="page-61-1"></span>**Control Codes in Generic Data Mode**

(No Control Codes are currently supported in this mode).

# **Advanced Fieldbus Configuration**

## **General**

The fieldbus interface of the gateway consists of an embedded Anybus-S communication interface. Normally, the Anybus-S configuration settings are set up automatically by the gateway. However, advanced users can configure the Anybus-S card for specific features. This chapter assumes that the reader is familiar with the Anybus-S and it's application interface. For more information about the Anybus-S platform, consult the Anybus-S Parallel Design Guide.

The standard initialisation parameters are determined by the sub-network configuration. Information about the amount of input- and output data used for sub-network communication is used by ABC Config Tool to create the configuration message that sets the sizes of the input- and output data areas in the Dual Port RAM of the embedded Anybus-S interface. It is possible to add fieldbus specific mailbox messages to customize the initialisation. This is done in the Mailbox Editor, see below.

(A mailbox message is a HMS specific command structure used for low-level communication with an Anybus-S interface. Consult the Anybus-S Parallel Design Guide and the fieldbus appendix for the desired fieldbus for further information.)

## **Mailbox Editor**

To add a mailbox message to the configuration, right-click on 'EndInit' and select 'Insert New Mailbox'.

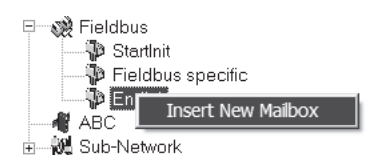

A mailbox message consists of a Header section and a data section where the Header consists of 16 words (32 bytes) and the data section consists of up to 128 words (256 bytes). All fields are editable except the Message information field that is fixed to 0x4002, which means that only fieldbus specific mailbox messages can be entered here.

The mailbox message is presented as two columns; one contains header information (A), the other one contains the message data (B).

To add message data, simply change the Data size parameter in the header column (A), and the corresponding number of bytes will appear in the message data column (B).

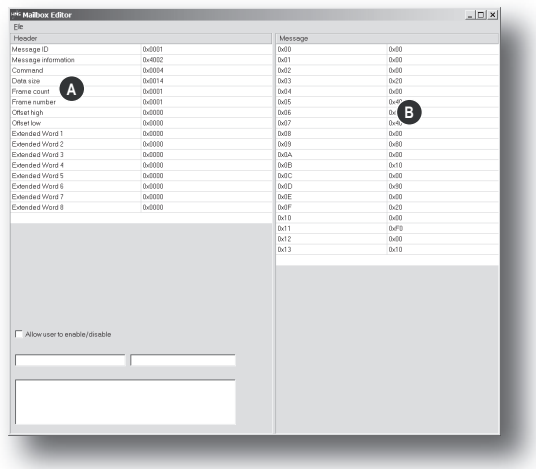

For more information about fieldbus specific mailbox messages, consult the separate Anybus-S Fieldbus Appendix for the fieldbus you are using. For general information about the Anybus-S platform, consult the Anybus-S Design Guide.

# **Connector Pin Assignments**

# **Fieldbus Connector (Modbus-RTU)**

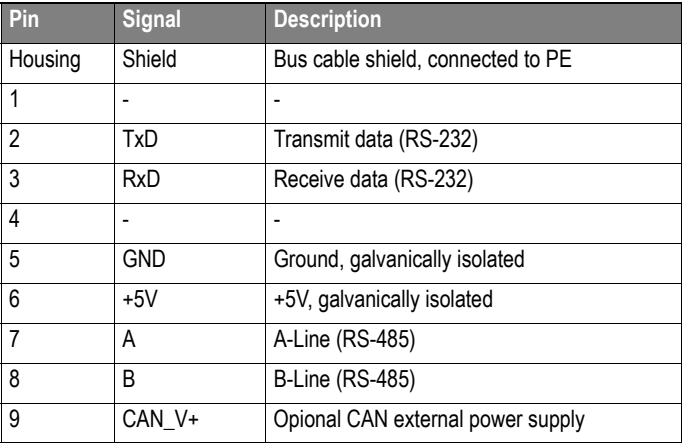

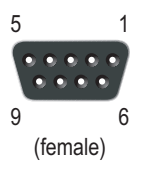

# **Power Connector**

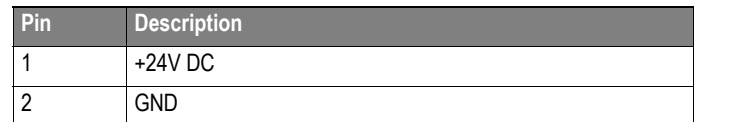

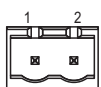

### **Notes:**

- Use 60/75 or 75×C copper (CU) wire only.
- The terminal tightening torque must be between 5... 7 lbs-in (0.5... 0.8 Nm)

# **PC Connector**

## **Configuration Cable Wiring**

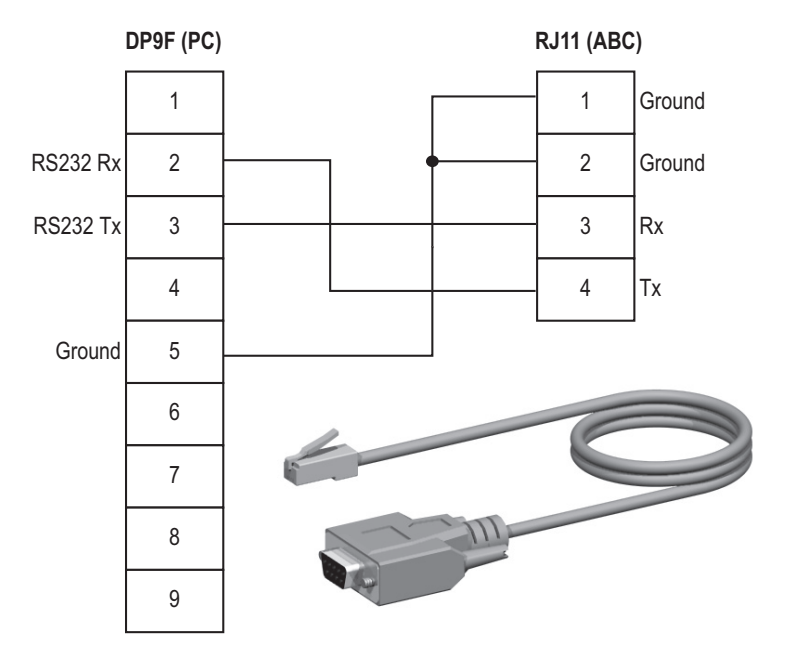

## **RJ11 (ABC)**

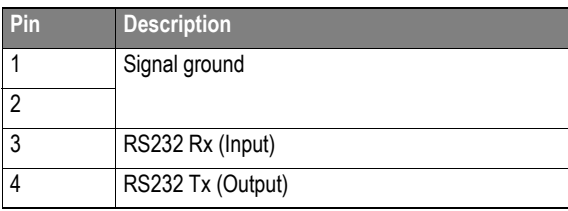

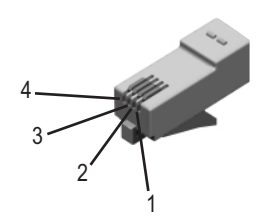

## **DB9F (PC)**

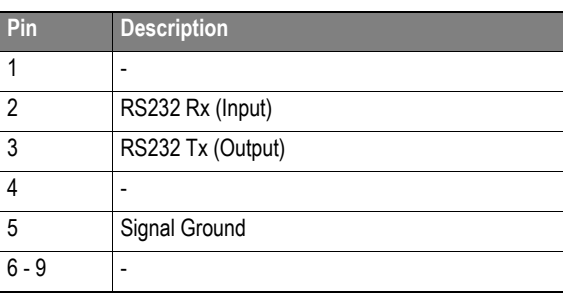

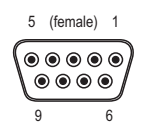

## **Sub-network Interface**

### **General Information**

The sub-network interface provides for RS232, RS422 and RS485 communications. Depending on the configuration specified in the ABC Config Tool, different signals are activated in the sub-network connector.

### **Bias Resistors (RS485 Only)**

When idle, RS485 enters an indeterminate state, which may cause the serial receivers to pick up noise from the serial lines and interpret this as data. To prevent this, the serial lines should be forced into a known state using pull-up and pull-down resistors, commonly known as bias resistors.

The bias resistors forms a voltage divider, forcing the voltage between the differential pair to be higher then the threshold for the serial receivers, typically >200mV.

Note that bias resistors shall only be installed on one node; installing bias resistors on several nodes may compromise the signal quality on the network and cause transmission problems.

### **Termination (RS485 & RS422 Only)**

To avoid reflections on the serial lines, it is important to properly terminate the sub-network by placing termination resistors between the serial receivers near the end nodes.

The resistor value should ideally match the characteristic impedance of the cable, typically 100... 120R.

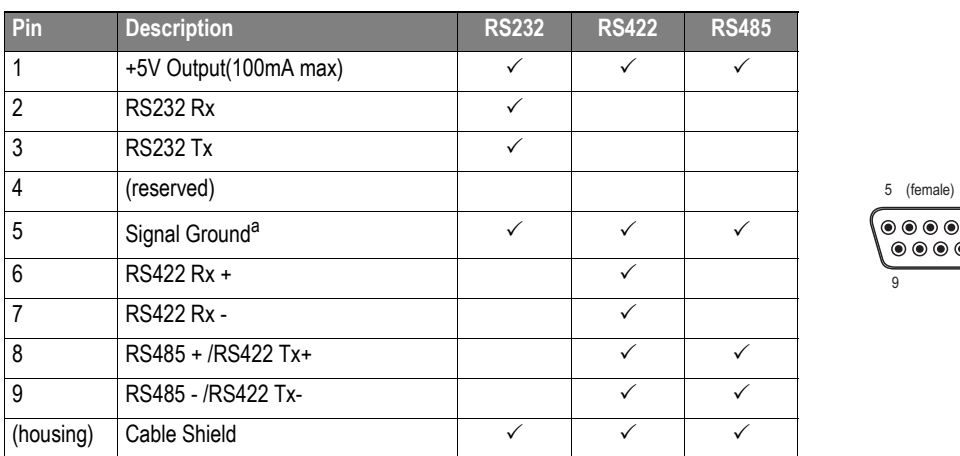

### **Connector Pinout (DB9F)**

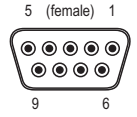

a. Connecting this signal directly Protective Earth (PE) of other nodes may, in case of grounding loops etc., cause damage to the on-board serial transceivers. It is therefore generally recommended to connect it only to Signal Ground (if available) of other nodes.

## **Typical Connection (RS485)**

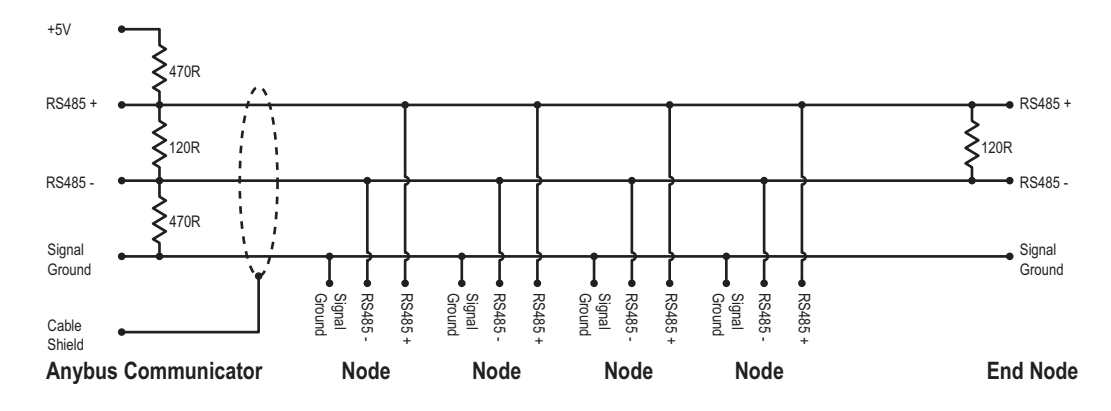

## **Typical Connection (RS422 & 4-Wire RS485)**

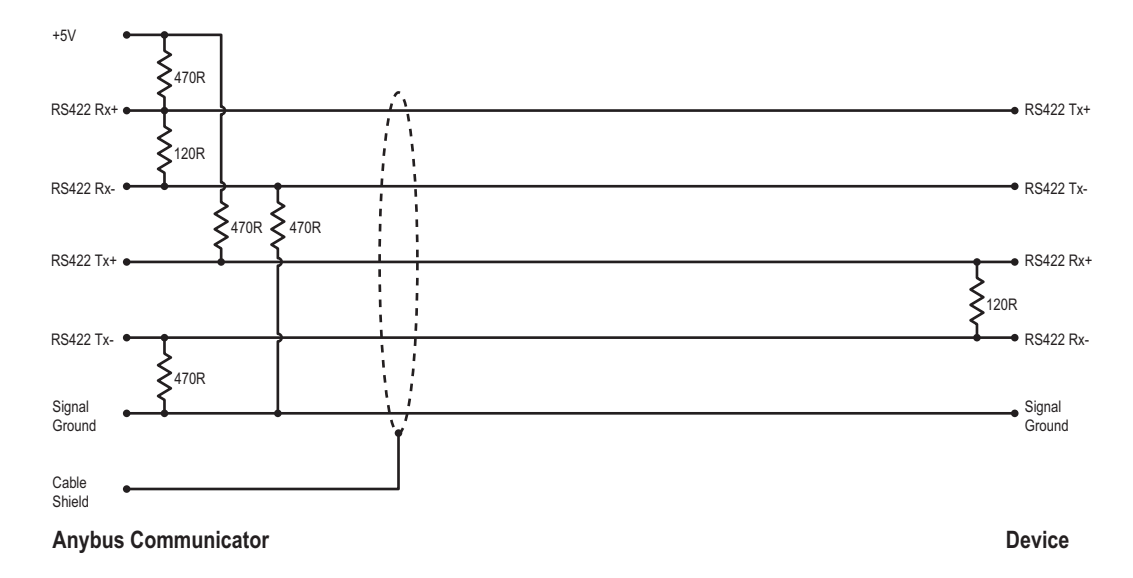

**Note:** Bias resistors are normally not needed on RS422, but may be required when using 4-wire RS485.

## **Typical Connection (RS232)**

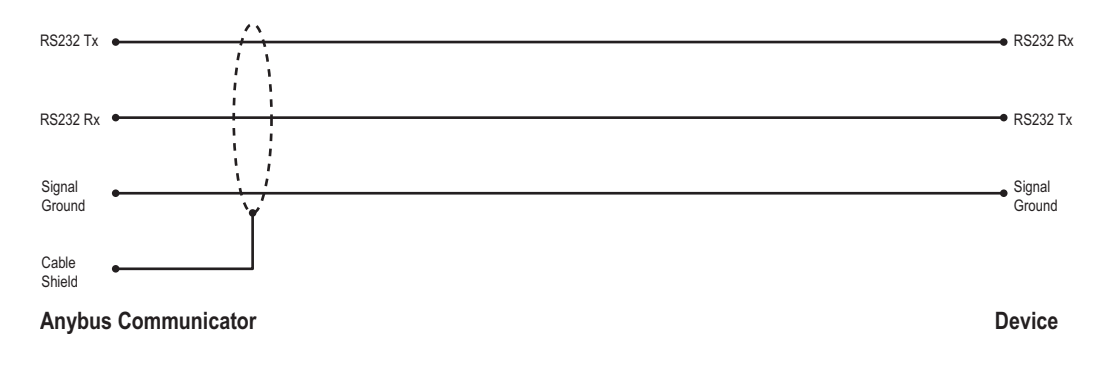

# **Technical Specification**

# **Mechanical Properties**

### **Housing**

Plastic housing with snap-on connection to DIN-rail, protection class IP20

### **Dimensions**

120 mm x 75 mm x 27 mm, L x W x H (inches: 4.72" x 2.95" x 1.06"; L x W x H)

## **Electrical Characteristics**

### **Power Supply**

Power: 24V ± 10%

### **Power Consumption**

Maximum power consumption is 280mA on 24V. Typically around 100mA

# **Environmental Characteristics**

### **Relative Humidity**

The product is designed for a relative humidity of 0 to 95% non-condensing

### **Temperature**

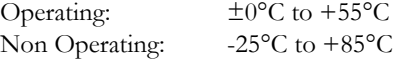

## **Regulatory Compliance**

### **EMC Compliance (CE)**

This product is in accordance with the EMC directive 89/336/EEC, with amendments 92/31/EEC and 93/68/EEC through conformance with the following standards:

**• EN 50082-2 (1993)**

EN 55011 (1990) Class A

**• EN 61000-6-2 (1999)**

EN 61000-4-3 (1996) 10V/m EN 61000-4-6 (1996) 10V/m (all ports) EN 61000-4-2 (1995) ±8kV Air Discharge ±4kV Contact discharge EN 61000-4-4 (1995) ±2kV Power port ±1kV Other ports EN 61000-4-5 (1995) ±0.5kV Power ports (DM/CM) ±1kV Signal ports

### **UL/c-UL compliance**

The certification has been documented by UL in file E214107.

# **Troubleshooting**

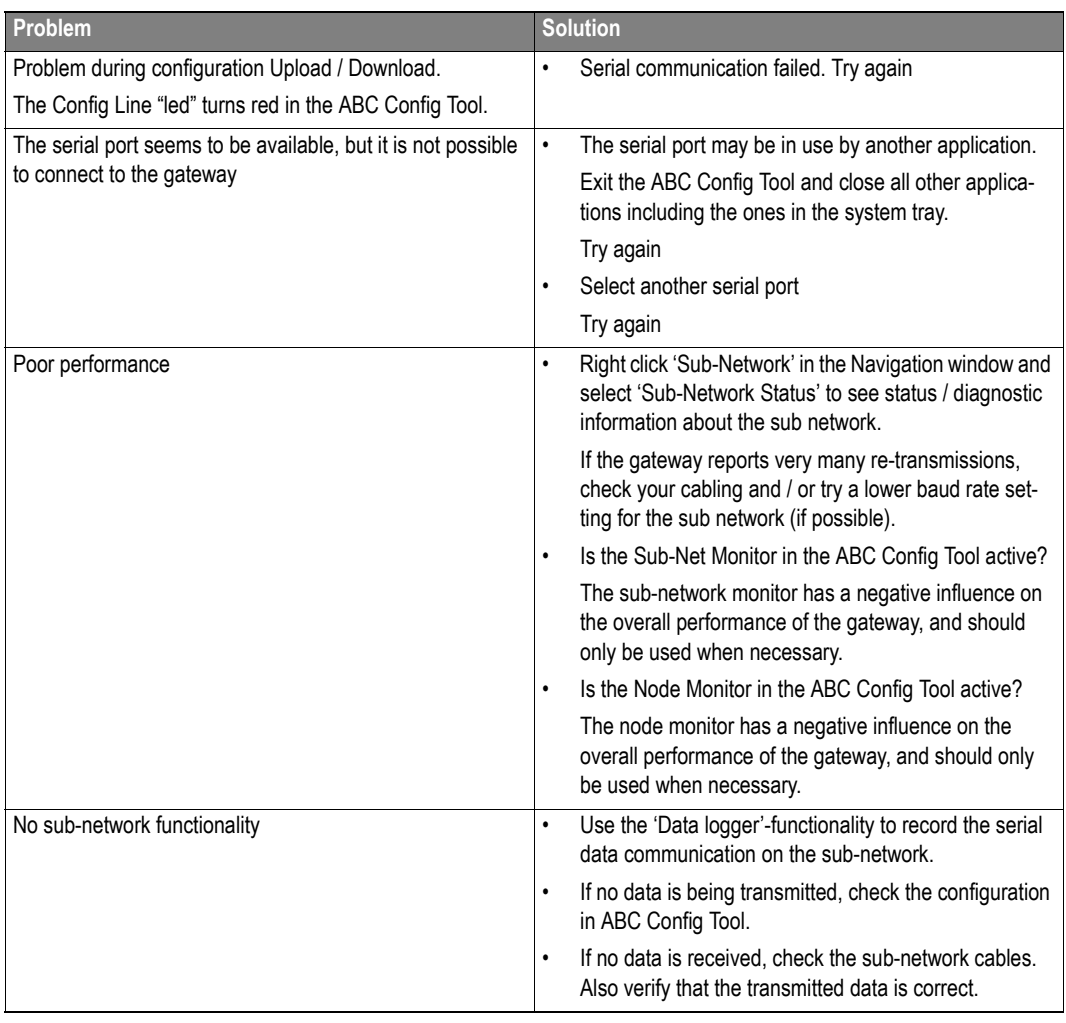

# **ASCII Table**

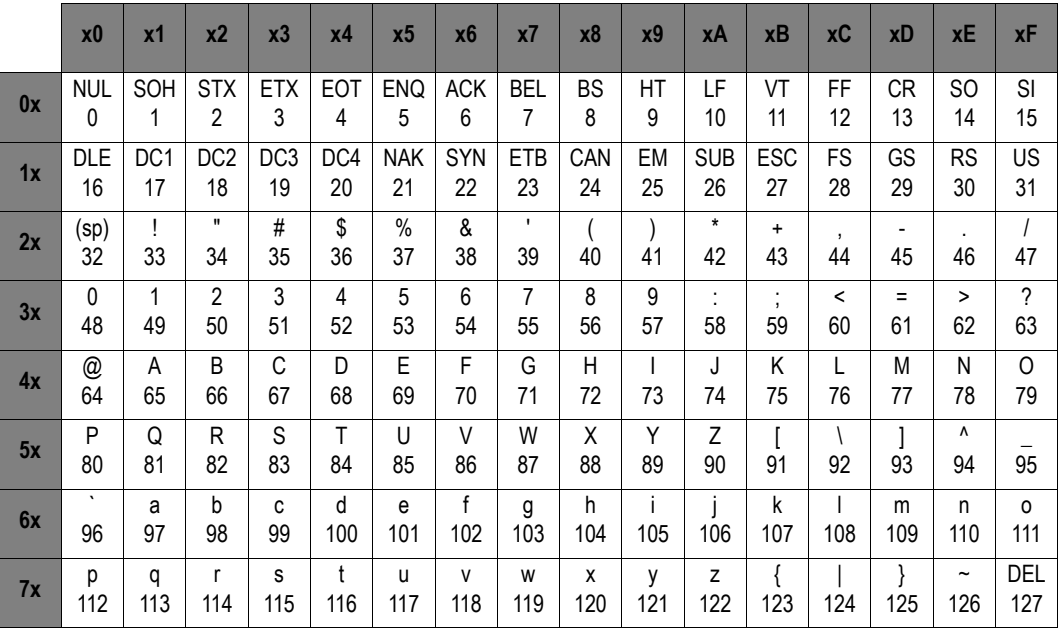
# **AnyBus**® **Communicator Protocol Appendix Modbus**

**DOC. ABC-APPENDIX-MB Rev.0.91**

FAX: +46 35 17 29 09 e-mail: info@hms-networks.com web: www.hms-networks.com

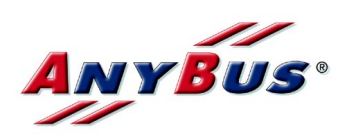

# **Revision notes**

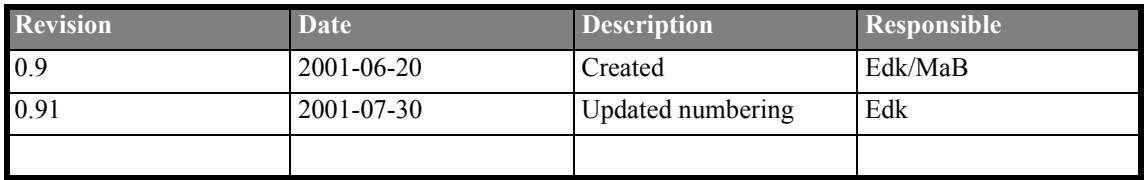

# **Preface**

The data and illustrations found in this manual are not binding. We reserve the right to modify our products in line with our policy of continuous product development. The information in this manual is subject to change without notice and should not be considered as a commitment by HMS Industrial Networks AB.

HMS Industrial Networks AB assumes no responsibility for any errors that may appear in this document.

The product and technology described in this document is patent pending in the following countries: USA, Canada, Japan, Belgium, Denmark, Finland, France, Greece, Ireland, Italy, Luxemburg, Monaco, Netherlands, Portugal, Switzerland, Lichtenstein, Spain, United Kingdom, Sweden, Germany and Austria.

ANYBUS<sup>®</sup> is a registered trademark of HMS Industrial Networks AB. All other trademarks are the property of their respective holders.

# **About the AnyBus Communicator Modbus Appendix**

This fieldbus appendix contains fieldbus specific information about the Modbus protocol for the AnyBus Communicator. For more information about the AnyBus Communicator, please refer to the AnyBus Communicator User Manual, DOC. ABC-UM.

If technical support is required, please contact the AnyBus Support Centre:

#### **Europe (Sweden)**

Phone: +46 (0) 35 - 17 29 20 E-mail: support@hms.se

**Germany** Phone: +49-721-96472-0 E-mail: ge-support@hms-networks.com

#### **North America**

Phone: +1-773-404-2271 Toll Free: 888-8-ANYBUS E-mail: us-support@hms-networks.com

#### **Japan**

Phone: +81-45-478-5340 E-mail: jp-support@hms-networks.com

# **Conditions for trademark use**

Please contact HMS for further information.

# **Related documents**

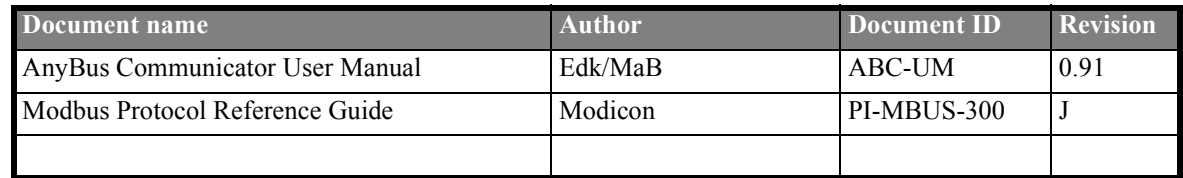

# **Abbreviations**

Important abbreviations used in this manual:

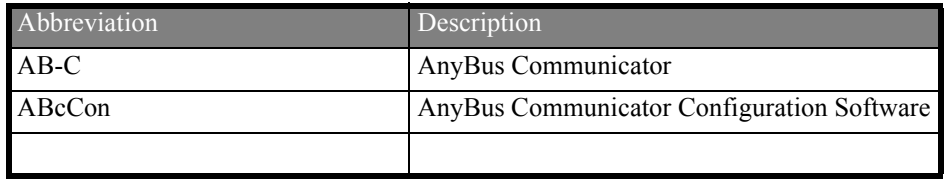

# **1 Appendix for Modbus**

# **1.1 Introduction**

When configured for Modbus protocols, the AnyBus Communicator supports Modbus RTU, Modbus ASCII and Modbus Generic. Some basic knowledge is needed, as to understand how to use the Anybus-C for configuration of the Modbus network.

The Modbus standard was created by Modicon for communication between controllers and other devices. The transactions on the Modbus network are of master/slave type, and are named "query" and "response". One single master sends the queries. All transactions on the network have got a frame structure where one part is common for both Modbus RTU and Modbus ASCII. This is illustrated in figure 1.

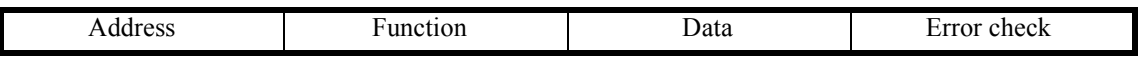

#### **Figure 1: Modbus frame layout**

The main difference between Modbus RTU and Modbus ASCII is that in RTU all hexadecimal values are represented with one byte and in ASCII they are represented with two bytes. Another difference is the start and stop signs that envelope the frame.

### **Modbus RTU**

Each byte in the Modbus RTU message represents a hexadecimal value between 0 and 255. The frame looks exactly like the one mentioned earlier and there is always an interval of 3.5 silent characters between the frames. CRC (Cyclical Redundancy Check) is used for error checking. Multiple Modbus transactions would appear on the physical interface like this:

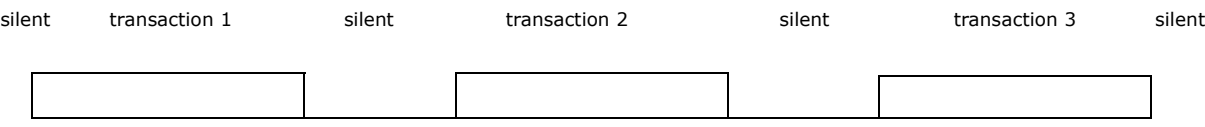

**Figure 2: Modbus RTU transactions**

### **Modbus ASCII**

Each byte in the Modbus ASCII message represents one hexadecimal digit i.e. 0-9, A-F. This means that two bytes are used to represent each hexadecimal value  $(0x00-0xFF)$ . For example, the value  $0x2A$  is represented like this: 1st byte: "2"  $(0x32)$ , 2nd byte: "A"  $(0x41)$ . Start and stop characters are added to the frame from Figure 1. A colon, ":", is used as start character and "CR""LF" are used as stop characters. Longitudinal Redundancy Check (LRC) is used for error checking. A complete Modbus ASCII transaction would appear on the physical interface like this:

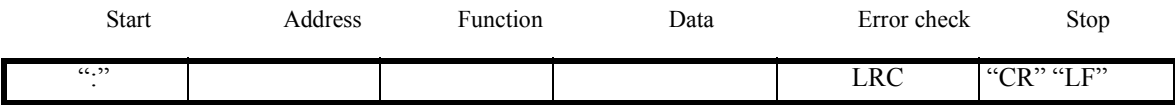

**Figure 3: Modbus ASCII transactions**

# **1.2 AB-C as Modbus master**

When the AB-C acts as master on the Modbus network it uses a scan-list for communication with the different slaves on the network as described in the "Sub-network, Master" section. The scan-list is defined using AbcCon.When Modbus protocol is selected you add pre-defined modbus commands to the scan-list simply by selecting them from a list. The next chapter describes all the supported Modbus commands and what you need to think about when using them in the AB-C.

What makes the AB-C Modbus specific is the way transactions are used in Modbus commands and what the transactions consist of. One important issue in the AB-C is that the data must be of a pre-defined length. The example below shows how this works.

Basically, if we exclude the start character and stop character in the Modbus frame, each Modbus frame consists of two one-byte objects, one data object, maybe some more one- or two-byte objects and one error-check object. Lets take an example using Modbus RTU. Example. Read Holding Register (0x03) to node 0x05.

This command is built up like this:

Query:

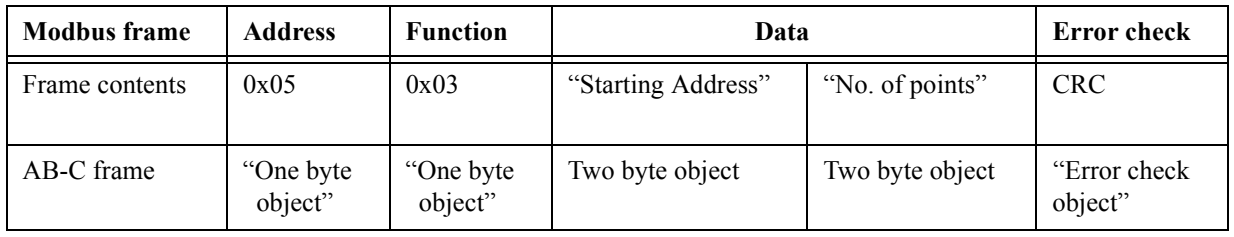

**Table 1: Query**

What you as a user must do here is to enter "Starting address" and "No. of points". These two parameters are represented as two-byte objects that you enter values into using AbcCon. This command will ask the slave for the same registers every time the command is sent and unless something goes wrong, the slave will answer with the same amount of data every time.

Response:

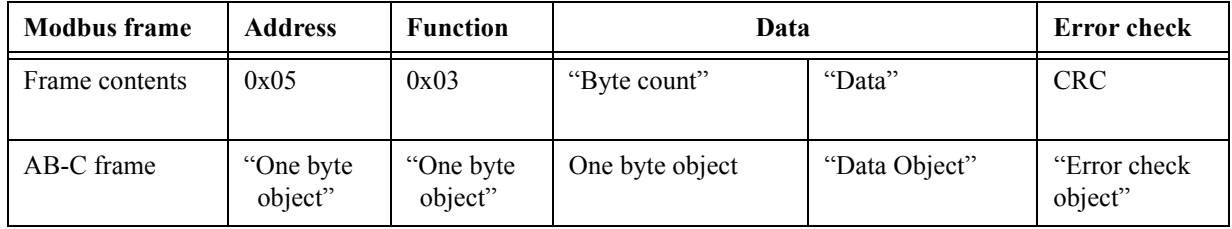

**Table 2: Response**

In the response the data section in the Modbus frame needs to be filled in. Here the data section is represented by a one-byte object (byte count) and a data object (data). To match the query you need to add a value into the one-byte object that is two times the No. of points value you entered in the query. Furthermore, the data object needs a starting address and a length where the length should match the one-byte object (byte count).

As you can see the requested data is always of the same length and therefore the data object in the response is also always of the same length. Should less bytes than specified arrive then the response is considered to have an error and a re-transmission of the query will occur if this command is configured for re-transmission. The same handling is done if more data than expected arrives.

### **1.3 Modbus commands**

The following tables list all Modbus commands that are supported by the AB-C. For each command there is an explanation about what actions you as user need to take on the query and response.

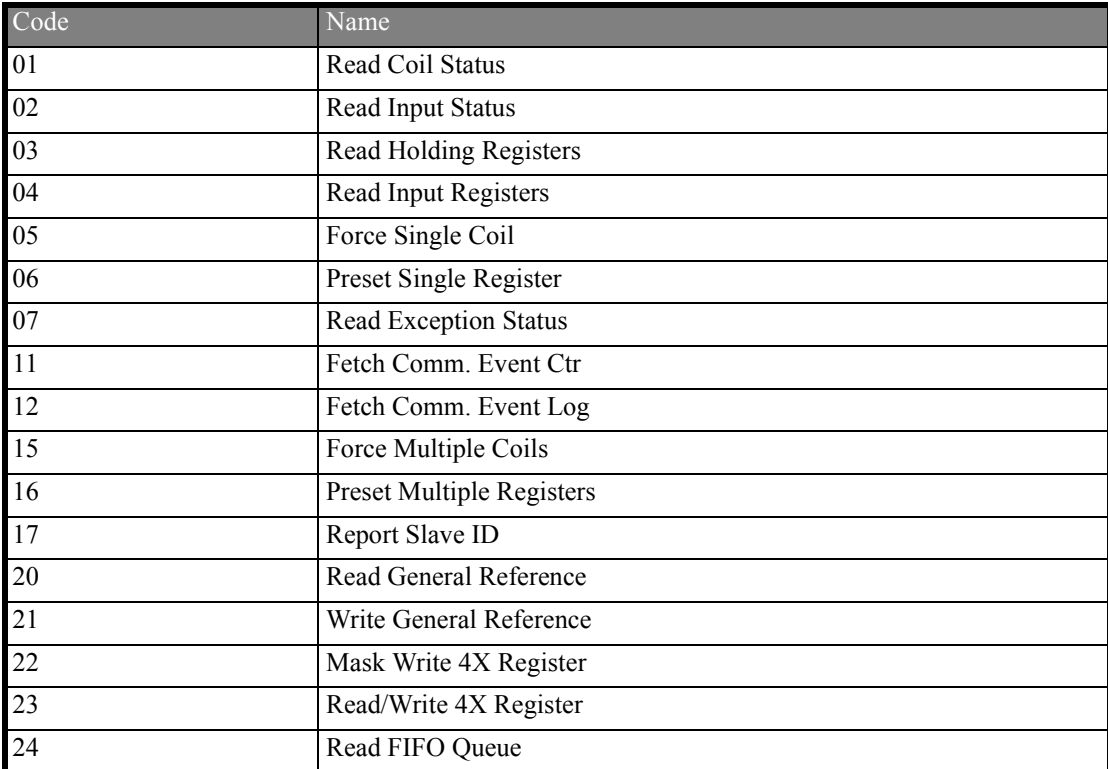

**Table 3: Modbus Commands**

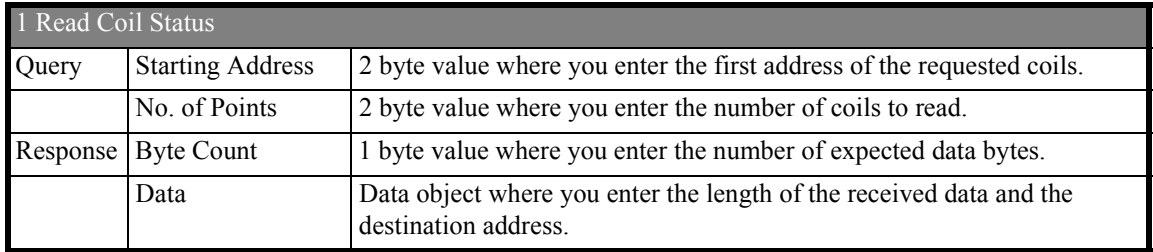

**Table 4: Read Coil Status**

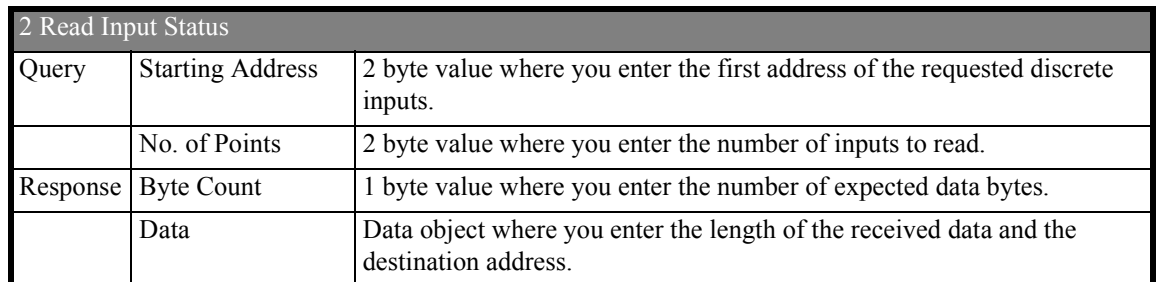

**Table 5: Read Input Status**

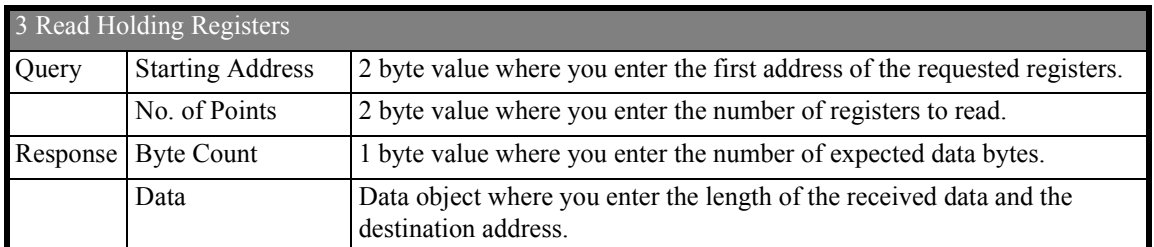

**Table 6: Read Holding Registers**

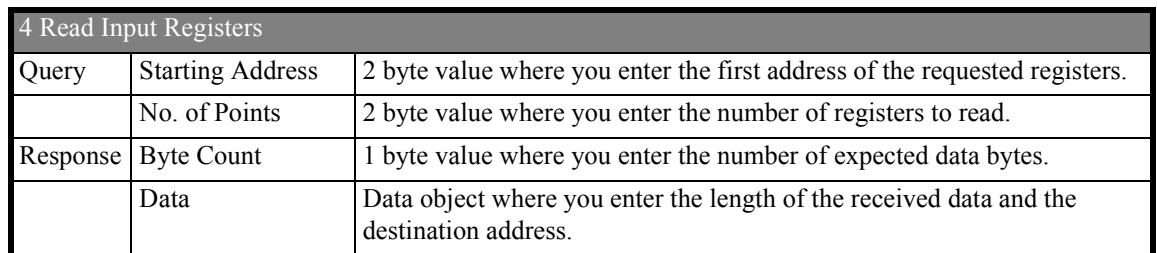

**Table 7: Read Input Registers**

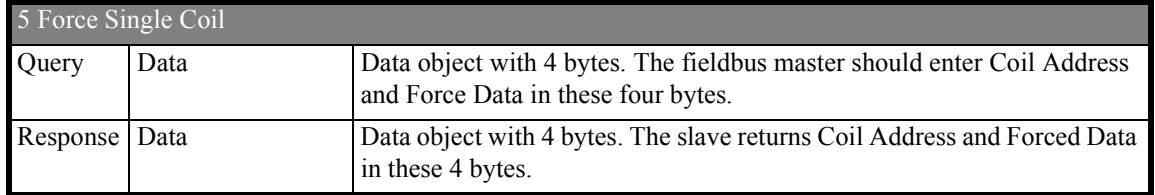

**Table 8: Force Single Coil**

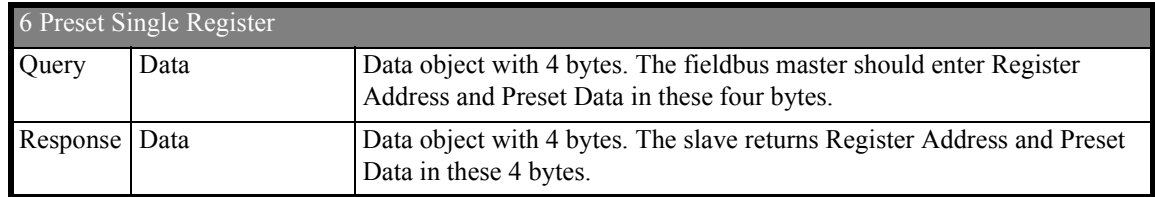

**Table 9: Preset Single register**

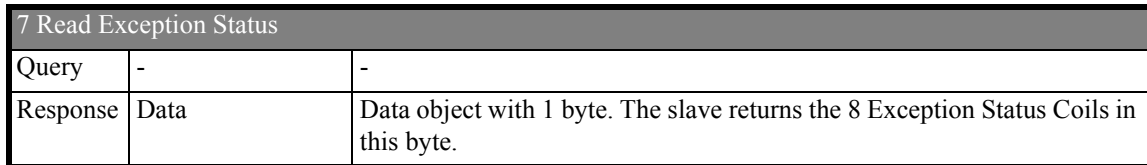

**Table 10: Read Exception Status**

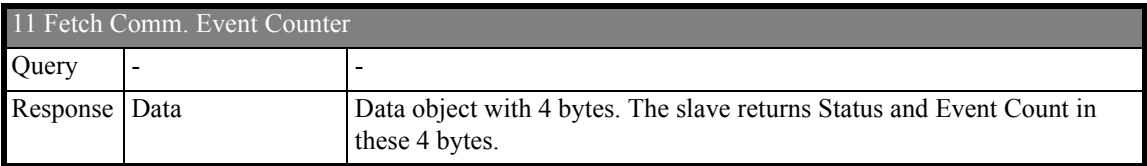

**Table 11: Fetch Comm. Event Counter**

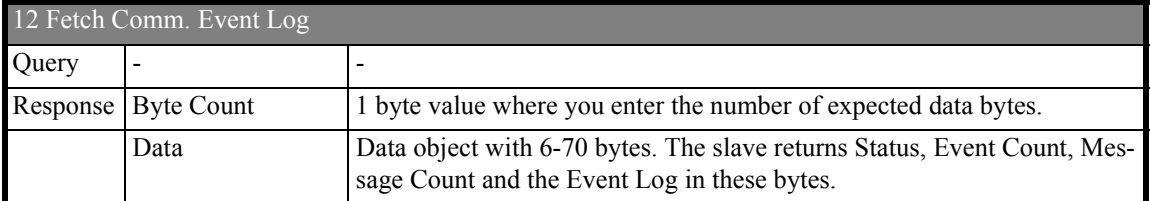

**Table 12: Fetch Comm. Event Log**

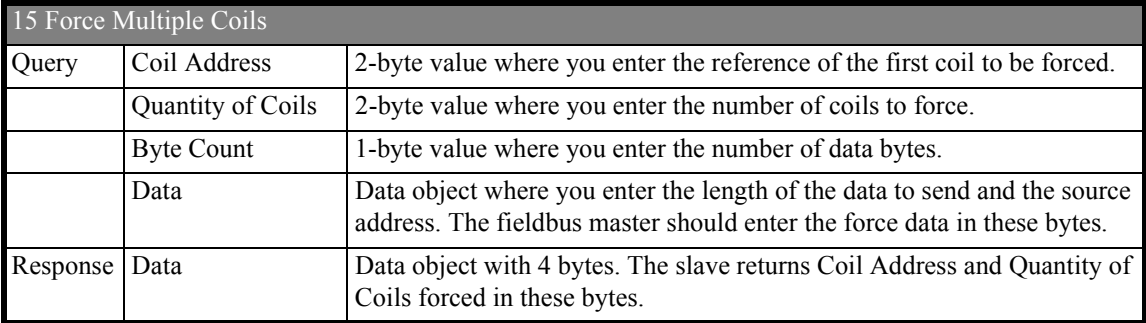

**Table 13: Force Multiple Coils**

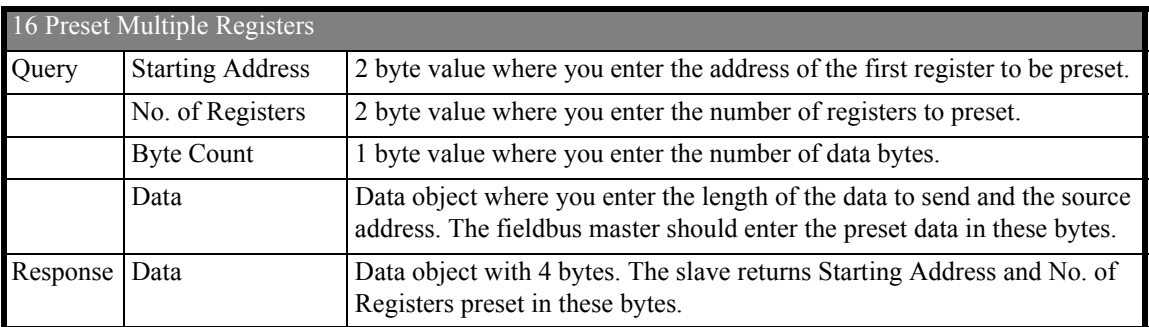

**Table 14: Preset Multiple Registers**

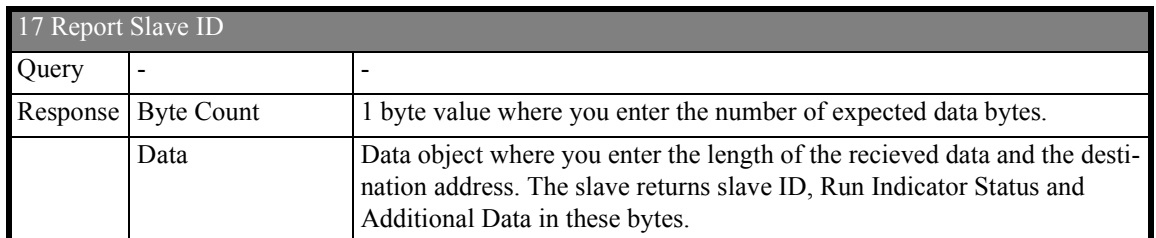

**Table 15: Report Slave ID**

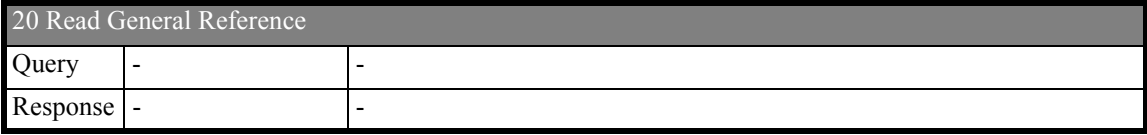

**Table 16: Read General reference**

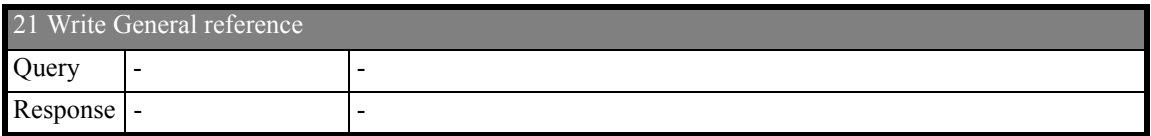

**Table 17: Write General Reference**

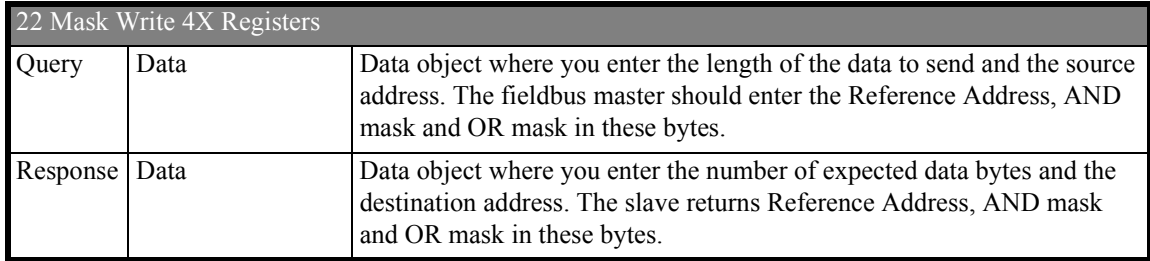

**Table 18: Mask Write 4X Registers**

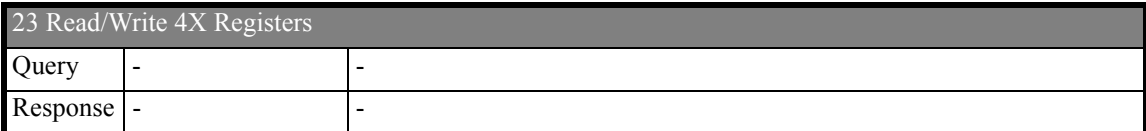

**Table 19: Read/Write 4X Registers**

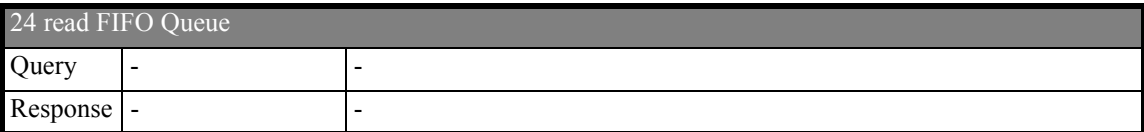

**Table 20: Read FIFO Queue** 

*This page is intentionally left blank.*

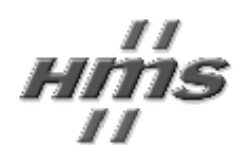

If you have any comments about this documentation, please take a few minutes to fill out this form, and let us know about your opinions. These comments will help us improve our work, and make us aware of what customers of our products may find good, faulty or even missing.

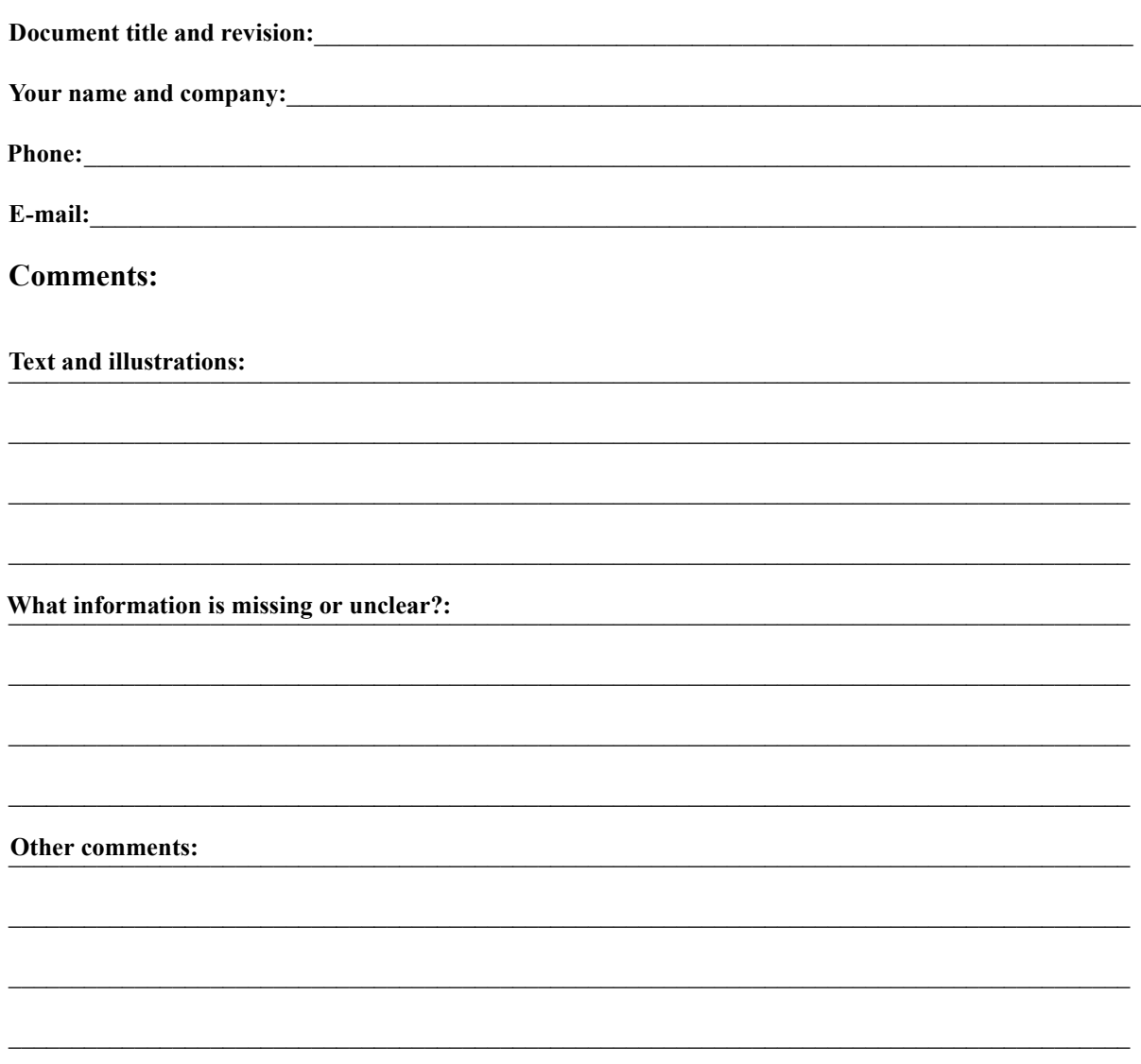

#### Send your comments to:

HMS Industrial Networks AB **Support Department** Pilefeltsgatan 93-95 302 50 Halmstad **SWEDEN** 

#### You may also mail or fax your comments:

E-mail: support@hms-networks.com *Fax:*  $+46(0)35172909$ 

# **Configuration Switches**

The configuration switches determines the basic communication settings for the Modbus interface. Normally, these switches are covered by a plastic hatch. When removing the hatch, avoid touching the circuit boards and components. If tools are used to open the hatch, be cautious.

Note that these settings cannot be changed during runtime, i.e. the gateway must be restarted in order for any changes to have effect.

### **Node Address**

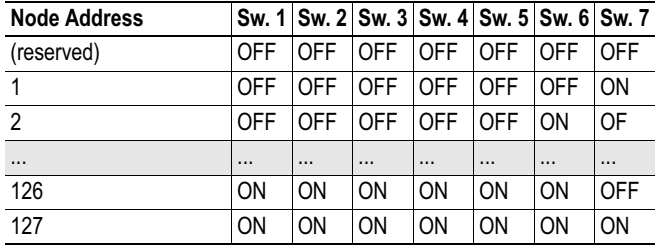

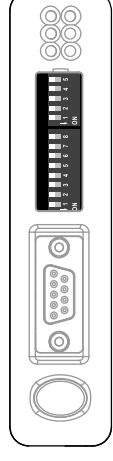

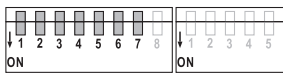

#### **Baudrate Configuration**

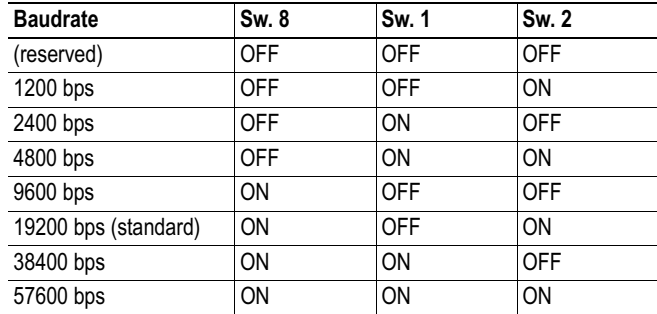

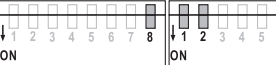

### **Parity & Stop Bits**

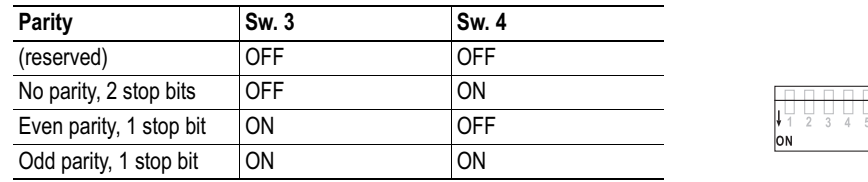

#### **Physical Interface**

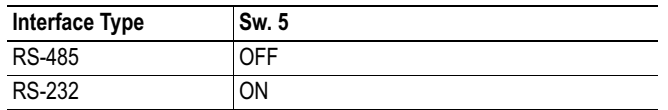

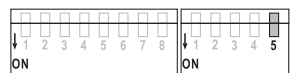

# **Data Representation on Modbus RTU**

#### **General**

The Input- and Output Data areas are mapped to Modbus registers 0... 1279 and Coils 0... 20479.

### **Supported Function Codes**

The following function codes are supported:

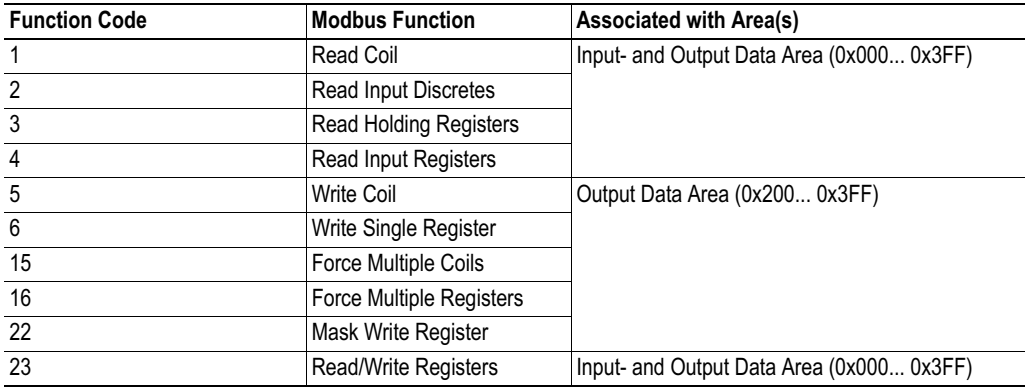

#### **Coil & Register Map**

The Input & Output Data areas are mapped to coils and registers as follows:

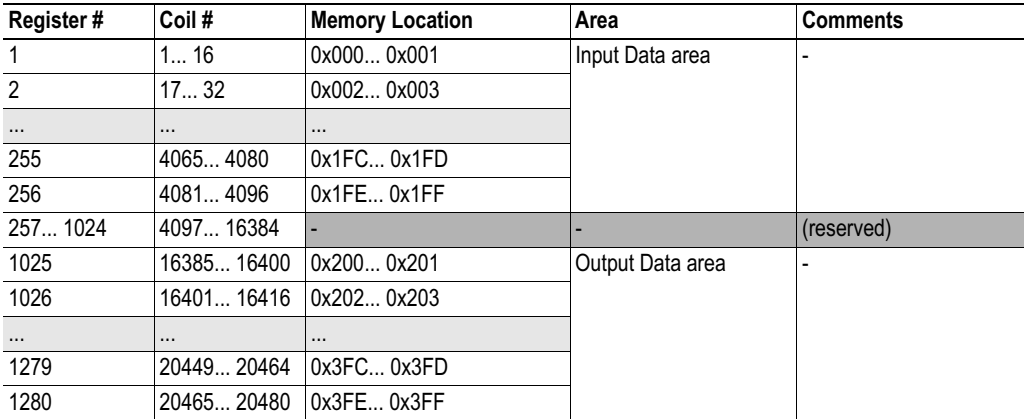

**Note:** Coils are mapped MSB first, i.e. coil 0 corresponds to bit 15 of register 0.

### **Supported Exception Codes**

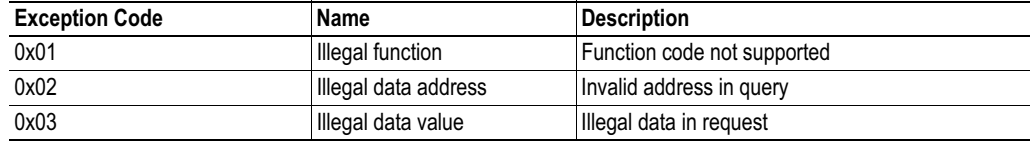